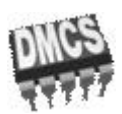

Politechnika Łódzka Katedra Mikroelektroniki i Technik Informatycznych 90-924 Łódź, ul. Wólczańska 221/223 tel. (42) 631 26 28 faks (42) 636 03 27 http://www.dmcs.p.lodz.pl

### Laboratorium

### KOMPUTEROWE PROJEKTOWANIE UKŁADÓW

#### **Wersja 4.12m (luty 2017) Podwersja Multisim**

#### <span id="page-0-0"></span>Regulamin laboratorium (Tydzień 1)

- 1. Zaliczenia laboratorium odbywa się na podstawie pełnego sprawozdania zawierającego wszystkie ćwiczenia z własnymi uwagami i obliczeniami studenta oraz na podstawie ocen cząstkowych z subkolokwiów przeprowadzanych przez prowadzącego zajęcia.
- 2. Laboratorium jest obowiązkowe, w związku z czym jedna nieusprawiedliwiona nieobecność powoduje niezaliczenie przedmiotu.
- 3. Sprawdzenie przygotowania do zajęć może być przeprowadzone za pomocą kolokwium. W przypadku stwierdzenia nieprzygotowania do zajęć student usuwany jest z laboratorium. Przewidziany jest jeden termin poprawkowy na odrobienie ćwiczeń.
- 4. W czasie laboratorium mogą przebywać wyłącznie osoby prowadzące zajęcia lub bezpośrednio związane z obsługą laboratorium.
- 5. Praca w katalogu innym niż własny jest zabroniona.
- 6. Otwieranie zbiorów innych niż własne powoduje natychmiastowe usunięcie z zajęć.
- 7. Praca w laboratorium odbywa się za pomocą komputerów połączonych w sieć. Usiłowanie samodzielnej zmiany przydzielonych zasobów, łamanie lub korzystanie z cudzych haseł powoduje skreślenie z laboratorium.

#### SYMULACJA UKŁADÓW ELEKTRONICZNYCH Z ZASTOSOWANIEM PROGRAMU SPICE

# <span id="page-1-0"></span>Spis treści

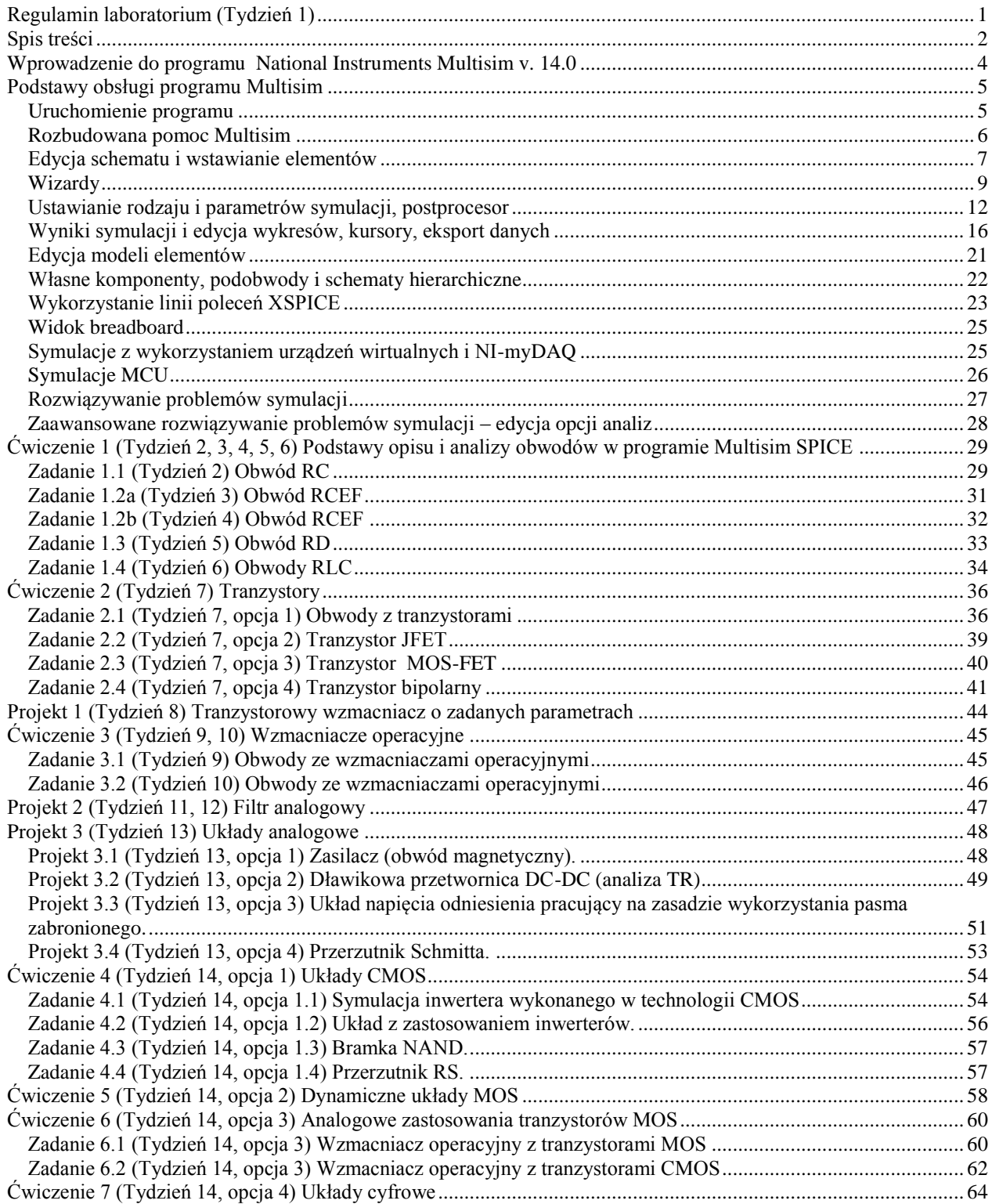

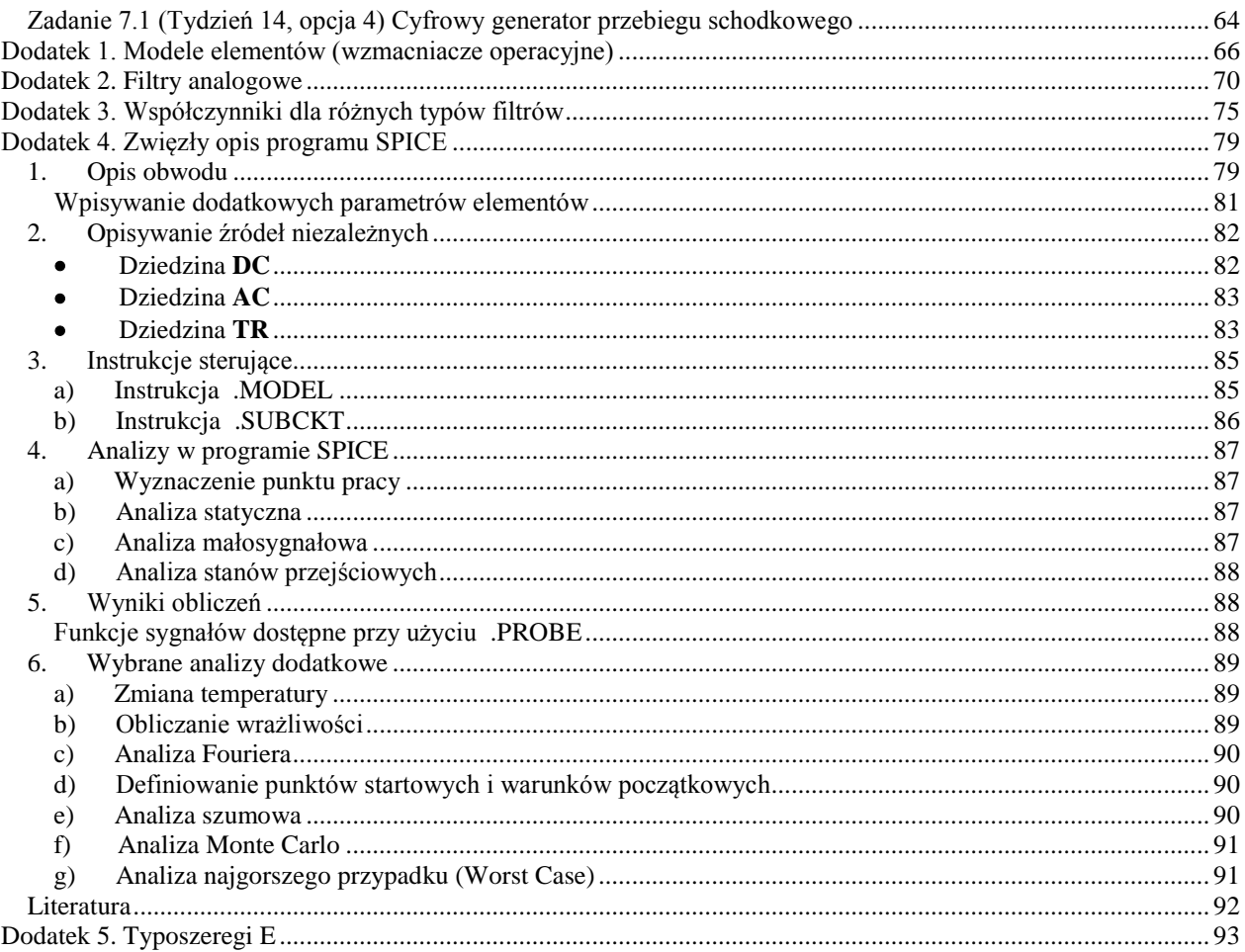

### Wprowadzenie do programu National Instruments Multisim v. 14.0

<span id="page-3-0"></span>National Instruments Multisim – to symulator obwodów elektronicznych standardu przemysłowego. Wykorzystuje jako silnik symulator SPICE (Simulation Program with Integrated Circuit Emphasis). Multisim został zbudowany przez firmę o nazwie Electronics Workbench, która obecnie jest oddziałem National Instruments.

Multisim zawiera przemysłowy standard symulatora SPICE 3F5 i XSPICE, do tego inne niestandardowe rozszerzenia w celu optymalizacji wydajności symulacji i polepszenia zbieżności. Strona domowa to: <http://www.ni.com/multisim/>

SPICE został opracowany przy Electronics Research Laboratory na University of California, Berkeley. Wywodzi się z programu CANCER (CANCER akronim "Computer Analysis of Nonlinear Circuits, Excluding Radiation")

SPICE 3F5 – to najnowsza edycja rdzenia SPICE, zaprojektowana przez University of California w Berkeley. Strona domowa wraz z opisem i interaktywną instrukcją: <https://bwrcs.eecs.berkeley.edu/Classes/IcBook/SPICE/>

Natomiast XSPICE zawiera zestaw rozszerzeń wprowadzonych do SPICE w ramach umowy do US Air Force, m.in. zawiera symulację w trybie mieszanym oraz rozszerzalny podsystem modelowania dla użytkowników końcowych. Opatentowana technologia współpracy symulatorów umożliwia Multisimowi symulację VHDL i MCU obok układów analogowych i mixed-mode. Krótki opis jest na stronie: <http://fides.fe.uni-lj.si/spice/xspice.html>

Druga cecha Multisima – to kompleksowy zestaw analiz, a także dodatkowe analizy uzupełniające np. obliczanie skutków tolerancji składowych i wrażliwości, skutków zmian temperatury itd. (w sumie 24 analizy w aktualnej wersji programu). Multisim przeprowadza symulację i wyprowadza wyniki do konfigurowalnego wizualizatora przebiegów: programu Grapher. Posiada także płynny eksport do programu do projektowania obwodów drukowanych NI Ultiboard.

SPICE był inspiracją i służył jako podstawa do wielu innych programów symulacyjnych obwodów elektronicznych w środowisku akademickim, w przemyśle oraz w produktach komercyjnych. Pierwszą komercyjną wersją SPICE był ISPICE National CSS. Najważniejsze wersje komercyjne SPICE to: HSPICE (pierwotnie sprzedawany przez Shawn i Kim Hailey Meta Software, ale obecnie jest własnością Synopsys) i PSPICE (obecnie własność Cadence Design Systems). W środowisku akademickim to XSPICE, opracowany na Georgia Tech, który dodaje mieszane analogowo- cyfrowe modele do symulacji behawioralnej i Cider (poprzednio kodeki z UC Berkeley / Oregon State Univ.), który dodaje symulację przyrządów półprzewodnikowych.

Aktualnie kilku producentów nadal rozwija programy symulacji obwodów wykorzystujące SPICE. Wśród nich są:

- Adice w Analog Devices,
- LTSpice w Linear Technology (dostępne publicznie jako freeware),
- Mica w Freescale Semiconductor,
- Tina w Texas Instruments (darmowa wersja to TINA-TI),
- Analog Devices oferuje bezpłatne narzędzie o nazwie ADIsimPE (w oparciu o SIMetrix / Simplis)

Symulatory z innych firm, które nie są bezpośrednio oparte na SPICE, to m.in. PowerSpice w IBM Titan w Infineon Technologies, Lynx w Intel Corporation i Pstar w NXP Semiconductor.

Program Multisim można pobrać ze strony:<http://www.ni.com/multisim/try/> . W wersji Demo działa 7 dni, ale po rejestracji na stronie NI student może przedłużyć ten czas do 45 dni. Jeśli wykonuje pracę dyplomową – może ubiegać się o pełną wersję studencką (pytać prowadzących). Może też dokonać samodzielnego zakupu na stronie: [http://www.studica.com/it/en/National-Instruments-students-ni-labview-](http://www.studica.com/it/en/National-Instruments-students-ni-labview-mydaq/nicircuitdesignsuitestudentedition.html)

[mydaq/nicircuitdesignsuitestudentedition.html](http://www.studica.com/it/en/National-Instruments-students-ni-labview-mydaq/nicircuitdesignsuitestudentedition.html) (cena ok. 89 Euro) lub skorzystać po rejestracji z Multisim Live <https://beta.multisim.com/> .

## Podstawy obsługi programu Multisim

#### *Uruchomienie programu*

<span id="page-4-1"></span><span id="page-4-0"></span>Uruchomienie programu Multisim – menu start komputera:

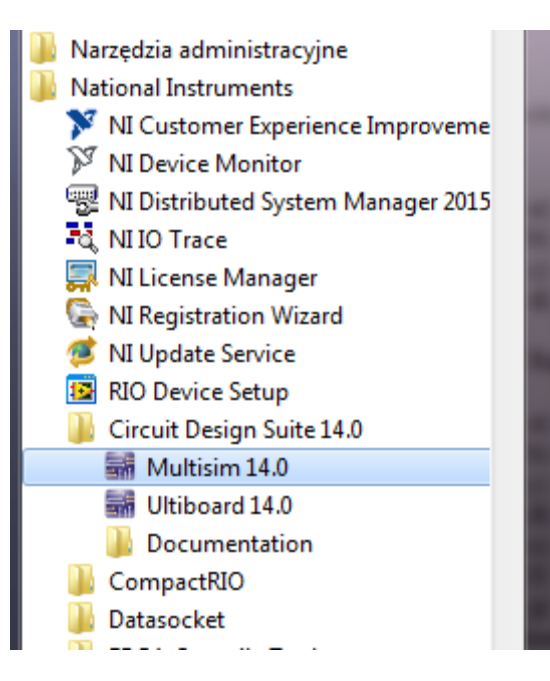

Po uruchomieniu programu – projekt domyślny, wygląd ekranu:

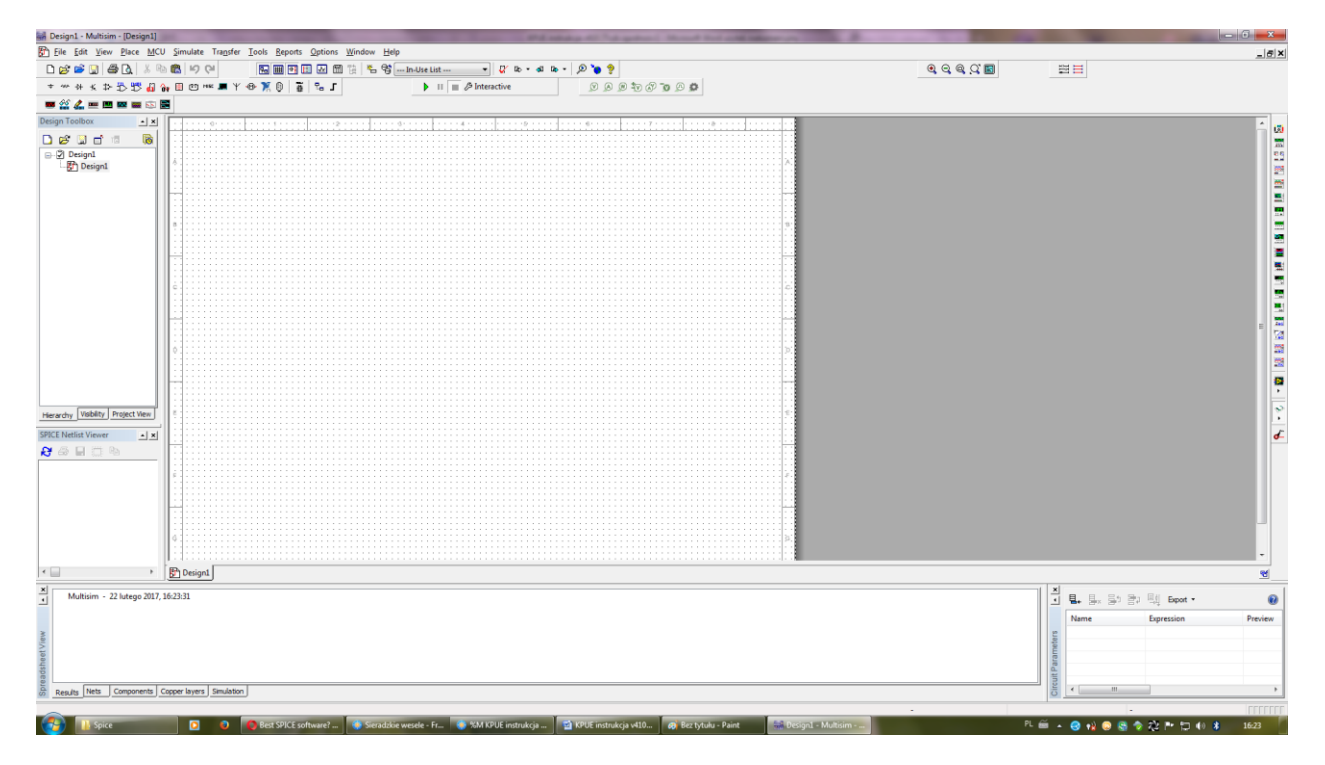

#### *Rozbudowana pomoc Multisim*

<span id="page-5-0"></span>Program Multisim oferuje rozbudowaną pomoc: - klawisz F1 – Multisim Help

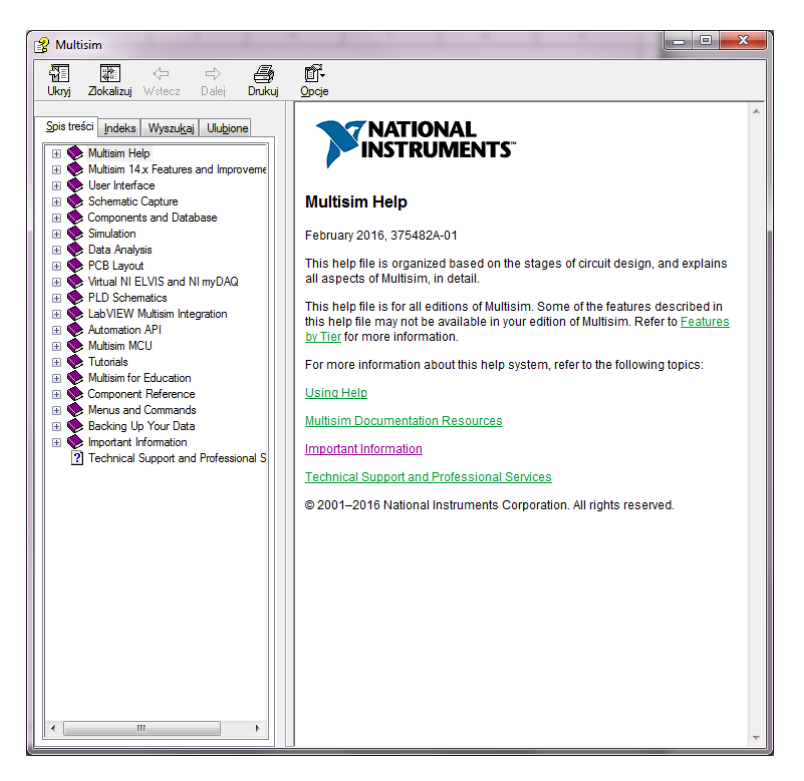

- strona internetowa:

<http://zone.ni.com/reference/en-XX/help/375482A-01/> (wersja zgodna/kopia z Multisim Help)

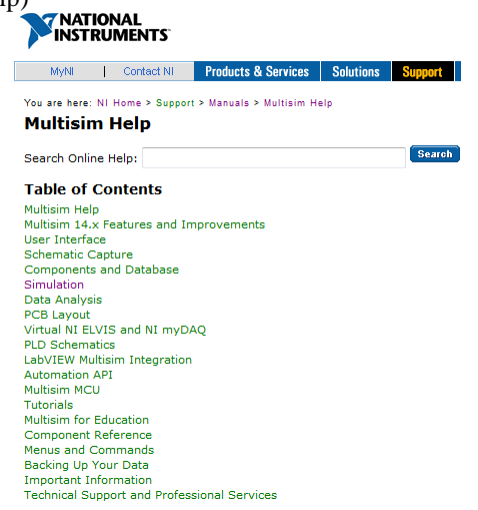

Polecane przed rozpoczęciem pracy w programie - wykaz źródeł w Multisim: <http://zone.ni.com/reference/en-XX/help/375482A-01/multisim/signalsources/>

#### *Edycja schematu i wstawianie elementów*

<span id="page-6-0"></span>Wklejanie elementów obwodu - Menu > Place > Component lub Ctrl-W (przydatne: obracanie elementu Ctrl-R, Ctrl-Shift-R, odbicie lustrzane poziome i pionowe: Alt-X, Alt-Y):

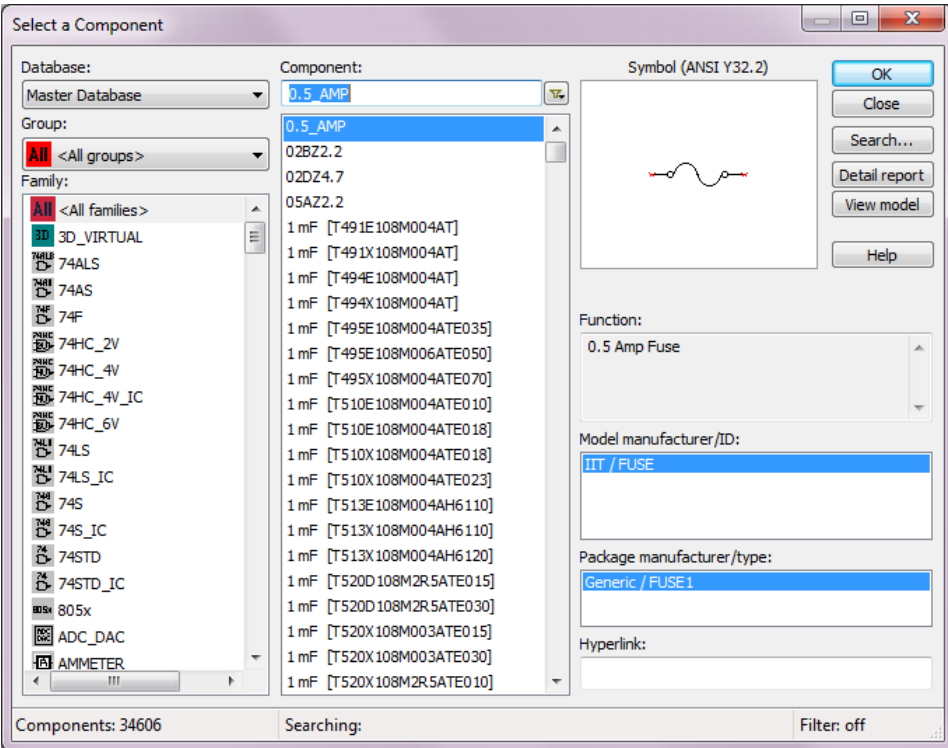

Po wprowadzeniu obwodu możemy podejrzeć netlistę w okienku SPICE netlist viewer (jeśli nie jest widoczne trzeba wybrać tę opcję z Menu > View i uaktywnić okno netlist viewer). SPICE netlist viewer posiada kilka przycisków do obsługi plików z netlistą (to samo można uzyskać z Menu > Tools > SPICE netlist viewer). Netlistę można także wyeksportować do pliku .cir poleceniem Menu > Transfer > Export SPICE netlist.

Istnieje druga metod wprowadzania obwodu – jeśli już posiadamy netlistę zgodną składniowo z Berkeley Spice (UWAGA: netlisty z innych symulatorów np. PSpice nie są w 100% zgodne ze Spice, dlatego mogą wystąpić problemy w ich imporcie) można ją zaimportować poleceniem "Open file". Niestety – tak importowany obwód wymaga uporządkowania elementów na schemacie (ponieważ zostały one wprowadzone i połączone w kolejności wyznaczonej netlistą):

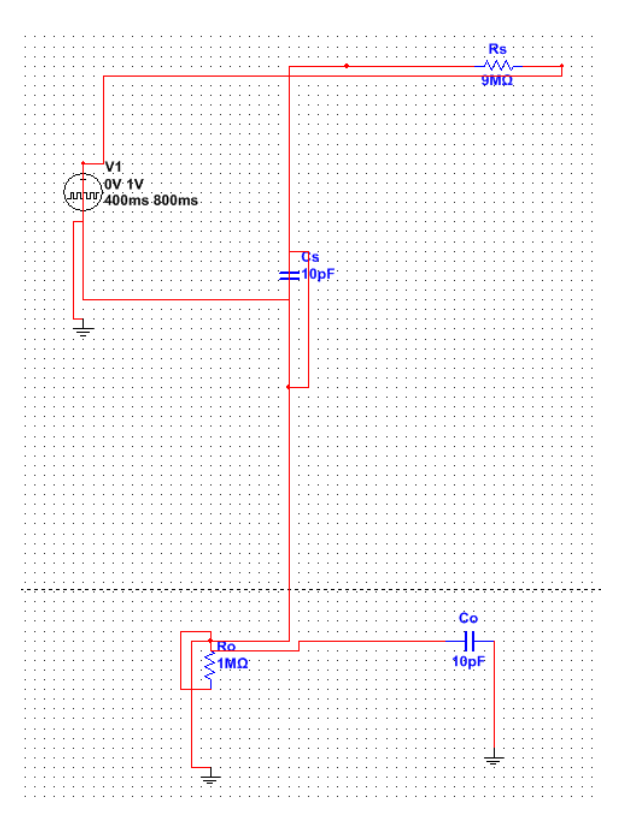

Uwaga: jeśli netlista zawiera dyrektywy symulacji (dotyczy także dyrektywy options) w pełni zgodne z Berkeley Spice – zostaną one także zaimportowane i pojawią się w oknie Analyses and simulation. Elementy elektroniczne, które nie zostały znalezione w wewnętrznych bibliotekach Multisima, będą natomiast zastąpione symbolami ogólnymi (w pełni konfigurowalnymi).

#### *Wizardy*

<span id="page-8-0"></span>Multisim zawiera 4 wbudowane wizardy Menu > Tools > Circuit wizards.

555 Timer Wizard:

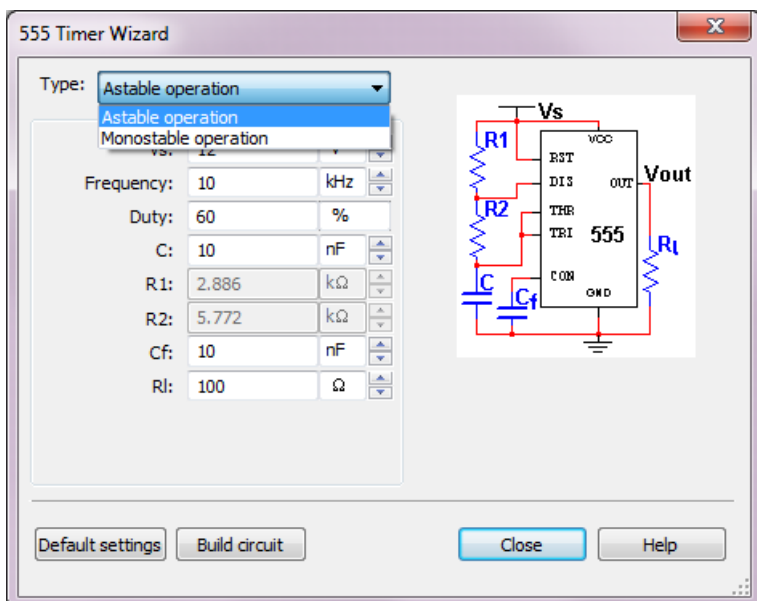

Filter Wizard:

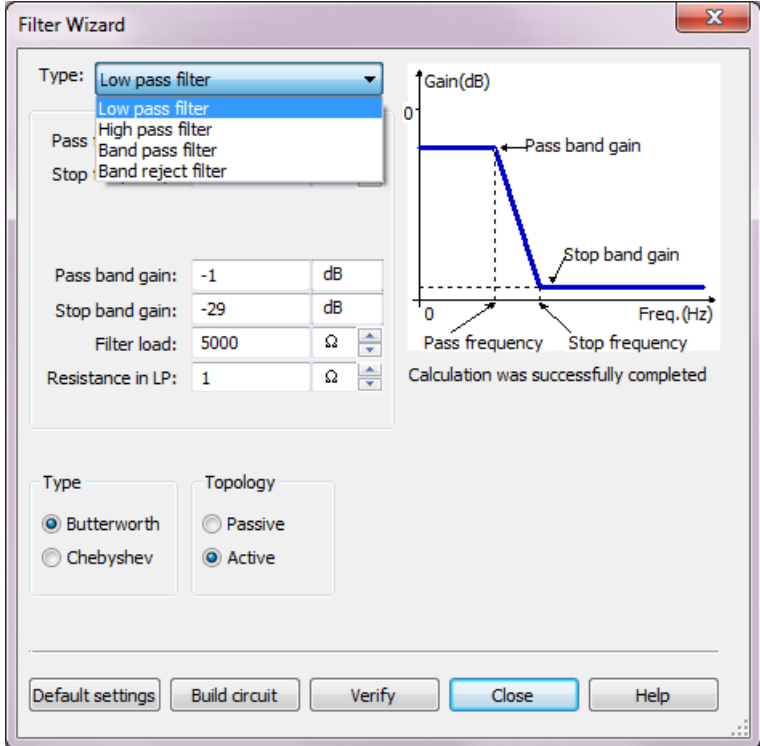

Opamp Wizard:

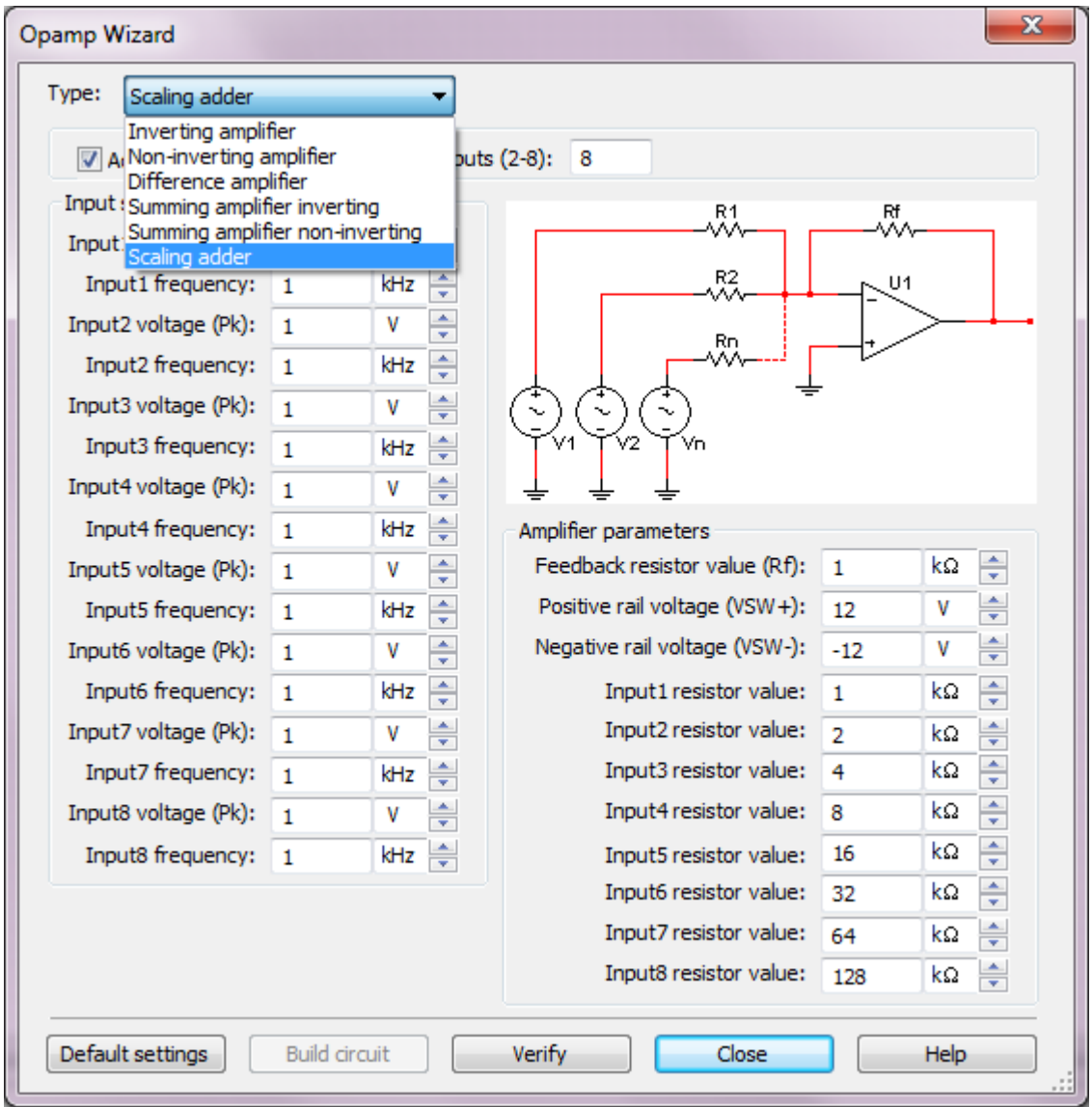

#### BJT Common Emitter Amplifier Wizard:

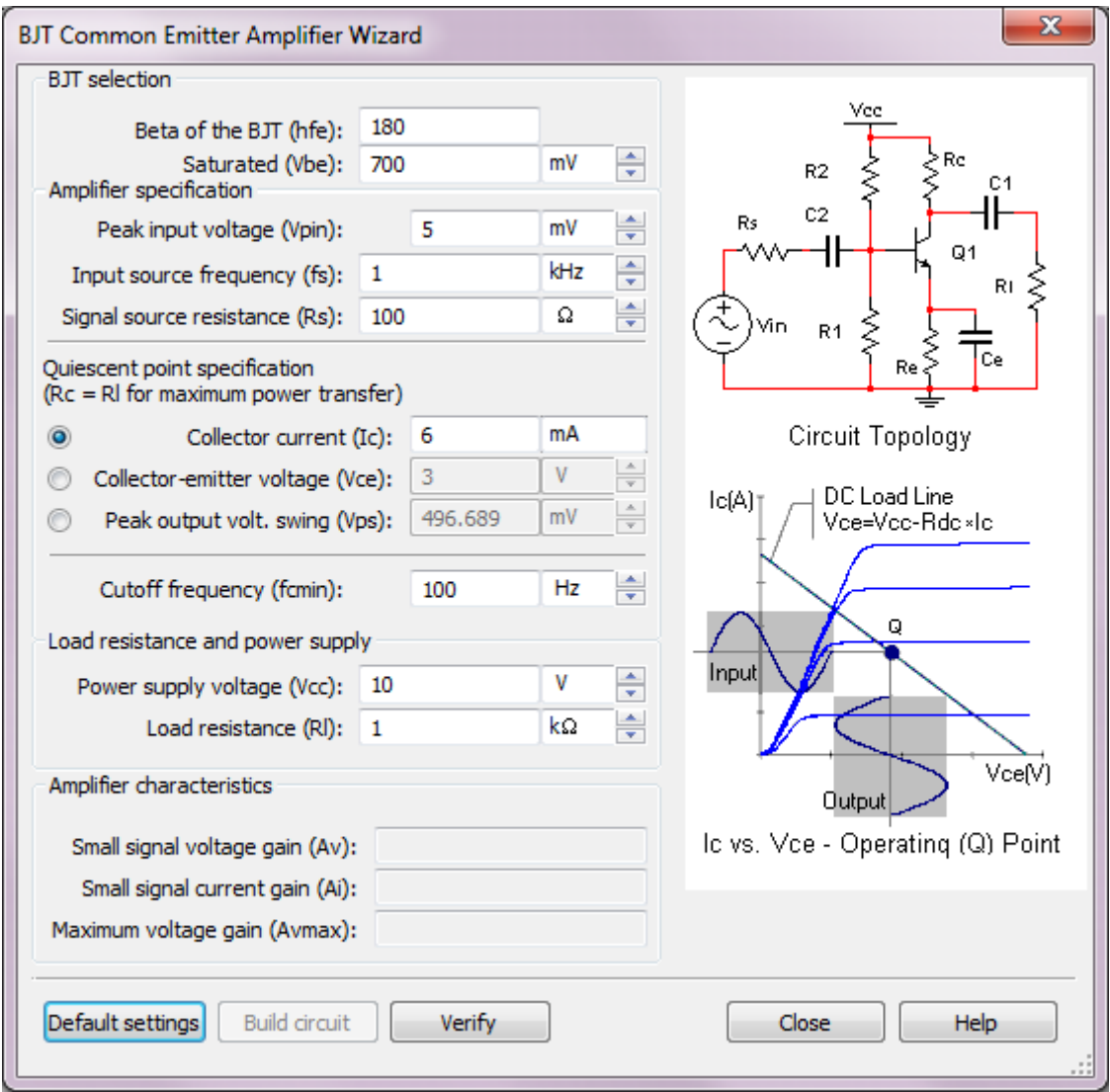

### *Ustawianie rodzaju i parametrów symulacji, postprocesor*

<span id="page-11-0"></span>Ustawianie parametrów symulacji - Menu > Simulation > Analyses and simulation lub przycisk belki "interactive":

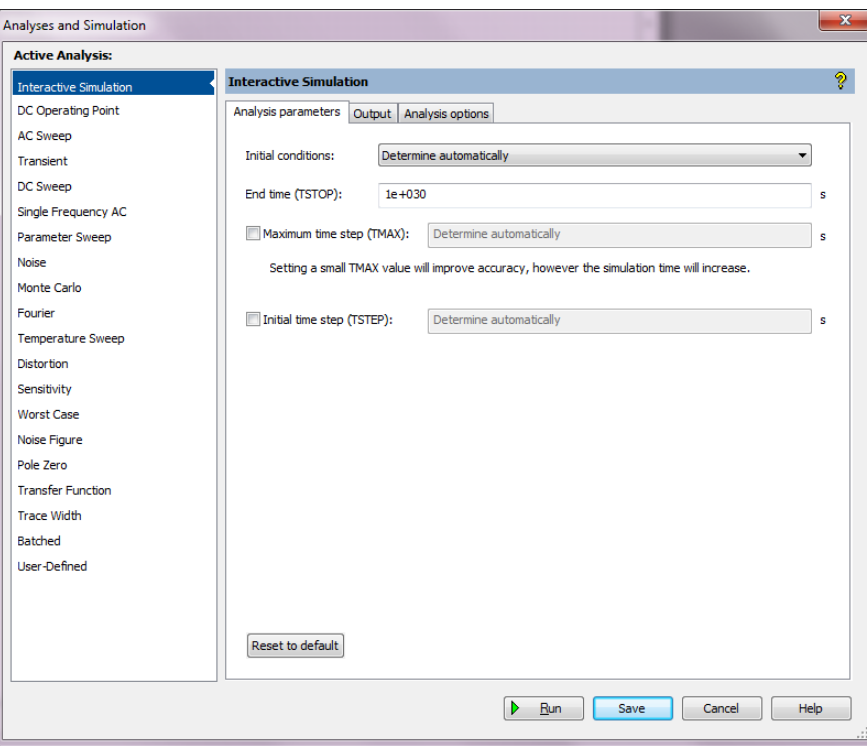

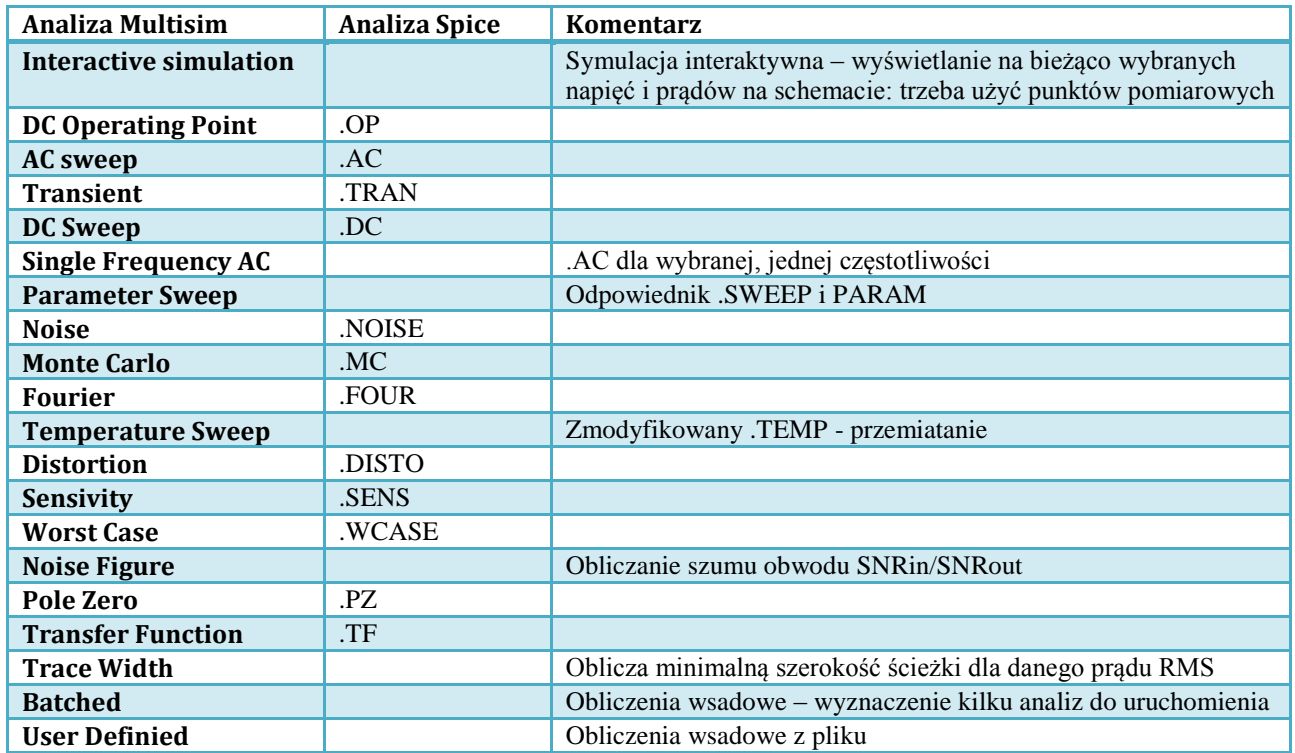

W celu wykonania różnych typów analiz należy wybrać typ analizy i koniecznie w zakładce output zmienną, która ma się pokazać na wykresie. Uwaga: przycisk Add expression pozwala na wykonanie zaawansowanych obliczeń na zmiennych z wykorzystaniem predefiniowanych funkcji:

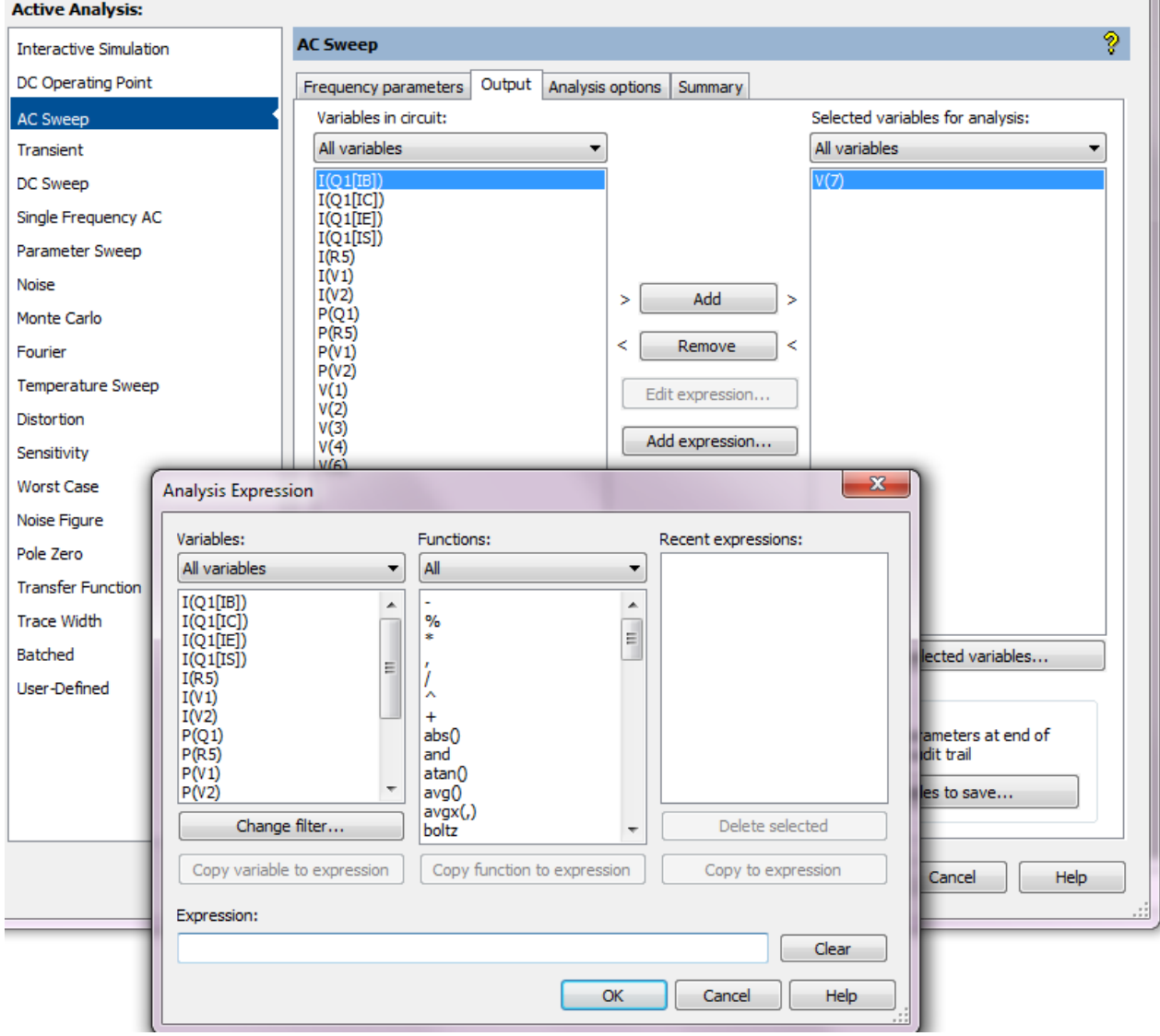

Symulacja interaktywna jest szczególnym rodzajem: obliczenia są wykonywane na bieżąco, wyniki wyświetlane na próbnikach (woltomierz - napięcie, amperomierz - prąd, watomierz, napięcie różnicowe, napięcie i prąd, napięcie odniesienia i cyfrowe przebiegi). Jeśli zostanie wykorzystane np. źródło o nazwie DC\_INTRERACTIVE\_VOLTAGE lub DC\_INTERACTIVE\_CURRENT, wreszcie INTERACTIVE\_DIGITAL\_CONSTANT – istnieje możliwość zmiany wartości źródła w trakcie symulacji z wykorzystaniem myszki lub klawiatury (kursorami oraz tak jak na zrzucie także klawiszem litery A) – przykład V3 na rysunku z małym suwakiem po prawo.

Wyjście z symulacji interaktywnej wymaga najpierw jej zatrzymania przyciskiem stop.

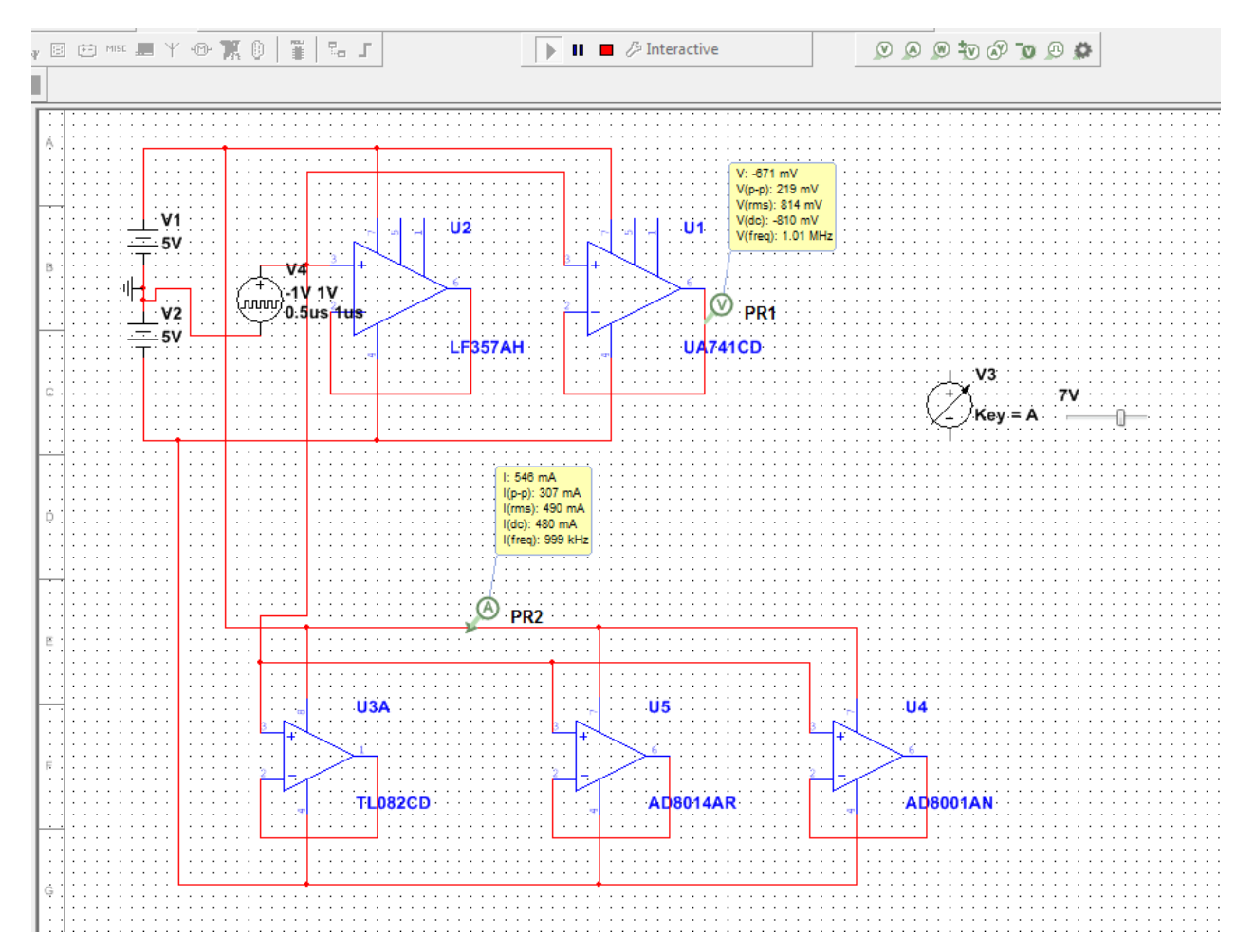

Inną opcją po już wykonanej wstępnej symulacji jest wykorzystanie postprocesora Menu > Simulate > Postprocesor. Zakładki Expression i Graph na dodawanie wyrażeń i następnie uzyskanie wartości ich przebiegów na wykresie.

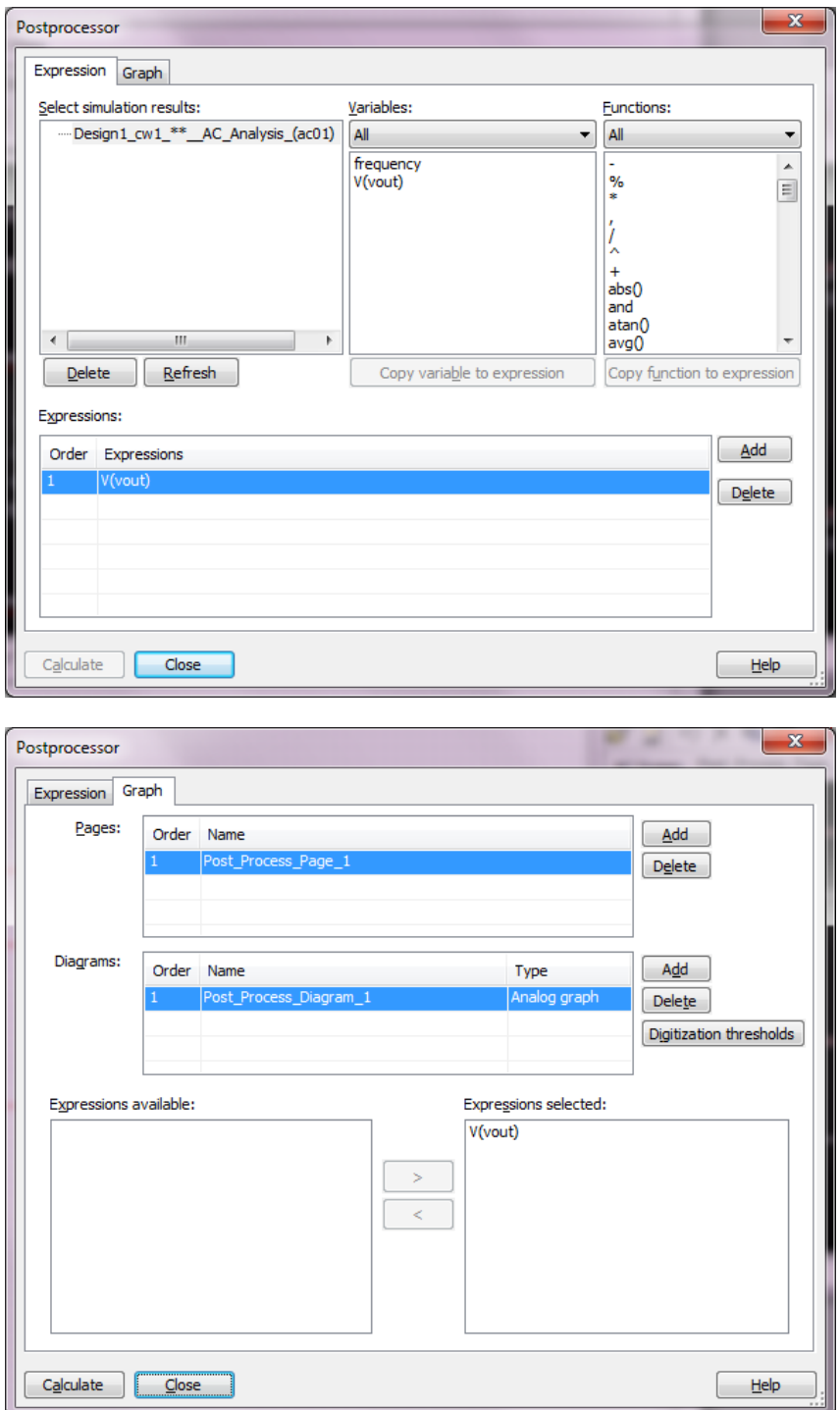

#### *Wyniki symulacji i edycja wykresów, kursory, eksport danych*

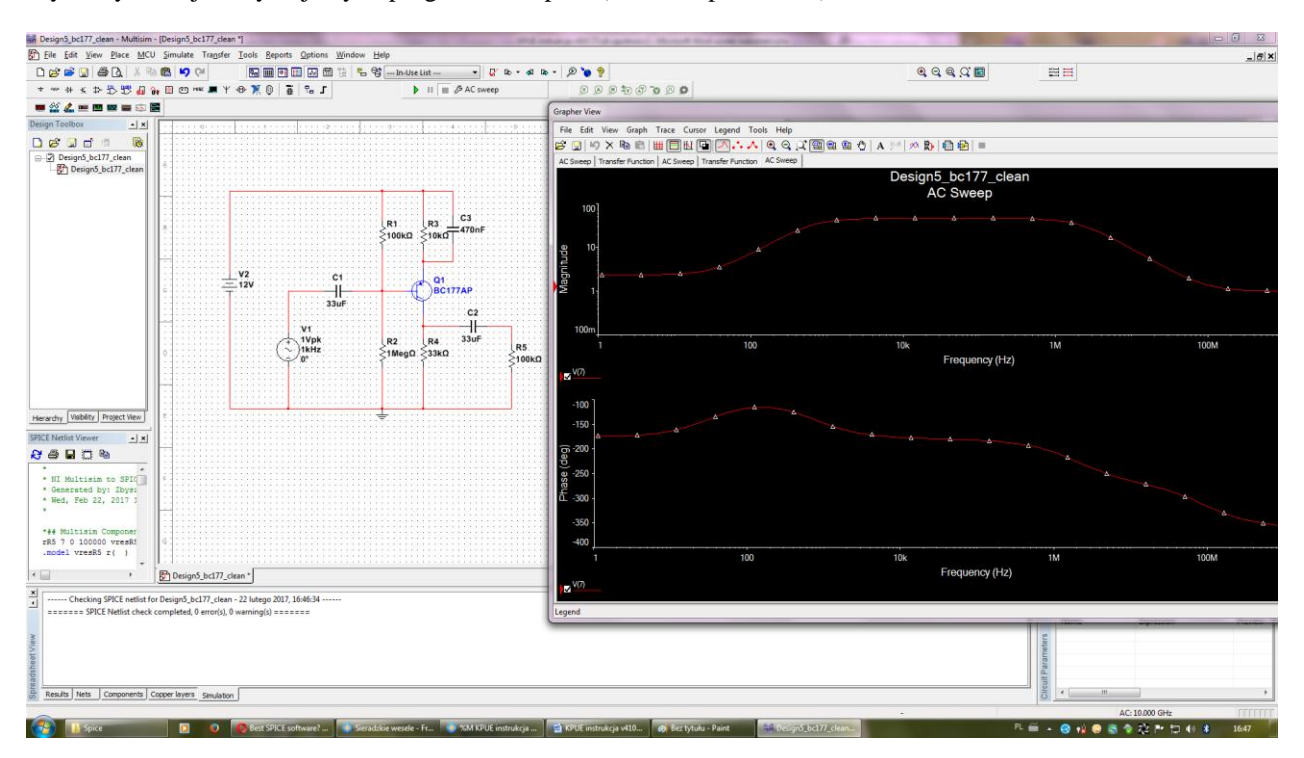

<span id="page-15-0"></span>Wynik symulacji otrzymujemy w programie Grapher (okno Grapher View):

Modyfikacja uzyskanego wykresu: Menu > Graph > Properties, tutaj można zmienić skale na osiach, zakresy, nazwy osi, kolory itp.:

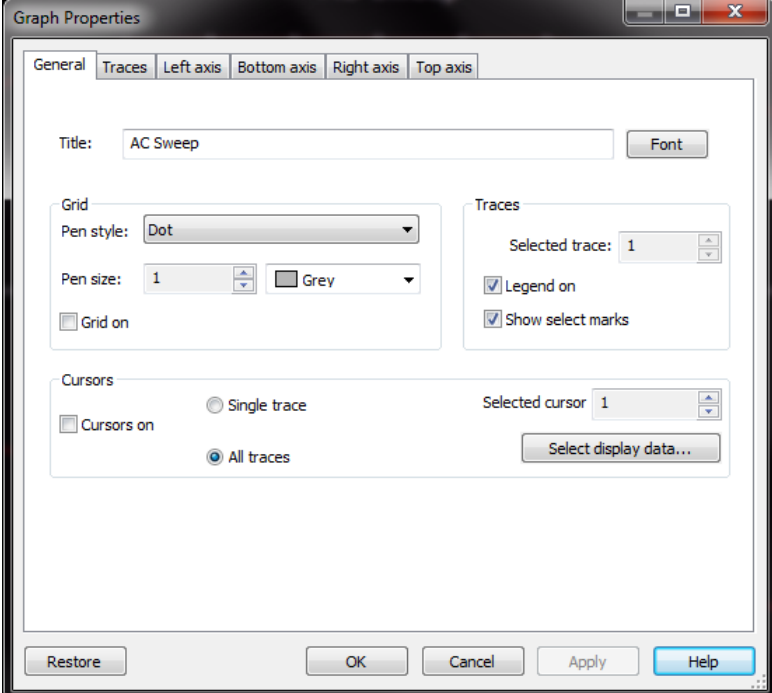

Dodawanie nowego wykresu lub dodawanie przebiegów do już istniejącego wykresu: Menu > Graph > Add Trace(s) from Latest Simulation Result (uwaga – trzeba wybrać opcję albo dodawania do już istniejącego wykresu, albo do nowego wykresu – czyli tym samym utworzenia nowego wykresu).

Proszę zwrócić uwagę, że w tym oknie można także definiować własne wyrażenia – obliczenia. W tym celu należy wykorzystać podokienka "zmienne" (variables) i predefinowane "funkcje" (Functions), tak jak pokazano na zrzucie ekranu.

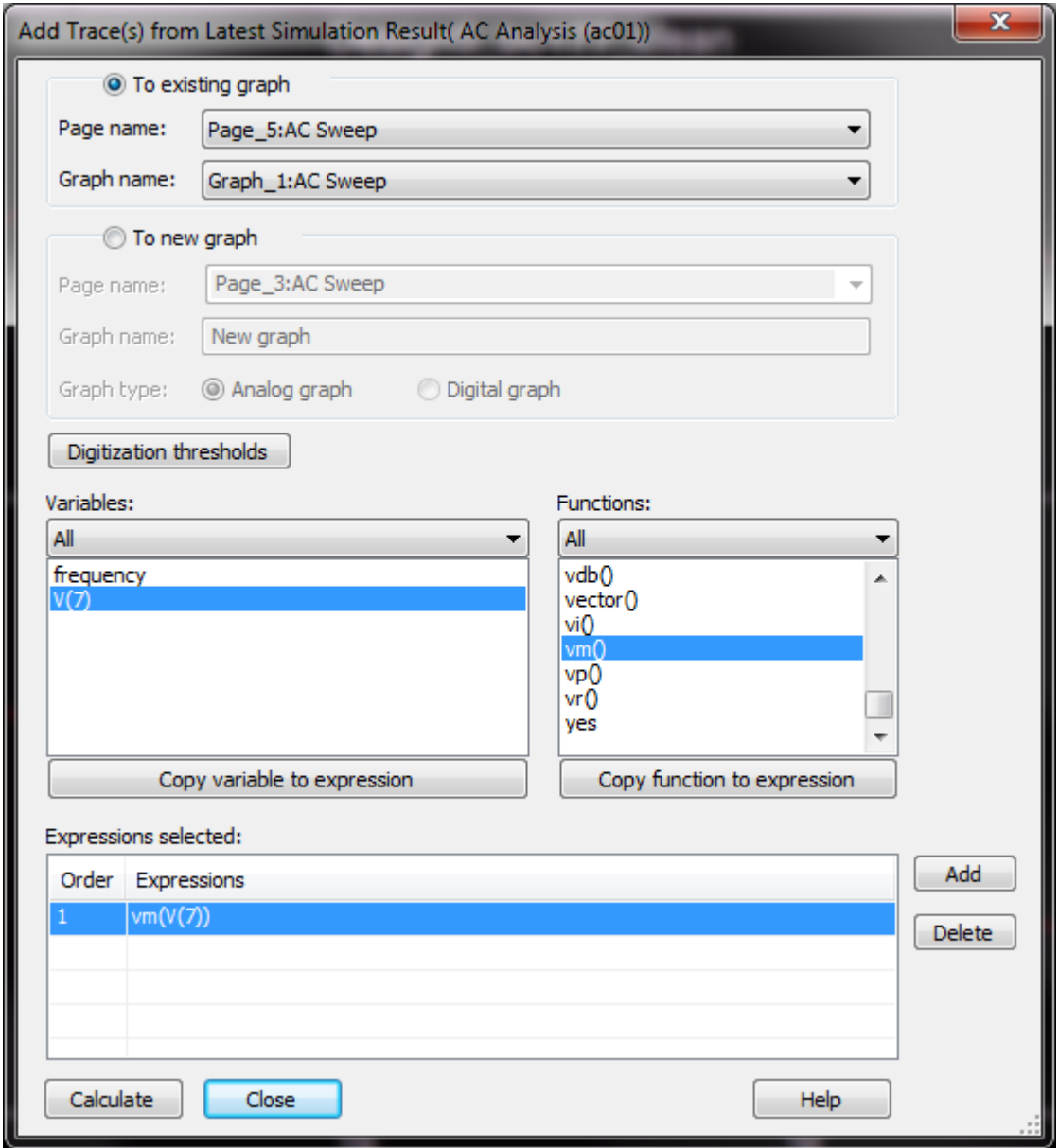

Wykorzystanie kursorów: Menu > Cursor > Show cursors, a następnie należy kursory przeciągnąć myszką (początkowo pokazują się na osi wykresu, mogą być słabo widoczne), dalsze analizy (np. szukanie wybranych parametrów przebiegów wybieramy opcjami z Menu > Cursor > np. "Go to next Y max"):

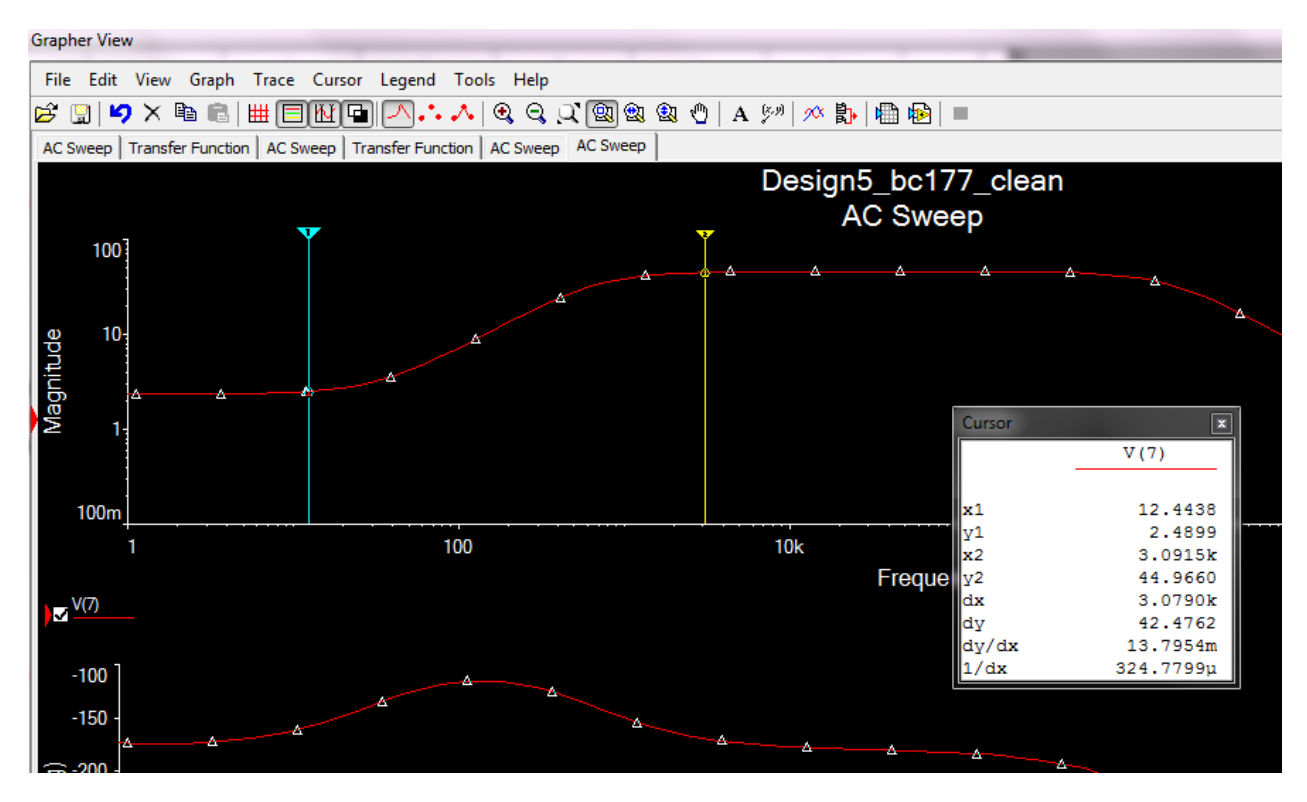

Jeśli kursory są włączone, po wejściu w Menu > Graph > Properties przycisk "Select display data" otrzymujemy menu wyboru wyświetlania dodatkowych parametrów wykresu:

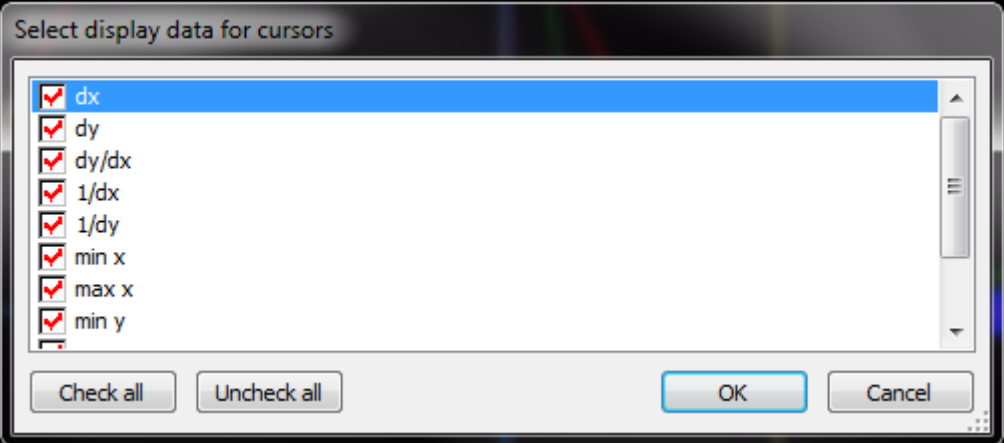

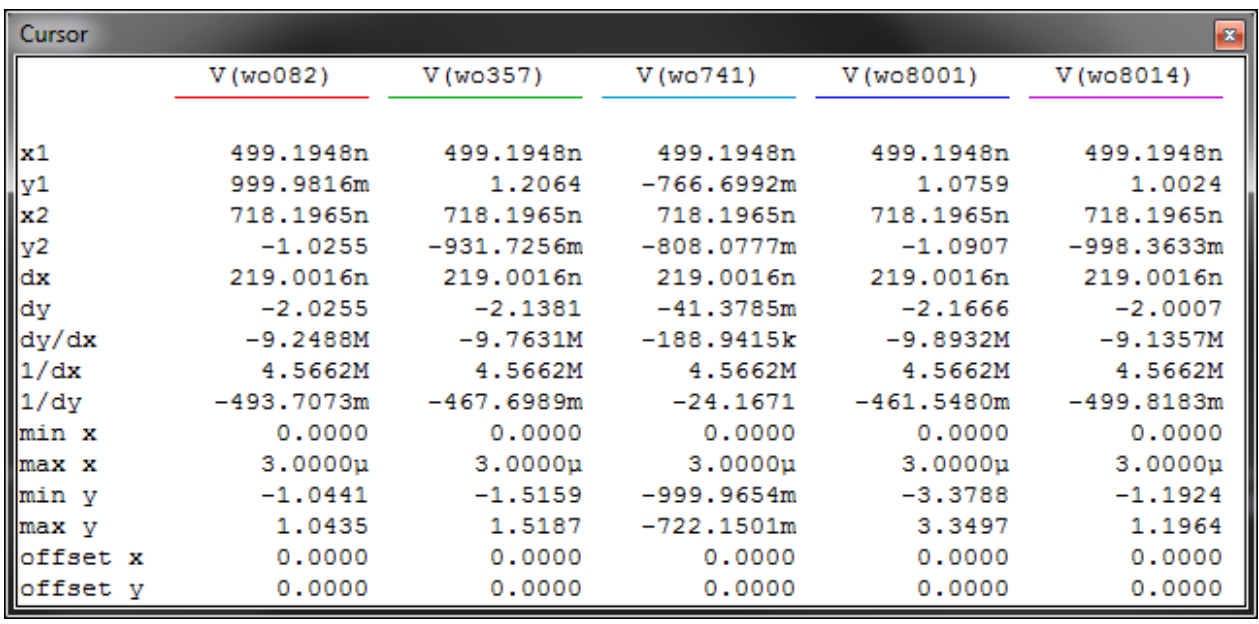

Dodatkowe parametry są wyświetlane w oknie:

Wykres główny i okno dodatkowych parametrów pokazano poniżej:

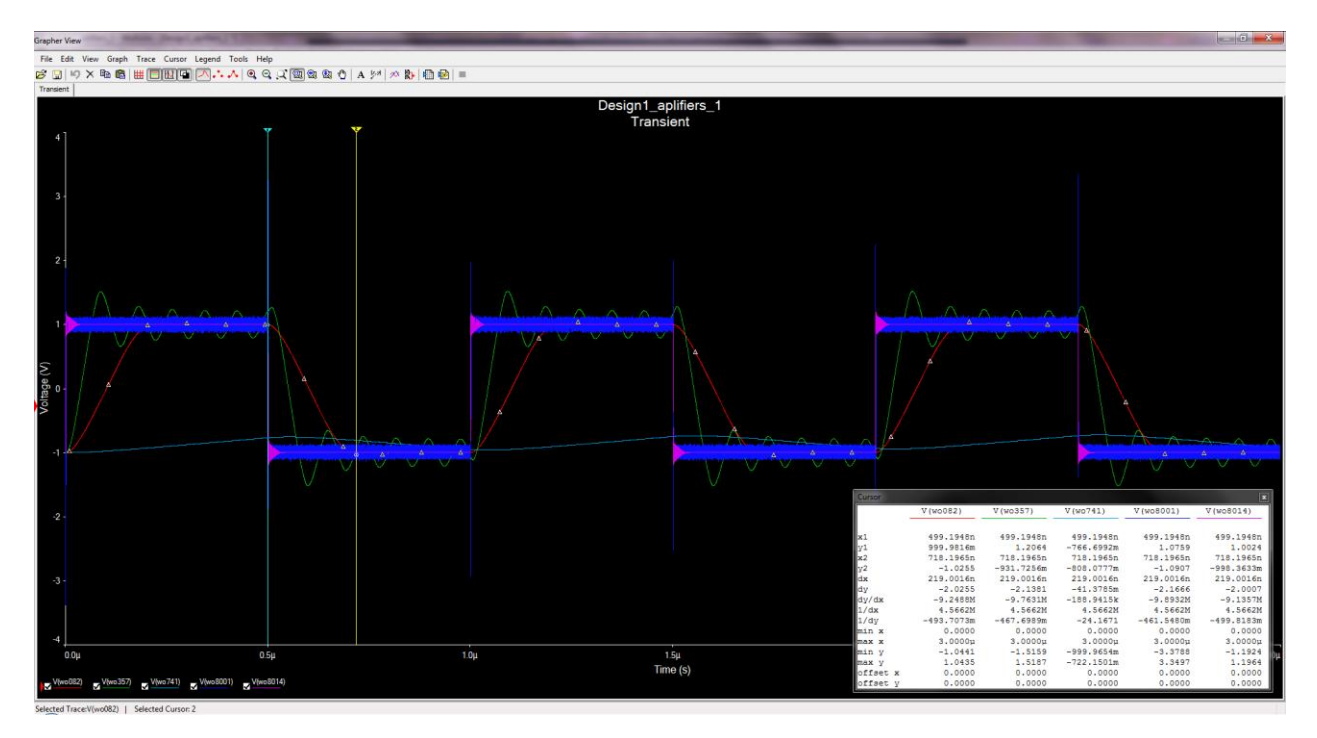

W przypadku konieczności wykonywania innych analiz programem zewnętrznym, można skorzystać z opcji Menu > Tools > Export to Excel:

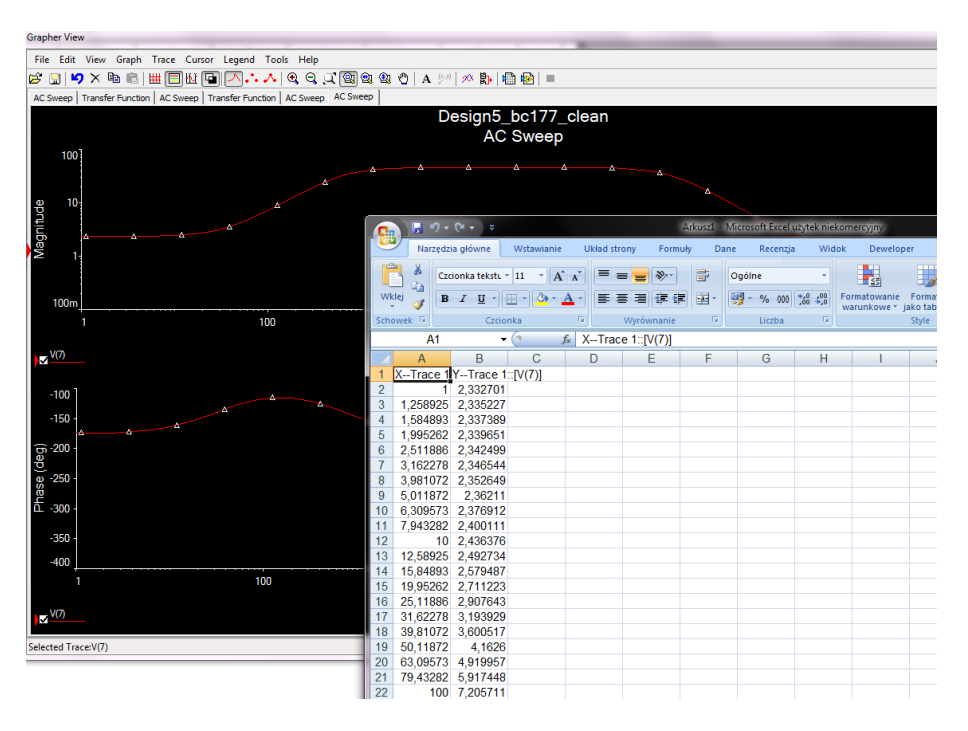

#### *Edycja modeli elementów*

<span id="page-20-0"></span>Edycja istniejących modeli elementów: należy wstawić element do schematu, a następnie dwukrotnie kliknąć w element w celu uzyskania okna dialogowego:

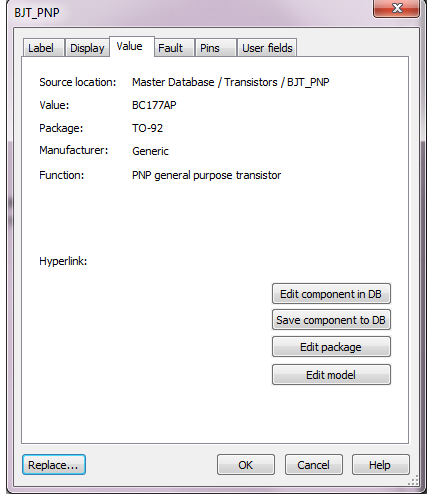

Jeżeli element posiada edytowalny model lub obudowę (wiele elementów np. rezystory, kondensatory, cewki – posiadają możliwość edycji tylko podstawowych ich parametrów czyli rezystancji, pojemności, indukcyjności) w zakładce Value należy kliknąć Edit Model (**UWAGA: proszę NIE wchodzić w "Edit komponent In DB"!**). Otrzymujemy dwie wersje edycji – okienkową ("Table view"):

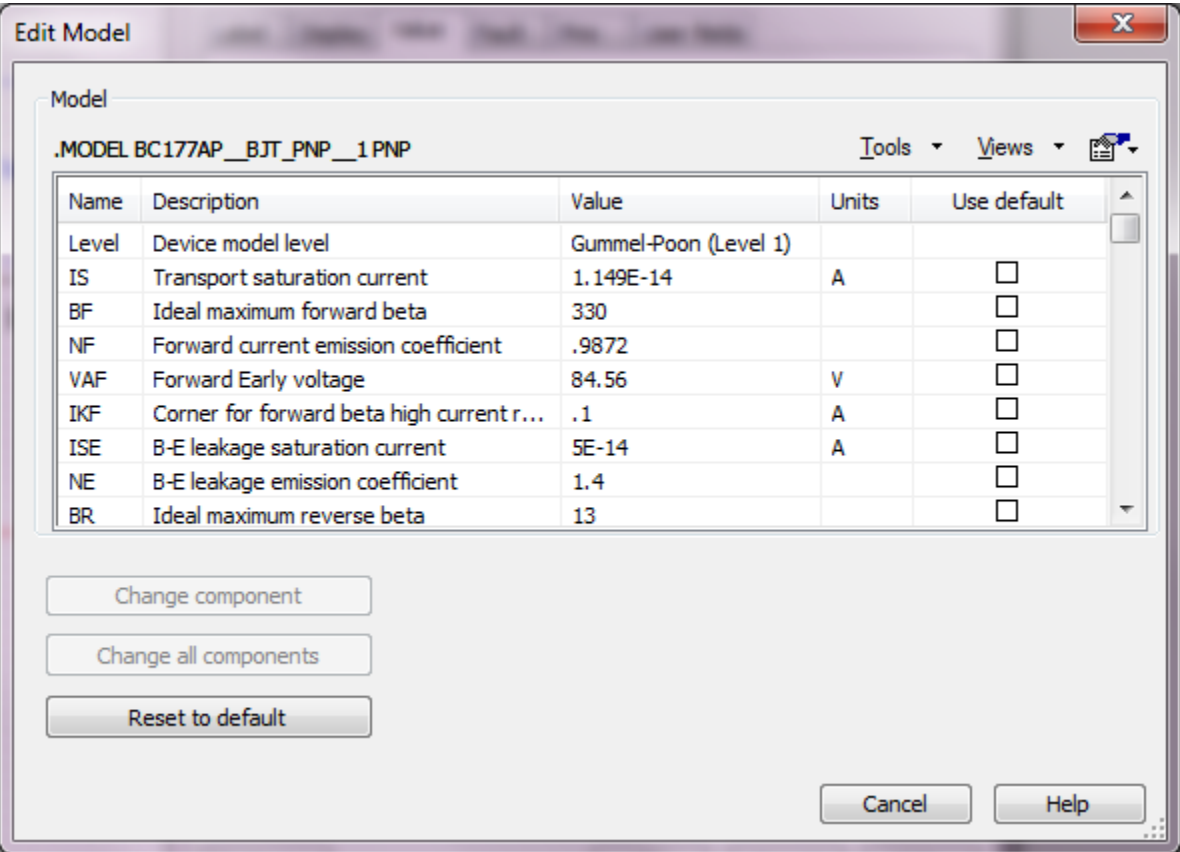

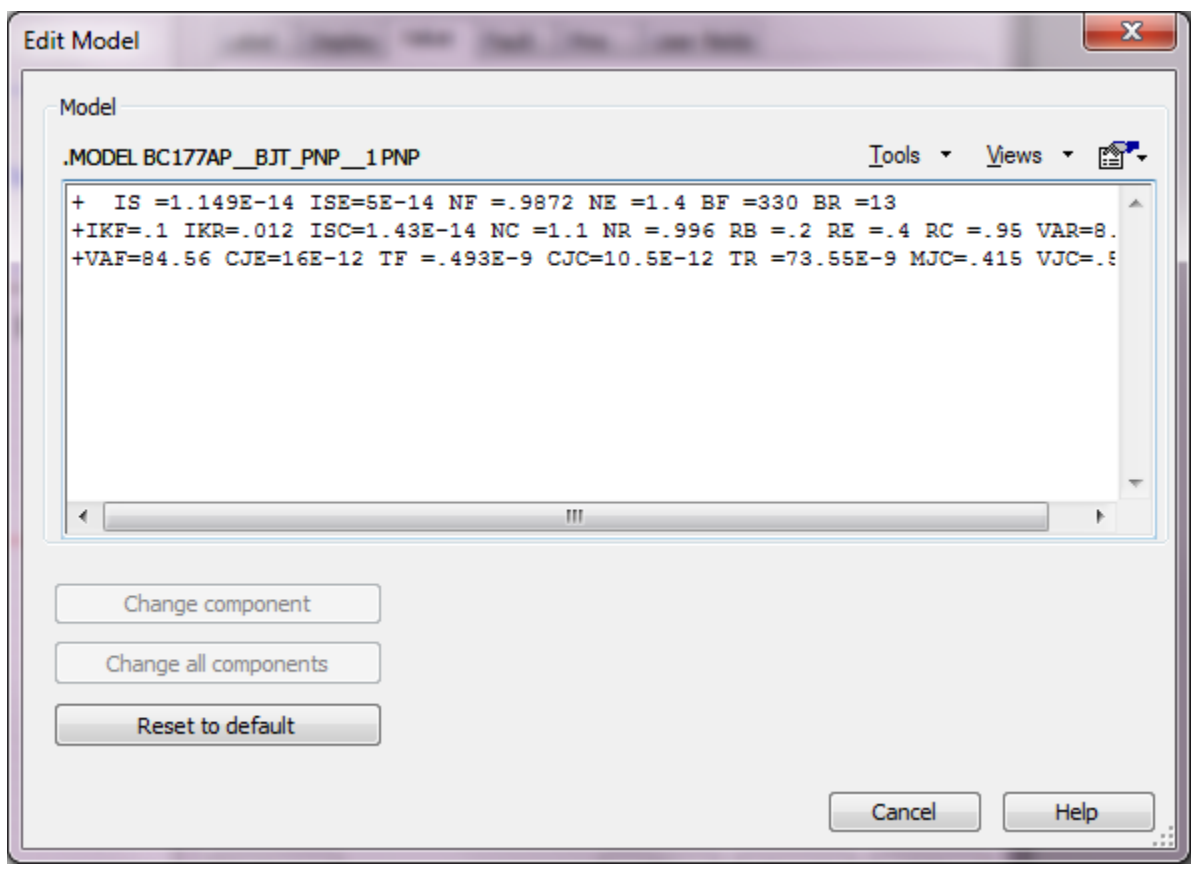

oraz po zmianie wyglądu listą rozwijalną "Views" na "Spice view":

<span id="page-21-0"></span>Po edycji zmiany należy zatwierdzić albo tylko dla danego komponentu, albo wszystkich na schemacie.

#### *Własne komponenty, podobwody i schematy hierarchiczne*

W celu utworzenia nowego/własnego komponentu należy skorzystać z opcji Menu > Tools > Component wizard (pełny opis korzystania w [http://www.ni.com/tutorial/3173/en/\)](http://www.ni.com/tutorial/3173/en/).

Natomiast w celu zbudowania podobwodu (subcircuit) należy skorzystać z Menu > Place > New Subcircuit w otworzonym nowym oknie schematu należy wprowadzić jego treść.

Można także skorzystać ze schematów hierarchicznych Menu > Place > New hierarchical Block, jednak dotyczy to raczej całych schematów (schemat nadrzędny + schematy podrzędne) niż pojedynczych elementów. UWAGA: w przypadku schematów hierarchicznych należy korzystać ze specjalnych połączeń miedzy nimi (patrz Menu > Place > Connectors).

Natomiast schematy wielostronicowe uzyskać można wybierając Menu > Place > Multi\_page.

#### *Wykorzystanie linii poleceń XSPICE*

<span id="page-22-0"></span>W celu wykorzystania interfejsu linii poleceń należy wybrać Menu > Simulate > XSPICE Command Line, następnie można wykonywać polecenia wpisując je w okienko na dole. Przydatne będzie wykorzystanie poleceń "help", "help all", "help commands". Analizy można wykonać ładując uprzednio plik .cir, a następnie wykonując polecenia z wybranego pliku lub wpisując je oddzielnie w okno poleceń.

UWAGA: w tym przypadku polecenia wykonania symulacji wpisujemy bez kropki i małymi literami tj. zamiast "DC" – "dc". Ponadto należy zauważyć, że pewne polecenia są niedostępne np. .STEP (występuje mająca nieco inne znaczenie komenda step), PARAM, .TF, .SENS, .DISTO itd.

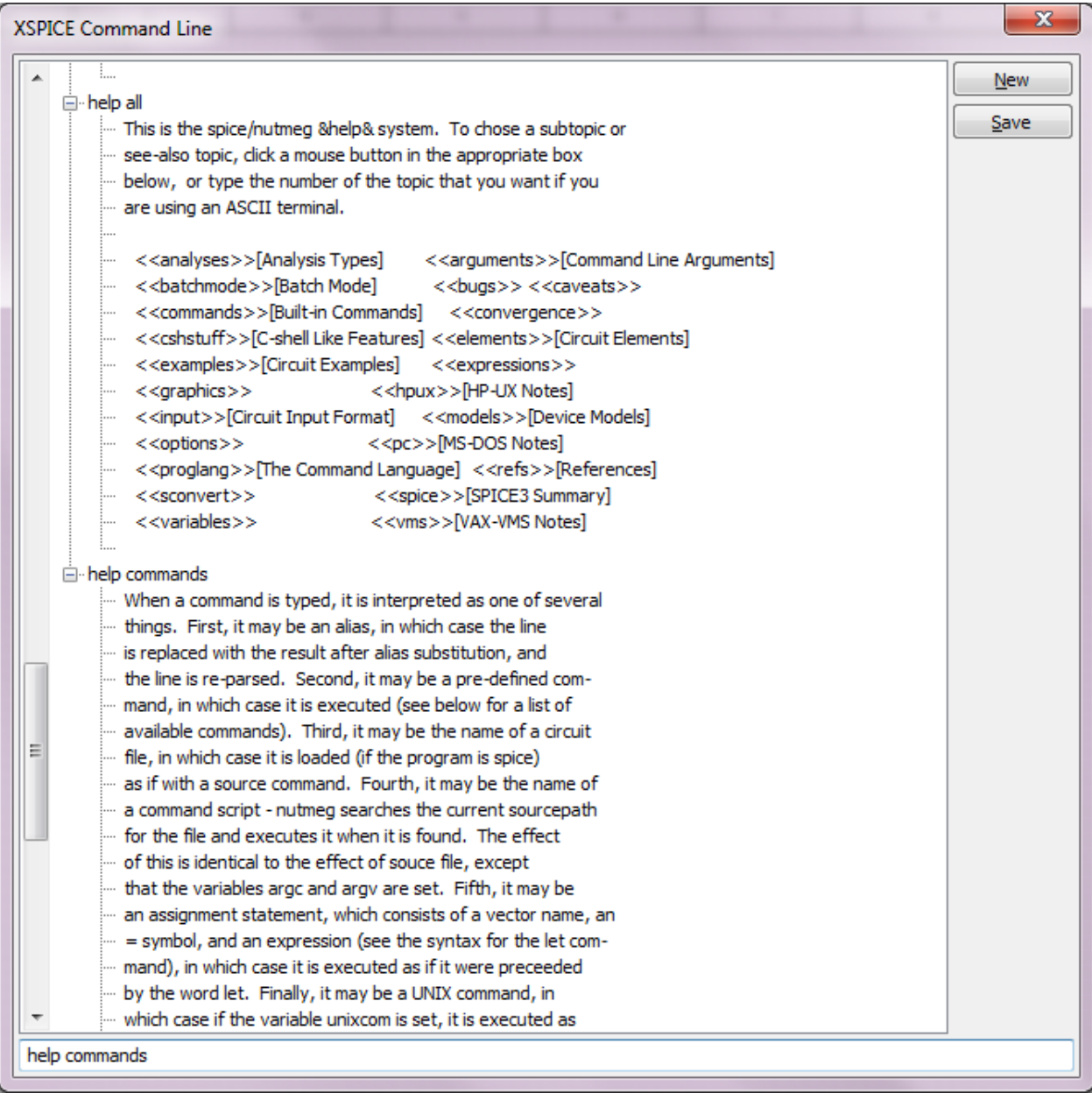

Przykładowy zestaw poleceń w oknie tego interfejsu można także uzyskać wywołując / wykonując dowolną symulację głównym menu symulacji programu Multisim – poniżej przykład takiego wydruku:

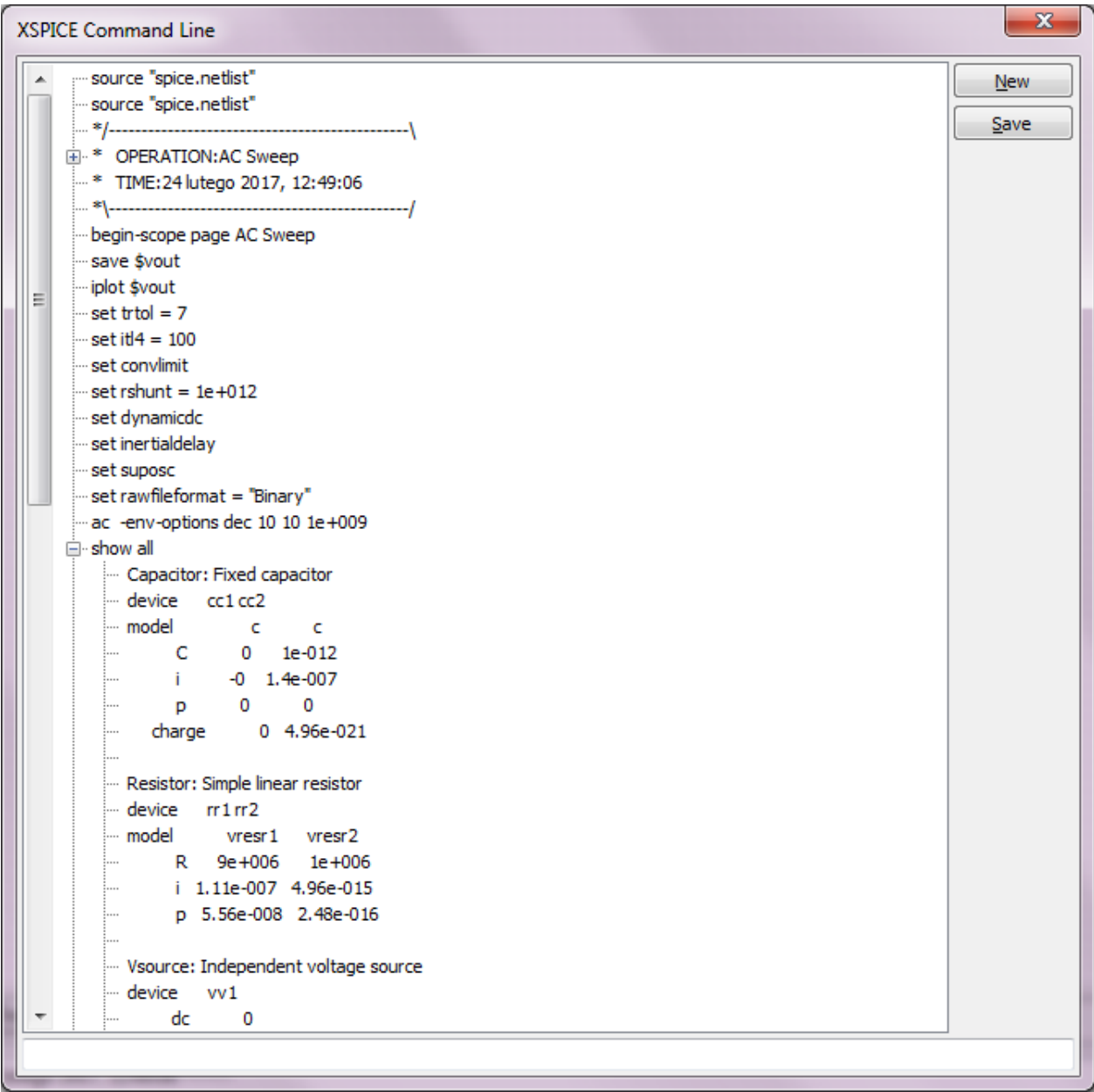

#### *Widok breadboard*

<span id="page-24-0"></span>Po uaktywnieniu przyciskiem "View breadboard" otwiera się widok płytki prototypowej – a także elementów umieszczonych na schemacie elektrycznym (o ile miały zdefiniowane obudowy).

Funkcja "Makietowanie" zapewnia pomoc techniczną dla tych, którzy chcą, aby zilustrować rozmieszczanie elementów na płytce prototypowej, także widok 3D makiety wynikowej makiety – jak będzie wyglądała po zakończeniu budowy.

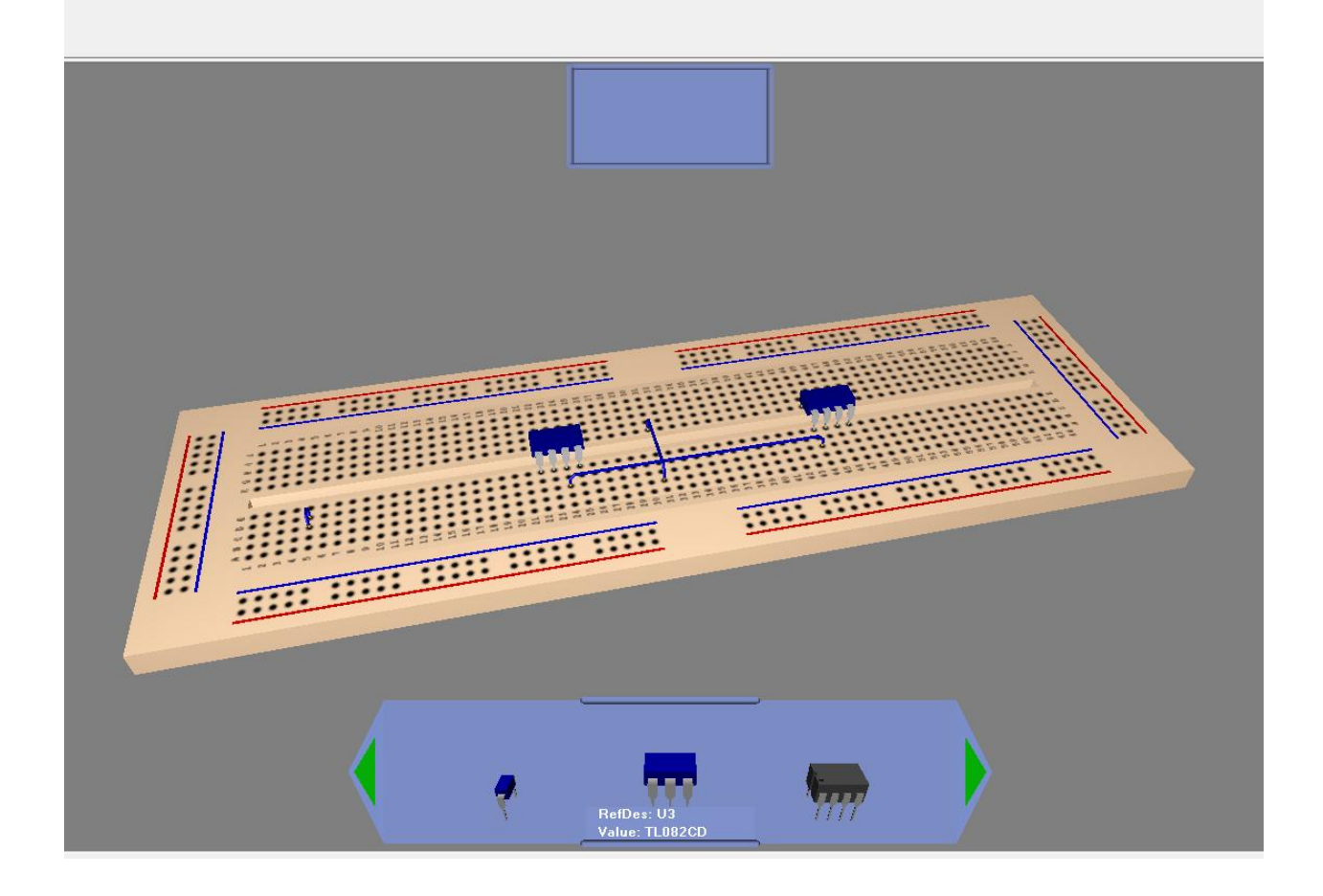

#### *Symulacje z wykorzystaniem urządzeń wirtualnych i NI-myDAQ*

<span id="page-24-1"></span>Informacje o wykorzystaniu pakietu LabView, komponentów z bibliotek wbudowanych z grupy NI\_Components oraz elementów pomiarowych z Menu > Simulate > Instruments – umieszczono w oddzielnej instrukcji.

### *Symulacje MCU*

<span id="page-25-0"></span>Multisim pozwala na wstawienie do schematu, a następnie wykonanie symulacji programowej mikrokontrolerów Intel 8051/52, PIC16F84 (dodatkowo zewnętrznej pamięci RAM i EPROM).

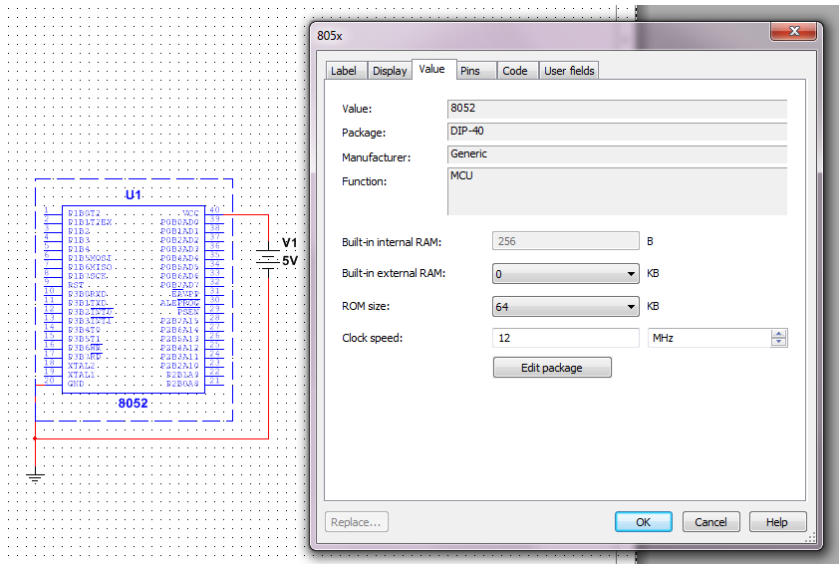

Symulacja programowa pozwala nie tylko na kompilację kodu (oraz podejrzenie kodu wynikowego), ale także wykonywanie go krok po kroku, zastawianie pułapek itd. (debugowanie), podgląd rejestrów, pamięci itd.

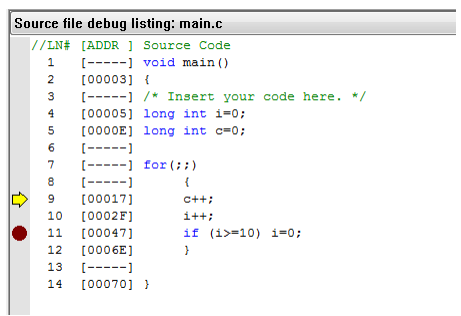

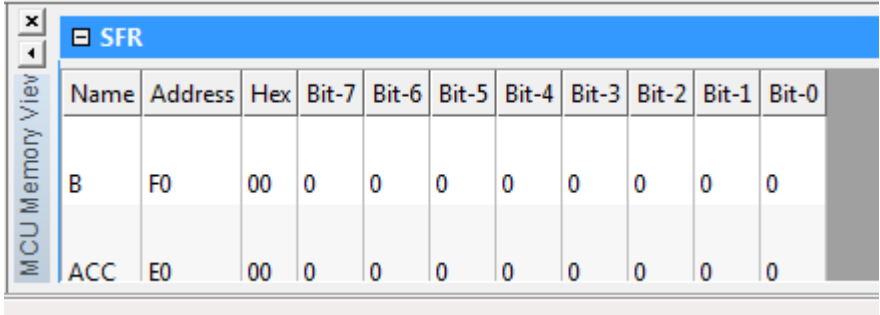

#### *Rozwiązywanie problemów symulacji*

<span id="page-26-0"></span>Problemy w symulacji (w szczególności dotyczy obliczania punktu pracy lub symulacji DC).

Należy sprawdzić topologię obwodu i połączenia. Upewnić się, że:

- a) Układ jest uziemiony.
- b) Układ jest prawidłowo podłączony, nie zawiera odłączonych podsieci lub części "bezpańskich".
- c) Nie mylić zera z literą O.
- d) Obwód zawiera węzeł 0 (Ground grunt, ziemia, masa) i każdy węzeł w obwodzie ma ścieżki prądu stałego do ziemi.
- e) Upewnić się, że żadne odcinki obwodzie nie są całkowicie odizolowane od podłoża przez transformatory, kondensatory, itp.
- f) Kondensatory i źródła napięcia nie są równoległe.
- g) Cewki i źródła prądu nie są połączone szeregowo.
- h) Wszystkie urządzenia i źródła są ustawione na właściwe wartości (cokolwiek to nie znaczy: np. częsty błąd przecinka w ułamku zamiast kropki).
- i) Wszystkie współczynniki wzmocnienia w zależnych źródłach są poprawne.
- j) Własne modele / układy podrzędne zostały poprawnie wprowadzone.
- k) Sprawdzić wszystkie nazwy połączeń.
- l) Sprawdzić nazwę połączeń przypisanych do elementów uziemionych.
- m) Wszystkie podłączenia do ziemi muszą być oznaczone nazwą 0 (zero). Jeśli inaczej, usunąć ziemię i zastąpić ponownie symbolem z przybornika.
- n) Sprawdzić występowanie zduplikowanych nazw połączeń w obwodzie. Każda sieć musi mieć unikalną nazwę. Przypisać – w razie potrzeby poprzez dwukrotne kliknięcie w połączenie wskazujące – duplikat nazwy i nadać inną unikalną nazwę.
- o) Jeśli pracuje się z układami cyfrowymi należy upewnić się, że zarówno ziemia, jak i obwody cyfrowe są pozostawione na obszarze roboczym.
- p) Skopiować i wkleić swój obwód do nowego pliku. Ponownie wykonać symulację obwodu.

#### <span id="page-27-0"></span>*Zaawansowane rozwiązywanie problemów symulacji – edycja opcji analiz*

Jeśli problem nie zostanie rozwiązany, ustaw następujące parametry:

1. Wybrać menu > Simulate > Analyses and Simulation > DC operating point, wybrać kartę Opcje Analysis umożliwia używanie niestandardowych ustawień (kliknąć Dostosuj). Pojawia się okno Własne opcje analizy, jak pokazano na poniższym rysunku:

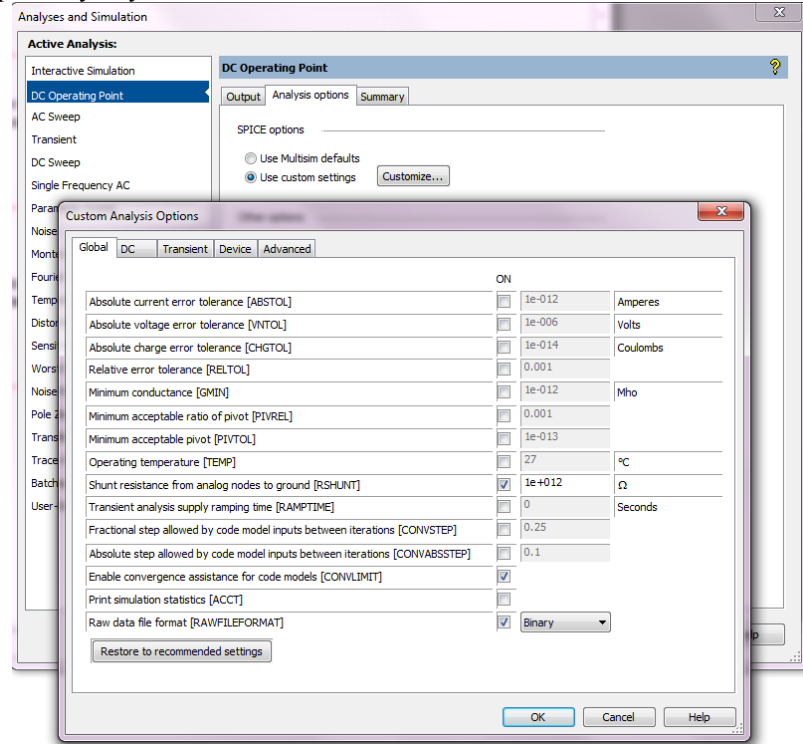

- 2. Wybrać zakładkę globalną i wprowadzić następujące zmiany:
	- a. Zmniejszenie wartości **Shunt resistance from analog nodes to ground** [RSHUNT] przez współczynnik 100.
	- b. Zwiększenie minimalnej przewodności **Minimum Conductance** [Gmin] przez współczynnik 10. UWAGA: Gmin = 1 / Rp, gdzie Rp jest najmniejszą pasożytniczą rezystancją w obwodzie.
- 3. Wybrać kartę DC i wprowadzić następujące zmiany:
	- a. Ustawić limit iteracji **DC iteration limit** [ITL1] do wartości 500 lub więcej. Poprzez zwiększenie ITL1, dodatkowe iteracje będą wykorzystywane tylko wtedy, gdy są one potrzebne. ITL1 ustawiony na 1000 obejmuje około 90% obwodów.
	- b. Ustawić liczbę kroków źródeł **Number of source steps** [ITL6] do wartości 500.
	- c. Na schemacie, można również użyć polecenia .Nodeset i ustawić poziom napięcia DC, jeśli to możliwe.
- 4. Dwukrotnie kliknąć przewód podłączony do obwodu, o którym mowa, zaznaczyć pole wyboru Use w zbiorze węzłów dla DC i wpisać napięcie stałe.

Po uruchomieniu obliczania punktu pracy DC dla obwodu zawierającego amperomierze i woltomierze (wskaźniki), jeżeli ich ustawienia wewnętrzne (rezystancja) zostały zmienione (od ich wartości domyślnych), wyniki symulacji wskazane przez punkt pracy DC będą nieprawidłowe. Usunąć amperomierze / woltomierze do rozwiązania problemu. Wyniki są poprawne, jeśli żadne zmiany nie zostały zastosowane do ustawień wewnętrznych amperomierzy / woltomierzy.

## <span id="page-28-0"></span>Ćwiczenie 1 (Tydzień 2, 3, 4, 5, 6) Podstawy opisu i analizy obwodów w programie Multisim SPICE

**Cel:** Zapoznanie ze sposobem wprowadzania schematów i wykonywania symulacji w programie Multisim oraz ze składnią języka SPICE, wykorzystanie elementów RCLEFD oraz instrukcji analiz: .DC, .AC, .TRAN, .TF, korzystanie z bibliotek - model diody

**Wymagania:** Wiedza na temat podstaw opisu obwodów w języku Spice (zgodnie z podaną literaturą podstawową). Wiedza z zakresu podstaw elektrotechniki - rozwiązywanie obwodów liniowych oraz nieliniowych (dioda półprzewodnikowa).

#### <span id="page-28-1"></span>**Literatura uzupełniająca:**

#### *Zadanie 1.1 (Tydzień 2) Obwód RC*

Wprowadzić za pomocą programu Multisim do schematu obwód pokazany na rysunku 1.1.1. Jest to uproszczony model obwodu wejściowego oscyloskopu (Ro, Co) wraz z dzielnikiem 1:10 (Rs, Cs). Na wstępie przyjąć Cs=0 pF.

- a) ANALIZA DC: Wykreślić napięcie Vout w funkcji napięcia V1 zmieniającego się w zakresie -10 V do 10 V z krokiem 0,1 V. **Sprawozdanie:** 1) zamieścić odpowiedni wykres, 2) wyznaczyć graficznie wzmocnienie napięciowe układu kv=Vout/V1. PODPOWIEDŹ: w programie Multisim należy wykorzystać symulację "AC sweep". Trzeba pamiętać nadaniu połączeniom nazw (podwójne kliknięcie w przewód) oraz o wybraniu w oknie ustawień symulacji > zakładka Output węzła, który ma być parametrem wyjściowym tej symulacji. Niezależne źródło napięcia stałego to w bibliotekach Multisima np. AC\_VOLTAGE, DC\_POWER.
- b) ANALIZA AC: Wykonać analizę amplitudową i fazową w zakresie 10 Hz do 1000 MegHz (101 punktów na dekadę) przyjmując Cs=1 pF i 10 pF. Na podstawie wykresów zinterpretować, jaką rolę pełni pojemność Cs. **Sprawozdanie:** 1) zamieścić odpowiedni wykres (dwa przebiegi na jednym rysunku), 2) podać częstotliwość graniczną obwodu (zaznaczyć na wykresie) i metodę jej wyznaczania, 3) skorzystać z funkcji wbudowanych programu "Grapher" w celu obliczenia częstotliwości granicznej i porównać z wartością wyznaczoną graficznie. PODPOWIEDŹ: w programie Multisim należy wykorzystać symulację "Parameter sweep". Wybieramy element do analizy (kondensator Cs), punkty do przemiatania (w tym wypadku najlepiej lista z kolejnymi wartościami np.: 0, 1e-012, 1e-011) oraz typ analizy do przemiatania ("AC Sweep"). Trzeba pamiętać o wybraniu w oknie ustawień symulacji > zakładka Output węzła, który ma być parametrem wyjściowym tej symulacji. Trzeba także dobrać odpowiednie niezależne źródło napięcia np. AC\_VOLTAGE.
- c) PROJEKT I: Wyjaśnić za pomocą odpowiednich przebiegów (analiza AC) znaczenie elementu Cs i na podstawie obliczeń zaproponować jego wartość tak, aby charakterystyka amplitudowa w węźle Vout była płaska w jak największym zakresie. **Sprawozdanie:** 1) zamieścić obliczenia optymalnej wartości kondensatora Cs.
- d) ANALIZA TRAN: Podać na wejście obwodu przebieg prostokątny dla Cs=1 pF, 10 pF i na podstawie obliczeń Projektu I. **Sprawozdanie:** 1) zamieścić odpowiedni wykres analizy AC oraz TRAN jako dowód poprawności obliczeń. PODPOWIEDŹ: w programie Multisim należy wykorzystać symulację "Transient". Trzeba pamiętać o wybraniu w oknie ustawień symulacji > zakładka Output węzła, który ma być parametrem wyjściowym tej symulacji, a także o dobraniu odpowiedniego niezależnego źródła napięcia np. PULSE\_VOLTAGE.
- e) PROJEKT II: Zmodyfikować wartości elementów Rs i Cs tak, aby współczynnik podziału wynosił 1:50. **Sprawozdanie:** 1) zamieścić odpowiedni wykres analizy AC i analizy TRAN, 2) zamieścić obliczenia optymalnej wartości kondensatora Cs.

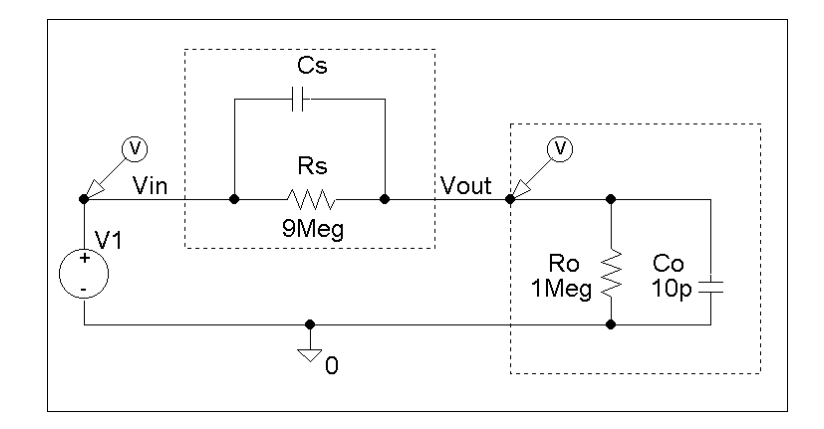

Rysunek 1.1.1

### *Zadanie 1.2a (Tydzień 3) Obwód RCEF*

<span id="page-30-0"></span>Wprowadzić za pomocą programu Multisim do schematu obwód pokazany na rysunku 1.2.1. Zgodnie z rysunkiem użyć źródła napięciowego sterowanego napięciem i prądowego sterowanego prądem. Na wstępie przyjąć V2=10 V, h21=100, h12=0,01, C1=0.

- f) ANALIZA DC: Wykreślić napięcie Vout w funkcji napięcia V1 zmieniającego się w zakresie -5 V do 10 V z krokiem 0,1 V. **Sprawozdanie:** 1) zamieścić odpowiedni wykres, 2) wyznaczyć graficznie wzmocnienie napięciowe układu kv=Vout/V1. PODPOWIEDŹ: w programie Multisim należy na schemacie wykorzystać elementy z rodziny CONTROLLED\_VOLTAGE\_SOURCES i CONTROLLED\_CURRENT\_SOURCES. Pewnym utrudnieniem jest fakt, że element sterujący i sterowany są ze sobą graficznie sprzężone – utrudnia to rysowanie, dlatego można wykorzystać np. menu > place > connectors > on-page connector.
- a) ANALIZA AC: Wykonać analizę amplitudową i fazową w zakresie 100 Hz do 100 MegHz (101 punktów na dekadę) przyjmując C1=1 pF i 10 pF. Na podstawie wykresów zinterpretować, jaką rolę pełni pojemność C1 powiązać jej działanie z funkcją pełnioną przez napięciowe źródło sterowane i współczynnik h12. **Sprawozdanie:** 1) zamieścić odpowiedni wykres, 2) podać częstotliwość graniczną obwodu (zaznaczyć na wykresie) i metodę jej wyznaczania, 3) skorzystać z funkcji wbudowanych Grapher w celu obliczenia częstotliwości granicznej i porównać z wyznaczoną graficznie częstotliwością graniczną
- b) PROJEKT I DC: Wykonać obliczenia obwodu zaproponować zmianę wartości jednego z parametrów (np.: Rout, h21) tak, aby kv=80. Obliczenia własne zweryfikować obliczeniami funkcji przenoszenia w symulatorze. **Sprawozdanie:** 1) zamieścić odpowiedni wykres, 2) zamieścić obliczenia
- c) PROJEKT II AC: Do węzłów Vin oraz zerowego dołączyć kondensator C2. Kondensator C1=0 pF. Dobrać pojemność kondensatora C2 tak, aby częstotliwość graniczna obwodu była taka sama jak dla C1=10 pF. Jaki jest związek stosunku tak otrzymanej wartością pojemności C2 do C1 (C2/C1) z parametrami obwodu (np. wzmocnieniem napięciowym, prądowym itp.). **Sprawozdanie:** 1) zamieścić odpowiedni wykres, 2) zamieścić obliczenia.

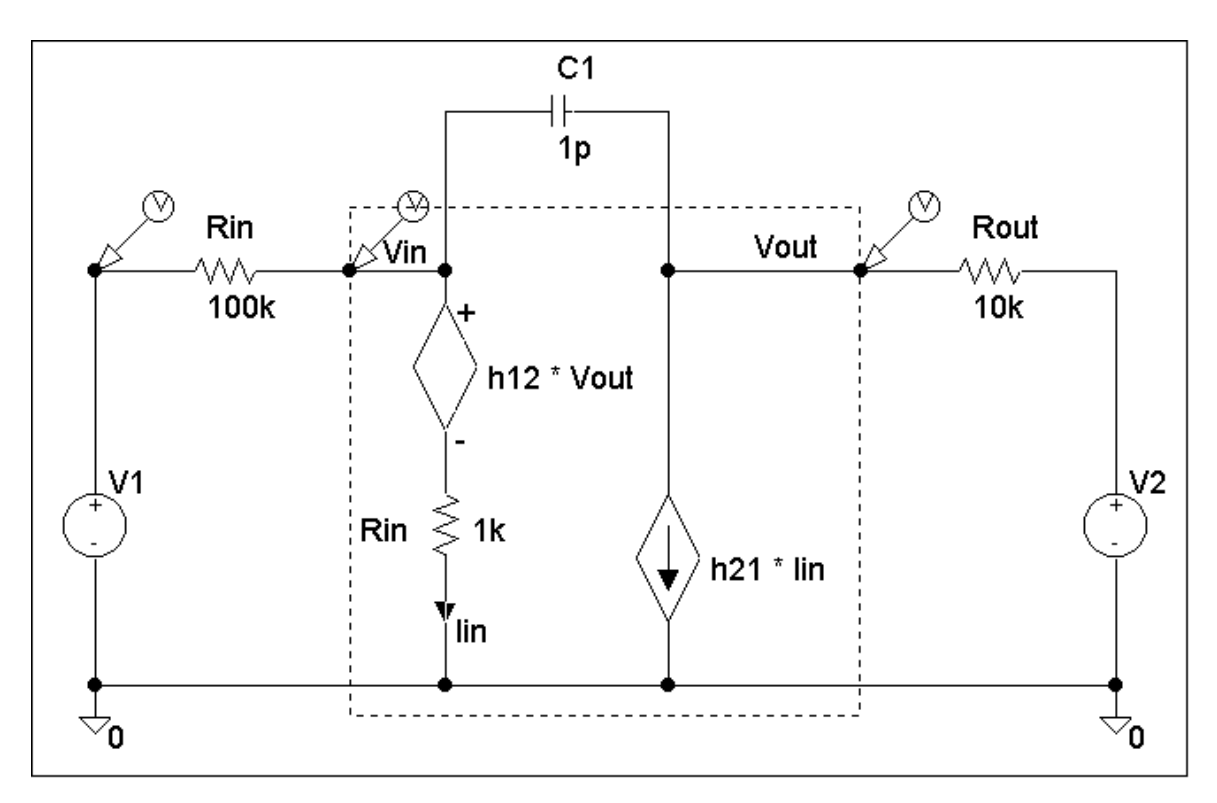

Rysunek 1.2.1

### *Zadanie 1.2b (Tydzień 4) Obwód RCEF*

<span id="page-31-0"></span>Wprowadzić za pomocą programu Multisim do schematu obwód pokazany na rysunku 1.2.1. Zgodnie z rysunkiem użyć źródła napięciowego sterowanego napięciem i prądowego sterowanego prądem. Na wstępie przyjąć V2=10 V, h21=100, h12=0,01, C1=0 pF.

- g) Wrażliwość: Z pomocą instrukcji analizy wrażliwości SENS oszacować, które elementy i w jakim stopniu mają największy wpływ na zmianę napięcia Vout. **Sprawozdanie:** 1) zamieścić odpowiedni wydruk, 2) wyjaśnić przydatność analizy wrażliwości. PODPOWIEDŹ: w programie Multisim należy wykorzystać symulację "Sensivity". Analizowanym parametrem jest napięcie między węzłami wyjściowym Vout oraz węzłem zerowym. W zakładce "outputs" - aby mieć dostęp do wszystkich parametrów obwodu należy wcisnąć przycisk "Filter unselected variables" wybrać odpowiednie opcje. Wynik zostanie pokazany w oknie programu Grapher w postaci tabeli.
- a) Funkcja przenoszenia: Z pomocą instrukcji TF zbadać: wzmocnienie napięciowe obwodu kv=Vout/Vin, wzmocnienie prądowe ki=Iout/Iin, transrezystancję tr=Uout/Iin i transkonduktancję tg=Iout/Uin. Jaki wpływ na rezystancję wejściową obwodu widzianą w węźle Vin i na rezystancję wyjściową widzianą w węźle Vout ma zmiana parametru h21 i h12? Wyjaśnić zachowanie układu dla h12 dążącego do 0 oraz ± nieskończoności. **Wskazówka:** obwód należy zmodyfikować. **Sprawozdanie:** 1) zamieścić odpowiedni wydruk, 2) obliczenia wykonane z pomocą funkcji przenoszenia zweryfikować obliczeniami własnymi (wyprowadzić odpowiednie wzory, wykonać obliczenia). PODPOWIEDŹ: w programie Multisim należy wykorzystać symulację "Transfer function". Źródłem wejściowym – źródło V1. Analizowanym parametrem jest np. napięcie między węzłami wyjściowym Vout oraz węzłem zerowym (i nie tylko). Wynik zostanie pokazany w oknie programu Grapher w postaci tabeli. UWAGA: nie wszystkie podane w instrukcji powyżej parametry można tym sposobem obliczyć!
- b) PROJEKT: Korzystając z wyników uzyskanych z analizy wrażliwości zaproponować zmianę wartości jednego z parametrów (np.: Rout, h21) tak, aby kv=50. Obliczenia własne zweryfikować obliczeniami funkcji przenoszenia w symulatorze. **Sprawozdanie:** 1) zamieścić odpowiedni wykres, 2) należy zamieścić dokładny sposób obliczeń.

#### *Zadanie 1.3 (Tydzień 5) Obwód RD*

<span id="page-32-0"></span>Wprowadzić za pomocą programu Multisim do schematu obwód pokazany na rysunku 1.3.1.

- a) ANALIZA DC: Wykreślić napięcie Vout w funkcji napięcia Vin zmieniającego się w zakresie -5 V do 5 V z krokiem 0,05 V. Wyjaśnić sposób działania obwodu i znaczenie poszczególnych elementów w kształtowaniu charakterystyki Vout(Vin). **Sprawozdanie:** 1) zamieścić odpowiedni wykres, 2) wymienić zalety i ograniczenia w stosowaniu obwodu. UWAGA: dla D3 i D4 należy użyć diod Zenera serii BZX84 (podserie A/B/C odpowiednio 1%, 2%, 5% tolerancji wykonania): BZX84-A3V3.
- b) PROJEKT I: Wykonać obwód kształtujący napięcie wyjściowe zgodnie z rysunkiem 1.3.2 z dokładnością ±5%. **Uwaga:** Użyć elementów zgodnych z typoszeregiem **E6** (elementy o modelach dostępnych w bibliotekach lub modyfikowane za pomocą odpowiednich parametrów), czyli: 1,0, 1,5, 2,2, 3,3, 4,7, 6,8. **Sprawozdanie:** 1) zamieścić odpowiedni wykres, 2) wymienić zalety i ograniczenia w stosowaniu obwodu. PODPOWIEDŹ: patrz dodatek "Typoszeregi E".
- c) PROJEKT II: wykonać "przetwornik": przebieg trójkątny aproksymowany sinus (należy użyć analizy wielkosygnałowej .TRAN oraz wymuszenia w postaci przebiegu trójkątnego np. PULSE). **Sprawozdanie:** 1) zamieścić odpowiedni wykres, 2) wymienić zalety i ograniczenia w stosowaniu obwodu. UWAGA: W celu wykonania zadania należy użyć diod Zenera serii BZX84 (podserie A/B/C odpowiednio 1%, 2%, 5% tolerancji wykonania).
- d) PROJEKT III: wykonać "przetwornik": przebieg trójkątny aproksymowany sinus (należy użyć analizy wielkosygnałowej .TRAN oraz wymuszenia w postaci przebiegu trójkątnego np. PULSE). **Sprawozdanie:** 1) zamieścić odpowiedni wykres, 2) wymienić zalety i ograniczenia w stosowaniu obwodu. UWAGA: W celu wykonania zadania należy samodzielnie zmodyfikować model diody 1N4148 (lub zbudować własny model w oparciu o domyślne parametry diody półprzewodnikowej), aby pełnił on funkcję stabilistora o wymaganych parametrach napięcia przebicia. PODPOWIEDŹ: patrz w opisie programu Multisim – część poświęcona edycji parametrów modeli elementów. Alternatywnie można wykorzystać element wbudowany z biblioteki Multisim o nazwie DIODE[DIODES VIRTUAL] lub DIODE RATED (o możliwości definicji napiecia wstecznego breakdown). UWAGA: aby zmieniać parametry modelu należy najpierw we właściwościach diody, w oknie "value" wejść w "Edit model".

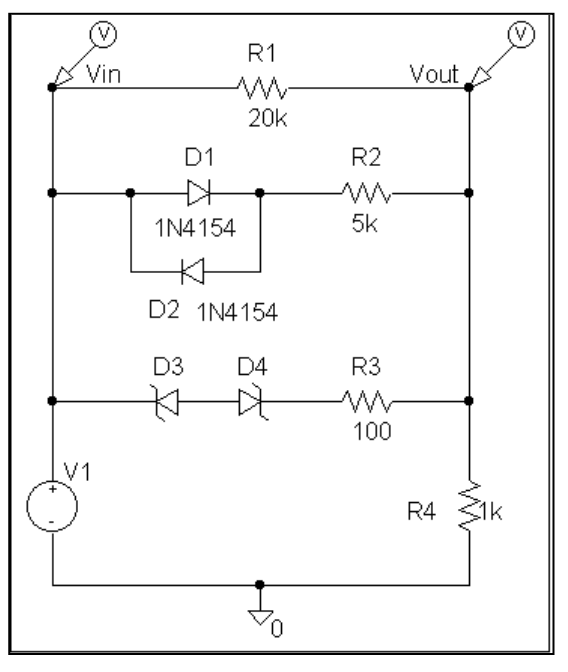

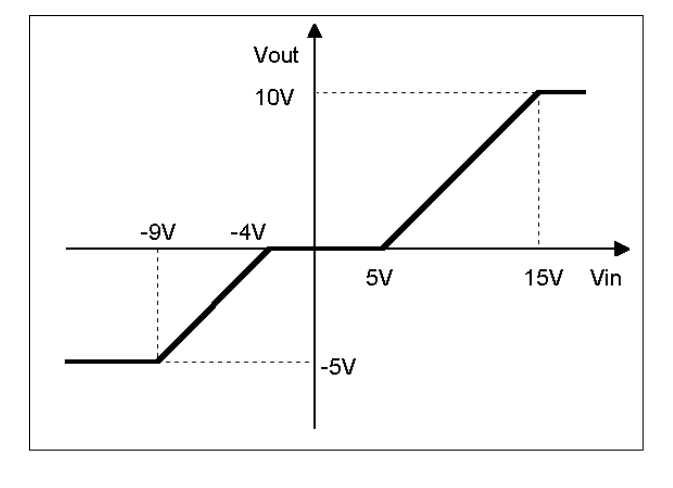

Rysunek 1.3.1 Rysunek 1.3.2

#### *Zadanie 1.4 (Tydzień 6) Obwody RLC*

<span id="page-33-0"></span>Wprowadzić za pomocą programu Multisim do schematu obwody pokazane na rysunku 1.4.1a i 1.4.1b.

- a) ANALIZA AC: Wykreślić charakterystyki amplitudowe i fazowe obwodów w zakresie 100 Hz do 1000 MegHz (101 punktów na dekadę). **Sprawozdanie:** zamieścić odpowiedni wykres
- b) ANALIZA TRAN: Wykonać analizę wielkosygnałową o wymuszeniu zgodnym z rysunkiem 1.4.2. Posługując się uzyskanymi wykresami wykazać związek między odpowiedzią w funkcji czasu i częstotliwości. **Sprawozdanie:** zamieścić odpowiedni wykres
- c) PROJEKT I: Posługując się odpowiednimi wykresami (po zmianie wartości odpowiednich elementów w poszczególnych obwodach) wyjaśnić pojęcie dobroci obwodu rezonansowego i pojęcia pasma przenoszenia (tłumienia) oraz częstotliwości granicznej filtru. Wykazać różnice w zachowaniu obwodów (wartości napięć i prądów na poszczególnych elementach) z rezonansem szeregowym i równoległym. **Sprawozdanie:** 1) zamieścić odpowiedni wykres, 2) wymienić zalety i ograniczenia w stosowaniu obwodu.
- d) PROJEKT II: Przebadać obwód z rysunku 1.4.3a. Należy wyjaśnić jego działanie traktując go jako złożenie filtrów z rysunku 1.4.1a. Na czym polega różnica w jego działaniu w porównaniu z filtrem z rysunku 1.4.1b? **Sprawozdanie:** 1) zamieścić odpowiedni wykres, 2) wymienić zalety i ograniczenia w stosowaniu obwodu.
- e) PROJEKT III: Przebadać filtry typu T i П z rysunku 1.4.3b. Wyjaśnić konieczność wstawienia dodatkowego rezystora Rd w filtrze П. Wykreślić charakterystyki fazowe obu filtrów. Jaka jest najważniejsza różnica między nimi? **Sprawozdanie:** 1) zamieścić odpowiedni wykres, 2) wymienić zalety i ograniczenia w stosowaniu obwodu.

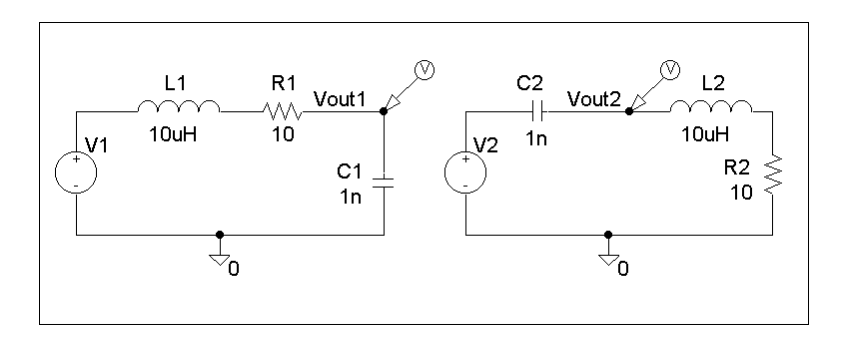

Rysunek 1.4.1a

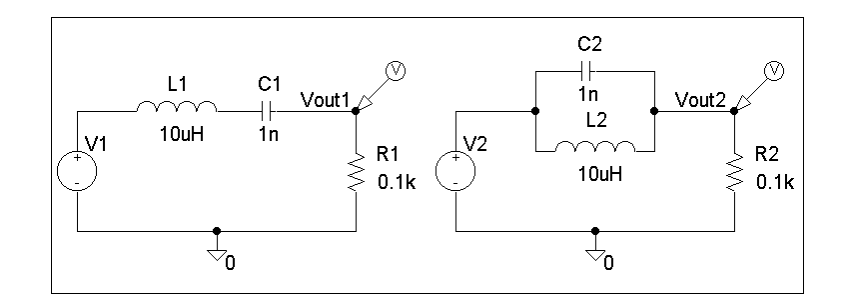

Rysunek 1.4.1b

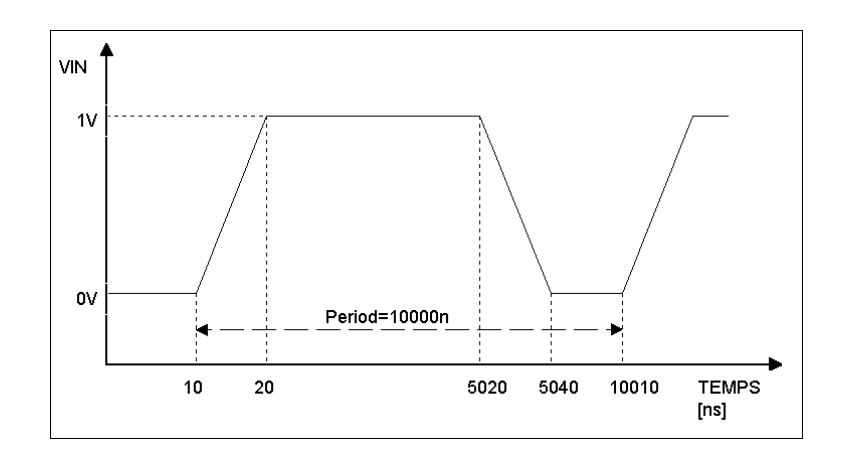

Rysunek 1.4.2

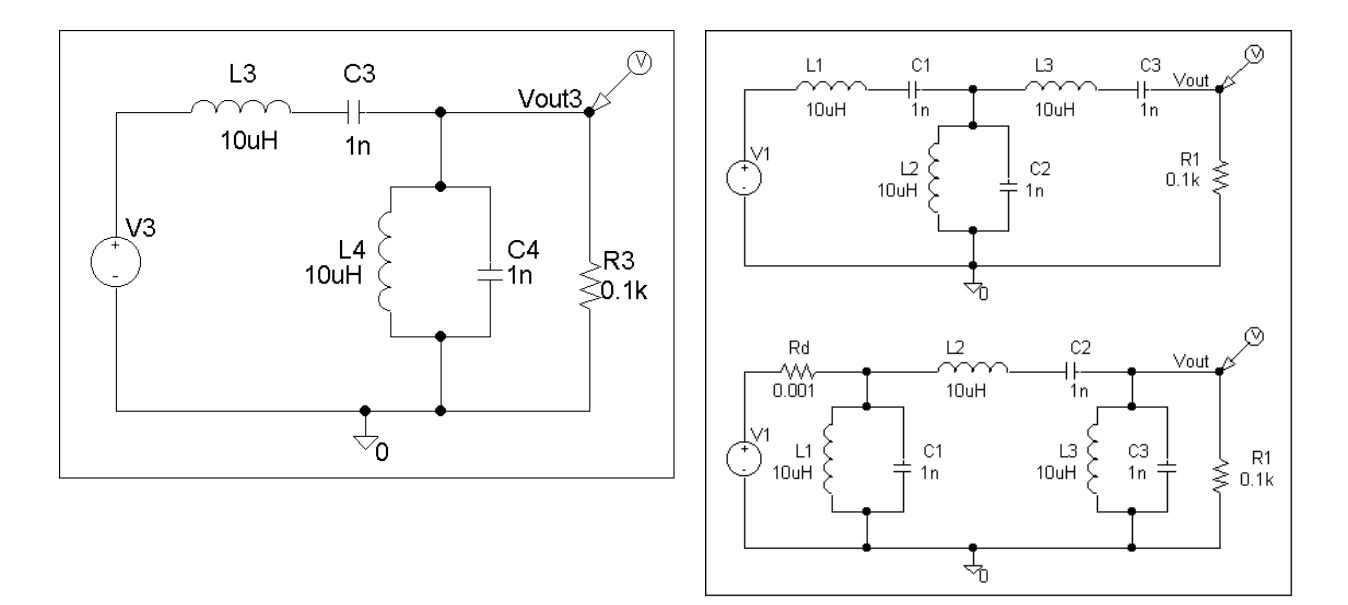

Rysunek 1.4.3a Rysunek 1.4.3b

# Ćwiczenie 2 (Tydzień 7) Tranzystory

### *Zadanie 2.1 (Tydzień 7, opcja 1) Obwody z tranzystorami*

<span id="page-35-1"></span><span id="page-35-0"></span>Wprowadzić za pomocą programu Multisim do schematu obwody pokazane na rysunku 2.1.1, 2.1.2, 2.1.3.

a) Charakterystyki wyjściowe tranzystora JFET. Narysować na wspólnym wykresie i porównać charakterystyki wyjściowe tranzystora JFET, którego model ma następujące parametry: PODPOWIEDŹ: jako modele w pełni konfigurowalne można wykorzystać elementy z wbudowanej biblioteki o symbolach JFET\_N i JFET\_P. Można też korzystać z modeli z arsenku galu GaAsFET\_N, GaAsFET\_P. UWAGA: aby zmieniać podane niżej parametry modelu należy najpierw we właściwościach tranzystora, w zakładce "value" (zawiera parametry obwodowe i początkowe wpływające na symulację) wejść w "Edit model" (pełna lista parametrów modelu).

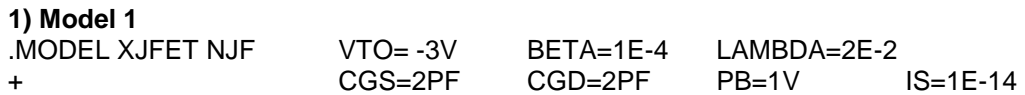

**2) Model 2** (model wbudowany tranzystora JFET) .MODEL XJDEF NJF

**3) Tranzystor z wbudowanej biblioteki elementów** np.: BF245 (do wyboru jest wersja: A, B i C – można porównać charakterystyki między nimi), BF256 (A, B), 2N3458, J108-113 i wersje P o oznaczeniach J174-177.

Napięcie VDS zmienia się od 0 do 25 V z krokiem 0,5 V. Napięcie VGS zmienia się od –2 do 1 V z krokiem 1,0 V.

Rysunek 2.1.1 przedstawia układ potrzebny do wykonania symulacji.

**Sprawozdanie:** zamieścić odpowiedni wykres. PODPOWIEDŹ: w programie Multisim należy wykorzystać analizę "DC sweep" – ale z zaznaczeniem opcji "Use Source 2". Należy dokładnie się zastanowić nad kolejnością przemiatania obydwu źródeł, a także nad wykorzystywanym parametrem wyjściowym (i jego zwrotem, np. kierunkiem przepływu prądu).

b) Tranzystor MOS-FET. Charakterystyki wyjściowe tranzystora MOS-FET dla różnych wartości parametrów modelu. PODPOWIEDŹ: jako modele w pełni konfigurowalne można wykorzystać elementy z wbudowanej biblioteki o symbolach MOS\_N i MOS\_P. Wersje o 4 wyprowadzeniach (podłoże) są oznaczone MOS\_N\_4T i MOS\_P\_4T. Modele tranzystorów MOS zubożane mają w nazwie końcówkę " DEP". UWAGA: aby zmieniać podane niżej parametry modelu należy najpierw we właściwościach tranzystora, w oknie "value" wejść w "Edit model" i w pierwszej kolejności zmodyfikować odpowiednio poziom modelu LEVEL.

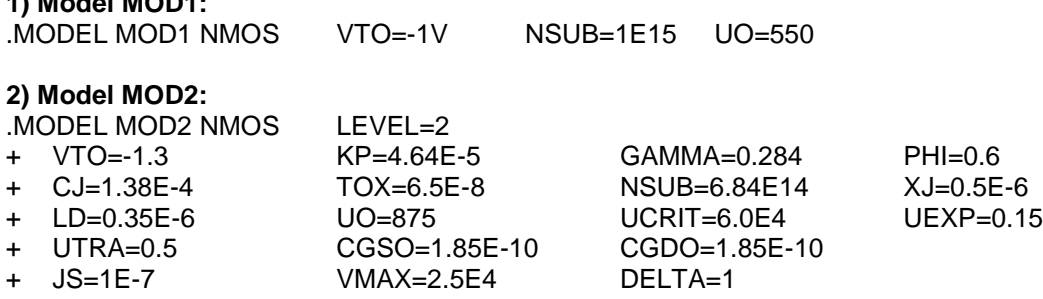

#### **3) Model MOD3:**

**1) Model MOD1:**

.MODEL MOD3 NMOS

**4) Tranzystor z wbudowanej biblioteki elementów** np.: 2N7000, 2N7002, BS170, BSS138 i typu P BSH202, BSS84.
Napięcie VDS zmienia się od 0 do 20 V z krokiem 0,2 V. Napięcie VGS zmienia się od 0 do 5 V z krokiem 1,0 V. Rysunek 2.1.2 przedstawia układ potrzebny do wykonania symulacji. **Sprawozdanie:** zamieścić odpowiedni wykres

c) Tranzystor bipolarny. Narysować i porównać charakterystyki wyjściowe tranzystora bipolarnego w układzie połączeń pokazanym na rysunku 2.1.3 dla różnych wartości parametrów modelu: PODPOWIEDŹ: jako modele w pełni konfigurowalne można wykorzystać elementy z wbudowanej biblioteki o symbolach BJT\_NPN i BJT\_PNP (są też dostępne inne wersje np. z wyprowadzonym podłożem BJT\_NPN\_4T i BJT\_PNP\_4T). UWAGA: aby zmieniać podane niżej parametry modelu należy najpierw we właściwościach tranzystora, w oknie "value" wejść w "Edit model".

#### **1) Model BUX48**

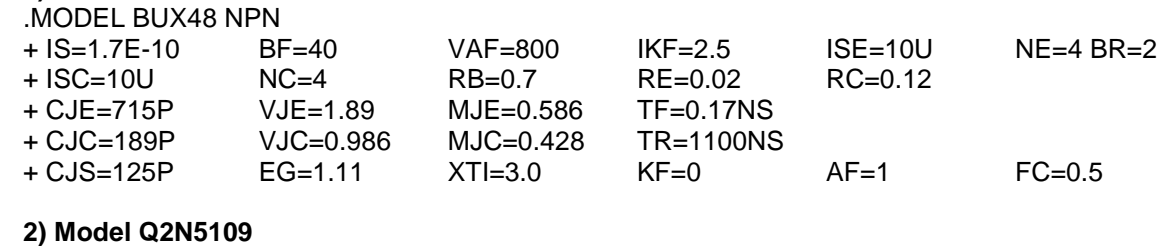

.MODEL Q2N5109 NPN

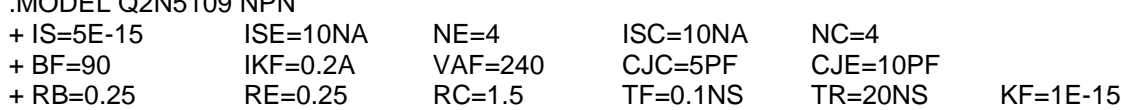

#### **3) Model MOD3**

.MODEL MOD3 NPN

**4) Tranzystor z wbudowanej biblioteki elementów** np.: 2N3904, 2N3906, 2N2222, BC107-109, BC546-549 oraz PNP np. BC177-179, BC556-559.

Rysunek 2.1.3 przedstawia układ potrzebny do wykonania symulacji.

PROJEKT: Samodzielnie dobierz wymagane wartości prądów i napięć do symulacji.

**Sprawozdanie:** zamieścić odpowiedni wykres

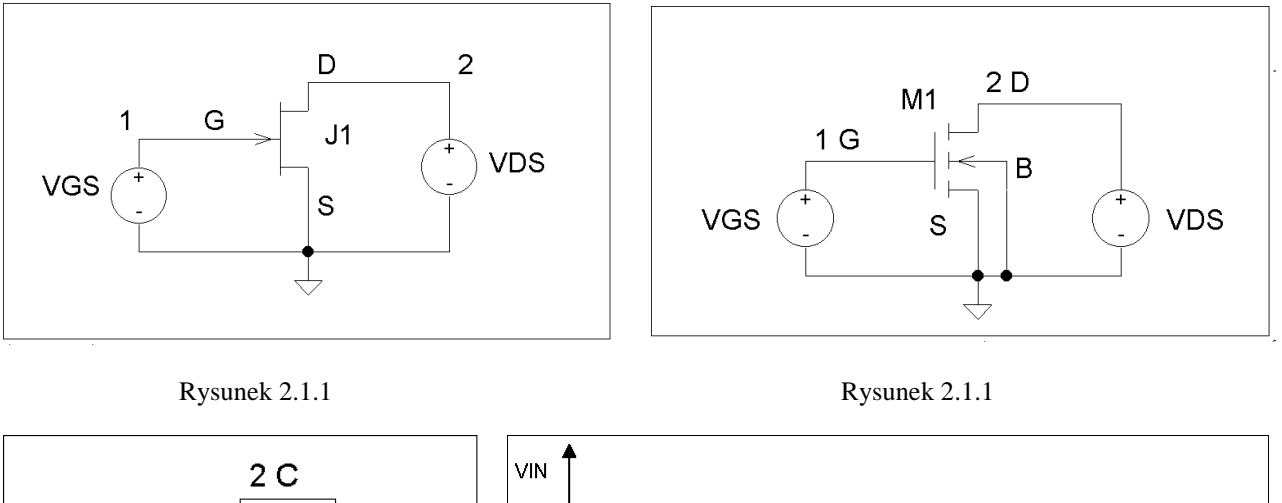

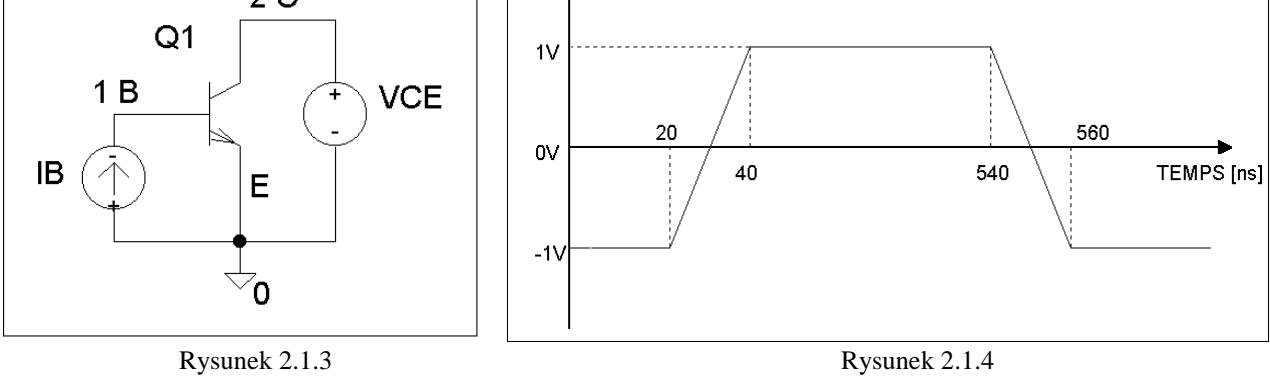

## *Zadanie 2.2 (Tydzień 7, opcja 2) Tranzystor JFET*

#### 2.2.1 Charakterystyki wyjściowe tranzystora JFET

- Narysować na wspólnym wykresie i porównać charakterystyki wyjściowe tranzystora JFET, którego model ma następujące parametry:
- a) .MODEL XJFET NJF VTO= -3V BETA=1E-4 LAMBDA=2E-2<br>++ CGS=2PF CGD=2PF PB=1V IS=1E-1 + CGS=2PF CGD=2PF PB=1V IS=1E-14

i charakterystyki tranzystora JFET dla modelu wbudowanego w program SPICE

- b) .MODEL XJDEF NJF
- c) Wykorzystać tranzystory z wbudowanej biblioteki elementów jak w zadaniu 2.1

Napięcie VDS zmienia się od 0 do 25 V z krokiem 0,5 V. Napięcie VGS zmienia się od –2 do 1 V z krokiem 1,0 V. Rysunek 2.1.1 przedstawia układ potrzebny do wykonania symulacji.

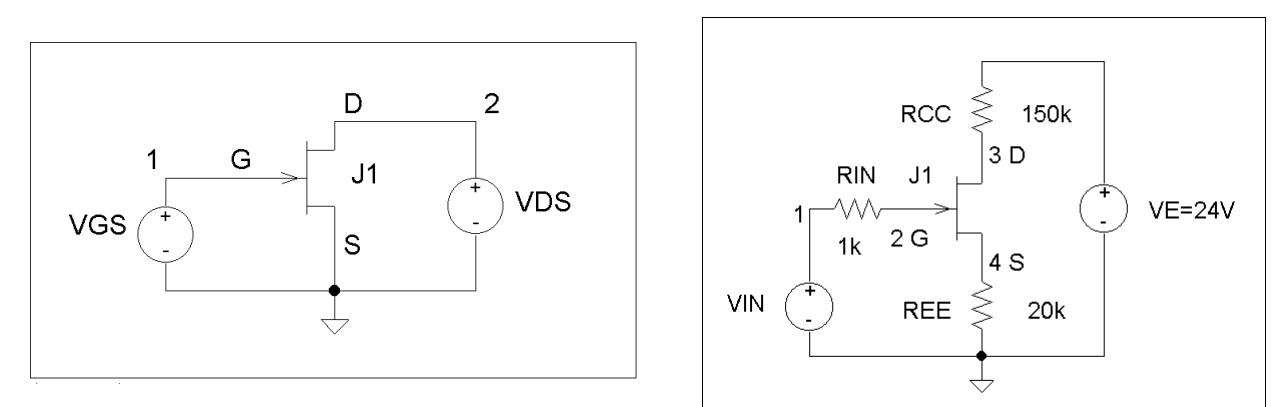

Rysunek 2.1.1 Rysunek 2.2.1

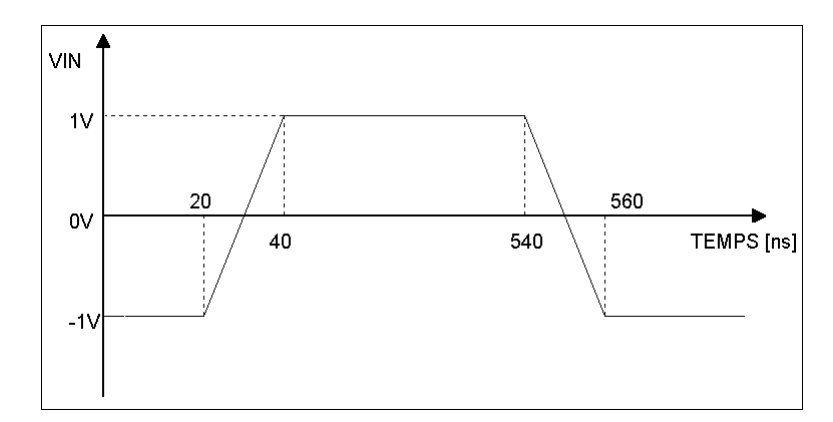

Rysunek 2.2.2

Katedra Mikroelektroniki i Technik Informatycznych Politechniki Łódzkiej; Komputerowe projektowanie układów

2.2.2. Analiza układu zawierającego tranzystor JFET

Na rysunku 2.2.1 przedstawiono układ elektroniczny zawierający tranzystor JFET.

- a) ANALIZA DC: Wykreślić na wspólnym rysunku charakterystyki przejściowe obu tranzystorów JFET (napięcie V(3) w funkcji napięcia VIN). Napięcie VIN zmienia się od –0,5 V do 10,0 V z krokiem 0,2 V.
- b) ANALIZA AC: Wykonać analizę AC od 100 Hz do 1000 MegHz w skali logarytmicznej z 101 punktami na dekadę. W oparciu o analizę AC wyjaśnić jaki wpływ na pracę układu ma rezystor RIN.
- c) ANALIZA TR: Wykonać analizę TR od 0 do 1,0E-6s z krokiem 0,02E-6s przy sygnale wejściowym pokazanym na rysunku 2.2.2
- d) PROJEKT: W oparciu o układ połączeń z rysunku 2.2.1 obliczyć, a następnie zweryfikować poprawność obliczeń odpowiednimi symulacjami w programie Spice, wzmacniacz o punkcie pracy i wzmocnieniu napięciowym ustalonym z prowadzącym zajęcia.

Uwaga: Analiza a), b) i c) powinna być wykonana przy pomocy jednego programu, a krzywe powinny być porównane i skomentowane na jednym rysunku.

### *Zadanie 2.3 (Tydzień 7, opcja 3) Tranzystor MOS-FET*

2.3.1. Charakterystyki wyjściowe tranzystora MOS-FET dla trzech różnych wartości parametrów modelu. Rysunek 2.3.1.1 przedstawia układ potrzebny do wykonania symulacji.

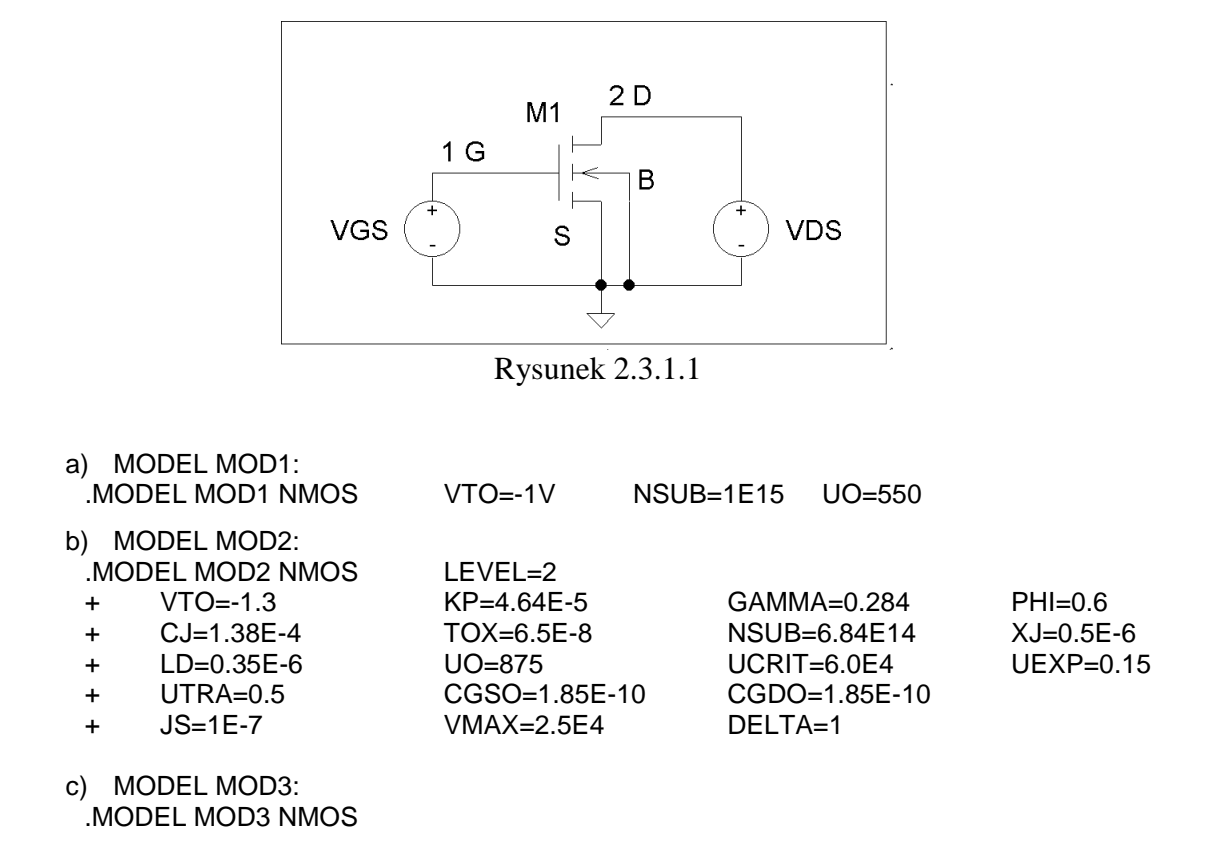

d) Wykorzystać tranzystory z wbudowanej biblioteki elementów jak w zadaniu 2.1

Napięcie VDS zmienia się od 0 do 20 V z krokiem 0,2 V. Napięcie VGS zmienia się od 0 do 5 V z krokiem 1,0 V.

- 2.3.2. Analiza układu zawierającego tranzystor MOS-FET.
	- Na rysunku 2.3.2.1 przedstawiono układ elektroniczny zawierający tranzystor MOSFET. Wykonaj następujące symulacje.
	- a) ANALIZA DC: Wykreślić na wspólnym rysunku charakterystyki przejściowe trzech tranzystorów MOS (napięcie V(3) w funkcji napięcia VIN). Napięcie VIN zmienia się od 5,0 V do 5,0 V z krokiem 0,2 V.
	- b) ANALIZA TR: Wykonać analizę TR od 0 do 1,0E-6s z krokiem 0,02E-6s przy sygnale wejściowym z rysunku 2.2.3. Wykreślić krzywe na wspólnym rysunku.
	- c) ANALIZA AC: Wykonać analizę AC od 100 Hz do 1000 MegHz w skali logarytmicznej z 101 punktami na dekadę.
	- d) PROJEKT: W oparciu o układ połączeń z rysunku 2.3.2.1 obliczyć, a następnie zweryfikować poprawność obliczeń odpowiednimi symulacjami w programie Spice, wzmacniacz o punkcie pracy i wzmocnieniu napięciowym ustalonym z prowadzącym zajęcia.

Uwaga:

Analiza a) i b) powinna być wykonana przy pomocy jednego programu, a krzywe powinny być porównane i skomentowane na wspólnym rysunku.

Analiza c) powinny być wykonana przy pomocy jednego programu dla wszystkich modeli tranzystorów, a krzywe powinny być porównane i skomentowane na jednym rysunku.

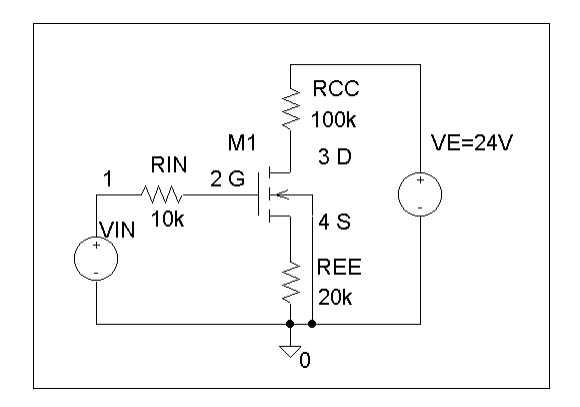

Rysunek 2.3.2.1

### *Zadanie 2.4 (Tydzień 7, opcja 4) Tranzystor bipolarny*

- 2.4.1. Narysować i porównać charakterystyki wyjściowe tranzystora bipolarnego w układzie połączeń pokazanym na rysunku 2.4.1.1 dla trzech różnych wartości parametrów modelu:
	- a) model BUX48

.MODEL BUX48 NPN

- + IS=1.7E-10 BF=40 VAF=800 IKF=2.5 ISE=10U NE=4 BR=2
- + ISC=10U NC=4 RB=0.7 RE=0.02 RC=0.12
- + CJE=715P VJE=1.89 MJE=0.586 TF=0.17NS
- + CJC=189P VJC=0.986 MJC=0.428 TR=1100NS
- + CJS=125P EG=1.11 XTI=3.0 KF=0
- $+$  AF=1 FC=0.5

b) model Q2N5109

.MODEL Q2N5109 NPN + IS=5E-15 ISE=10NA NE?4 ISC=10NA NC=4 + BF=90 IKF=0.2A VAF=240 CJC=5PF CJE=10PF + RB=0.25 RE=0.25 RC=1.5 TF=0.1NS TR=20NS  $+$  KF=1E-15

- c) model MOD3
- d) Wykorzystać tranzystory z wbudowanej biblioteki elementów jak w zadaniu 2.1

.MODEL MOD3 NPN

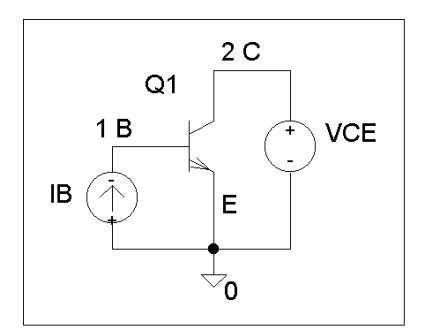

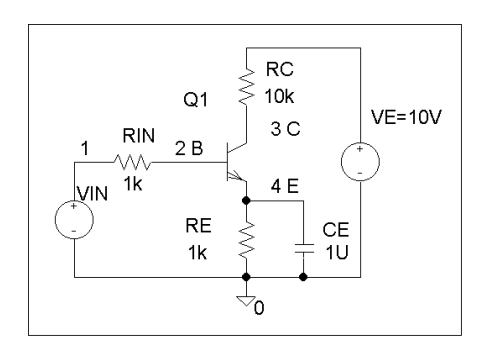

Rysunek 2.4.1.1 Rysunek 2.4.2.1

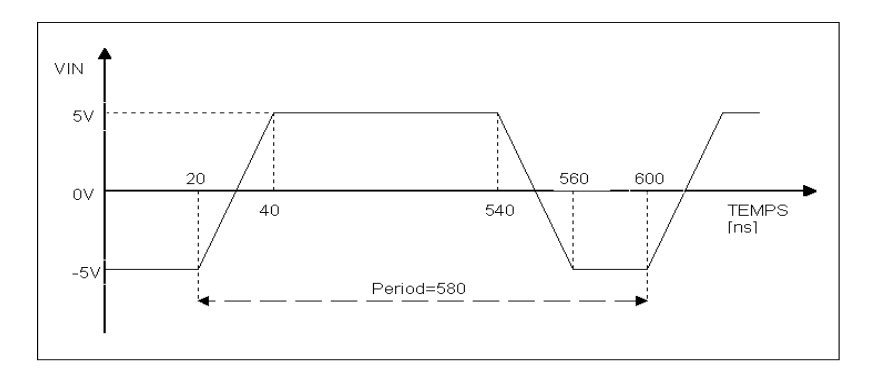

Rysunek 2.4.2.2

#### 2.4.2. Analiza układu zawierającego tranzystor bipolarny

Na rysunku 2.4.2.1 przedstawiono układ elektroniczny zawierający tranzystor bipolarny.

- a) ANALIZA DC: Wykreślić na wspólnym rysunku charakterystyki przejściowe (napięcie V(3) w funkcji napięcia VIN). Napięcie VIN zmienia się od 0 V do 10,0 V z krokiem 0,1 V. Wyjaśnić kształt uzyskanych przebiegów ze szczególnym uwzględnieniem przyczyn występowania załamań charakterystyki.
- b) ANALIZA AC: Wykonać analizę AC od 10 Hz do 10000 MegHz w skali logarytmicznej z 101 punktami na dekadę. Zmień wartości elementów i / lub dodaj odpowiednie elementy tak, by pasmo przenoszenia wynosiło 10 kHz – 20 kHz, natomiast wzmocnienie napięciowe 10 (lub zgodnie z poleceniem prowadzącego).
- c) ANALIZA TR: Wykonać analizę TR wykorzystując parametry impulsu wejściowego VIN zgodnie z rysunkiem 2.4.2.2. Wykreślić następujące przebiegi:
	- moc chwilowa tracona w tranzystorze oraz uśredniona za kilka okresów (np. 3-10)
	- moc chwilowa tracona w rezystorze RC oraz uśredniona za kilka okresów (np. 3-10)
- d) PROJEKT: W oparciu o układ połączeń z rysunku 2.4.2.1 obliczyć, a następnie zweryfikować poprawność obliczeń odpowiednimi symulacjami w programie Spice, wzmacniacz o punkcie pracy i wzmocnieniu napięciowym ustalonym z prowadzącym zajęcia.

Uwaga: analizy a), b) i c) powinny być wykonana przy pomocy jednego programu, a krzywe powinny być porównane i skomentowane na jednym rysunku. W przypadku analizy b) należy dobrać wartość napięcia VIN DC tak, żeby tranzystor znajdował się w stanie aktywnym tj.  $V(4) < 5 V < V(5)$ .

```
.model BC546A NPN(Is=7.049f Xti=3 Eg=1.11 Vaf=127.9 Bf=253 Ise=96.26f
+ Ne=1.556 Ikf=77.05m Nk=.5305 Xtb=1.5 Br=1 Isc=130.8f Nc=1.602
+ Ikr=3.321 Rc=.8766 Cjc=5.25p Mjc=.3147 Vjc=.5697 Fc=.5
+ Cje=11.5p Mje=.6715 Vje=.5 Tr=10n Tf=409.5p Itf=1.994 Xtf=40.12
+ Vtf=10PHILIPS pid=bc546a case=TO92 91-07-31 dsq
*$
.model BC556A PNP(Is=1.02f Xti=3 Eg=1.11 Vaf=73.79 Bf=174.7 Ise=10.73f
+ Ne=1.644 Ikf=.1023 Nk=.5033 Xtb=1.5 Br=4.432 Isc=14.74f
+Nc=1.296 Ikr=2.237 Rc=1.039 Cjc=9.81p Mjc=.332 Vjc=.4865 Fc=.5
+Cje=30p Mje=.3333 Vje=.5 Tr=10n Tf=830.3p Itf=.8981 Xtf=10.32
+Vtf=10
              PHILIPS pid=bc556a case=TO92 91-08-09 dsq
*$
.MODEL QBD135/PLP NPN 
+ IS = 4.815E-14 NF = 0.9897 ISE = 1.389E-14 NE = 1.6 BF = 124.2 
+ IKF = 1.6 VAF = 222 NR = 0.9895 ISC = 1.295E-13 NC = 1.183
+ BR = 13.26 IKR = 0.29 VAR = 81.4 RB = 0.5 IRB = 1E-06 RBM = 0.5 
+ RE = 0.165 RC = 0.096 XTB = 0 EG = 1.11 XTI = 3 CJE = 1.243E-10 
+ VJE = 0.7313 MJE = 0.3476 TF = 6.478E-10 XTF = 29 VTF = 2.648 
+ ITF = 3.35 PTF = 0 CJC = 3.04E-11 VJC = 0.5642 MJC = 0.4371
+ XCJC = 0.15 TR = 1E-32 CJS = 0 VJS = 0.75 MJS = 0.333
+ FC = 0.9359*$
.MODEL QBD136/PLP PNP 
+ IS = 7.401E-14 NF = 0.9938 ISE = 4.104E-16 NE = 1.054 BF = 336.5
+ IKF = 0.1689 VAF = 22.47 NR = 0.9913 ISC = 1.290E-14 NC = 1.100
+ BR = 13.91 IKR = 9.888E-2 VAR = 30.00 RB = 0.500 IRB = 1E-06
+ RBM = 0.500 RE = 0.208 RC = 5.526E-02 XTB = 0 EG = 1.11
+ XTI = 3 CJE = 1.066E-10 VJE = 0.6900 MJE = 0.3676 TF = 2.578E-10
+ XTF = 13.56 VTF = 2.366 ITF = 1.3040 PTF = 0 CJC = 5.234E-11
+ VJC = 0.6431 MJC = 0.4436 XCJC = 0.440 TR = 1E-25 CJS = 0
```
 $+$  VJS = 0.75 MJS = 0.333 FC = 0.990

\*\$

## Projekt 1 (Tydzień 8) Tranzystorowy wzmacniacz o zadanych parametrach

W oparciu o typ tranzystora i schemat (wskazany przez prowadzącego – np. rysunek 2.3.2.1 lub 2.4.2.1) obliczyć, a następnie zweryfikować poprawność obliczeń odpowiednimi symulacjami w programie Spice, wzmacniacz o punkcie pracy i wzmocnieniu napięciowym ustalonymi z prowadzącym zajęcia.

PROJEKT I: Dodatkowo wygenerować w przypadku schematu 2.4.2.1 z wykorzystaniem Menu > Tools > Circuit wizards > BJT Common Emitter Amplifier Wizard wzmacniacz o zadanych parametrach i zweryfikować jego działanie.

**Sprawozdanie:** Dokonać opisu doborów elementów oraz metodę projektowanego wzmacniacza. Wykonać symulację małosygnałową oraz czasową w celu wykazania poprawności działania zaproponowanego wzmacniacza.

# Ćwiczenie 3 (Tydzień 9, 10) Wzmacniacze operacyjne

## *Zadanie 3.1 (Tydzień 9) Obwody ze wzmacniaczami operacyjnymi*

Wprowadzić za pomocą programu Multisim do schematu obwody pokazane na rysunku 3.1.1. Dodatkowo należy także wykonać opis układu ze wzmacniaczem operacyjnym w układzie wtórnika napięciowego!

Na wstępie przyjąć wartości rezystancji RAx 1 kΩ, RBx 10 kΩ. Napięcia zasilające +15 V i -15 V. Zastosuj jako wzmacniacze makromodele wzmacniaczy operacyjnych podane w załączniku (lub można wykorzystać gotowe biblioteki): TL082, LF357 oraz model wzmacniacza operacyjnego z rysunku 3.1.2. PODPOWIEDŹ: do wykonania wzmacniacza z rysunku 3.1.2. wykorzystać można np. obwód hierarchiczny, podobwód (patrz "Własne komponenty, podobwody i schematy hierarchiczne"). Można także wykorzystać wzmacniacz operacyjny CMOS z Ćwiczenia 6, zadanie 6.2.

- a) ANALIZA DC: Wykonać analizę DC podając taki zakres napięć wejściowych, aby przebadać cały użyteczny zakres pracy wzmacniacza. Dodatkowo wykonaj symulację dla układu, w którym usunięto RBx. **Sprawozdanie:** zamieścić odpowiedni wykres
- b) ANALIZA AC: Wykonać analizę AC od 10 Hz do 1000 MegHz w skali logarytmicznej z 101 punktami na dekadę.

**Sprawozdanie:** zamieścić odpowiedni wykres (charakterystyka amplitudowa i fazowa)

c) ANALIZA TR: Wykonać analizę TR przy wymuszeniu sygnałem jednostkowym (lub przebiegiem prostokątnym) o amplitudzie 1 V. Zmieniając wartość jednego z wybranych elementów określić jego wpływ na otrzymane charakterystyki

**Sprawozdanie:** zamieścić odpowiedni wykres

- d) PROJEKT I: zbadać czy można wykonać układ wzmacniacza odwracającego / nieodwracającego o wzmocnieniu 10000 i pasmie przenoszenia 100 kHz
- e) PROJEKT II: wykorzystać nowoczesne wzmacniacze operacyjne z wbudowanych bibliotek Multisima: np. AD8014 (400 MHz), AD8001 (jak podłączać super szybki wzmacniacz 800 MHz ze sprzężeniem prądowym?). Porównać z jednym z pierwszych komercyjnych wzmacniaczy operacyjnych dostępnych komercyjne, a jeszcze występującym w bibliotekach wbudowanych uA741.
- f) PROJEKT III: Dodatkowo wygenerować z wykorzystaniem Menu > Tools > Circuit wizards > Opamp wizard wzmacniacz o strukturze i zadanych przez prowadzącego parametrach, i zweryfikować jego działanie.

**Sprawozdanie:** zamieścić odpowiednie uzasadnienie

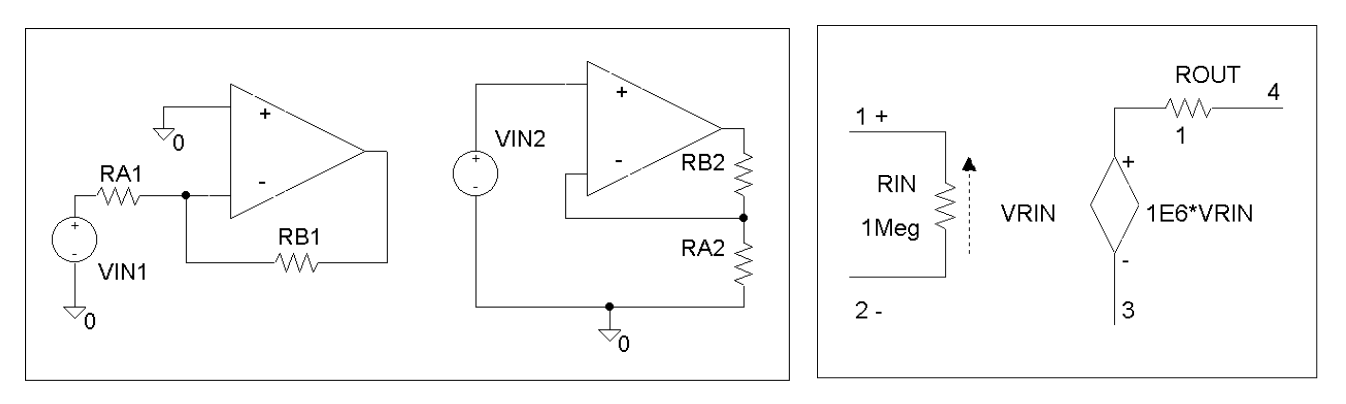

Rysunek 3.1.1 Rysunek 3.1.2

### *Zadanie 3.2 (Tydzień 10) Obwody ze wzmacniaczami operacyjnymi*

Wprowadzić za pomocą programu Multisim do schematu obwody pokazane na rysunku 3.2.1. Należy także wykonać opis układu ze wzmacniaczem operacyjnym w układzie wtórnika napięciowego.

Na wstępie przyjąć wartości rezystancji RA i RB 1 kΩ, CA i CB 1 uF. Napięcia zasilające +15 V i -15 V. Zastosować jako wzmacniacze makromodele wzmacniaczy operacyjnych podane w załączniku (lub można wykorzystać gotowe biblioteki): TL082, LF357 oraz model wzmacniacza operacyjnego z rysunku 3.1.2 (można także wykorzystać wzmacniacz operacyjny CMOS z Ćwiczenia 6, zadanie 6.2). W Multisimie dostępne są także nowoczesne wzmacniacze operacyjne z wbudowanych bibliotek: np. AD8014 (400 MHz), AD8001 (super szybki wzmacniacz 800 MHz ze sprzężeniem prądowym).

a) ANALIZA AC: Wykonać analizę AC od 10 Hz do 1000 MegHz w skali logarytmicznej z 101 punktami na dekadę.

**Sprawozdanie:** zamieścić odpowiedni wykres

b) ANALIZA TR: Wykonać analizę TR przy wymuszeniu sygnałem jednostkowym o amplitudzie 1 V. Zmieniając wartość jednego z wybranych elementów określić jego wpływ na charakterystyki amplitudowe i fazowe oraz na odpowiedź jednostkową.

**Sprawozdanie:** zamieścić odpowiedni wykres

- c) PROJEKT I: Zgodnie z rysunkiem 3.2.1 zaprojektować filtr górno- lub dolnoprzepustowy o częstotliwości granicznej podanej przez prowadzącego. Należy użyć modeli wzmacniaczy operacyjnych TL082 i LF357. Zastosować analizę AC w zakresie 0,1 Hz do 100 MegHz oraz analizę wielkosygnałową.
- d) PROJEKT II: wykorzystać nowoczesne wzmacniacze operacyjne z wbudowanych bibliotek Multisima: np. AD8014 (400 MHz), AD8001 (jak podłączać super szybki wzmacniacz 800 MHz ze sprzężeniem prądowym?). Porównać z jednym z pierwszych komercyjnych wzmacniaczy operacyjnych dostępnych komercyjne, a jeszcze występującym w bibliotekach wbudowanych uA741.

**Sprawozdanie:** zamieścić odpowiedni wykres i obliczenia

Wyjaśnić w jaki sposób poszczególne elementy układu wpływają na przebieg charakterystyki amplitudowej i fazowej.

**Wskazówka**: należy zwrócić uwagę na wejściowe napięcie niezrównoważenia wzmacniaczy (w przypadku koniecznym należy je skompensować), które może mieć znaczący wpływ na uzyskiwane wyniki symulacji.

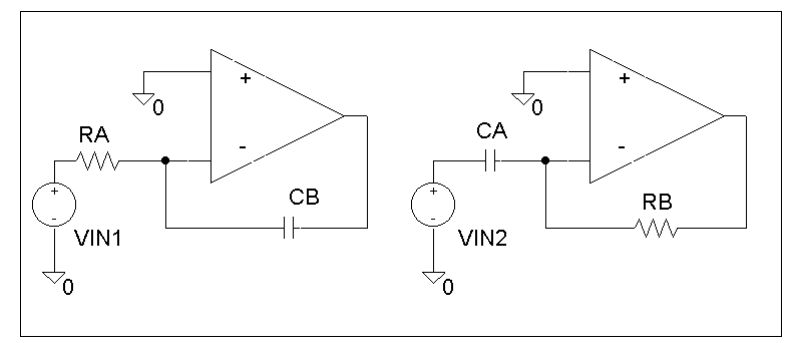

Rysunek 3.2.1

## Projekt 2 (Tydzień 11, 12) Filtr analogowy

Zaprojektować i zbadać filtr zadanego rzędu o charakterystyce podanej przez prowadzącego.

Filtr należy wykonać w jednej z trzech wersji: Bessela, Butterwortha lub Czebyszewa.

Zastosować jako wzmacniacze makromodele wzmacniaczy operacyjnych podane w załączniku (lub można wykorzystać gotowe biblioteki): TL082, LF357 oraz model wzmacniacza operacyjnego z rysunku 3.1.2 (można także wykorzystać wzmacniacz operacyjny CMOS z Ćwiczenia 6, zadanie 6.2). W Multisimie dostępne są także nowoczesne wzmacniacze operacyjne z wbudowanych bibliotek: np. AD8014 (400 MHz), AD8001 (super szybki wzmacniacz 800 MHz ze sprzężeniem prądowym).

PODPOWIEDŹ: Opis teoretyczny pomocny w projektowaniu filtru znajduje się w dodatku nr 2 i 3.

PROJEKT I: Dodatkowo wygenerować z wykorzystaniem Menu > Tools > Circuit wizards > Filter wizard filtr o zadanych parametrach i zweryfikować jego działanie.

**Sprawozdanie:** opisać, w jaki sposób dobrano wartości elementów filtru (jak zostały określone współczynniki filtru), zamieścić niezbędne obliczenia, załączyć wykres / przebieg udowadniający otrzymanie zadanej częstotliwości granicznej i rzędu filtru. Na podstawie charakterystyki amplitudowo - fazowej oraz odpowiedzi jednostkowej należy określić wartości podstawowych parametrów opisujących właściwości otrzymanych filtrów.

## Projekt 3 (Tydzień 13) Układy analogowe

## *Projekt 3.1 (Tydzień 13, opcja 1) Zasilacz (obwód magnetyczny).*

Zbadać układ zasilacza – ciągłego stabilizatora napięcia stałego, z rysunku p3.1.1.

- a) dobrać parametry transformatora (cewki sprzężone) dla V1=30 V i V1=230 V o częstotliwości 50 Hz
- b) zmienić napięcie wyjściowe według instrukcji prowadzącego (zakres 8-25 V)
- c) zbadać zachowanie stabilizatora dla rezystora obciążenia 500, 50 i 5  $\Omega$  (oblicz rezystancję wyjściową i sprawność stabilizatora)
- d) zbadać reakcję zasilacza na dynamiczną zmianę obciążenia: 50 mA 500 mA 50 mA (np. przez dołączenie dodatkowego rezystora obciążenia). W podanym problemie wykorzystać klucze sterowane do wyboru: prądem (W) lub napięciem (S).
- e) zaproponować modyfikację pozwalającą na zmniejszenie tętnień na wyjściu stabilizatora
- f) wyjaśnić rolę rezystora R1

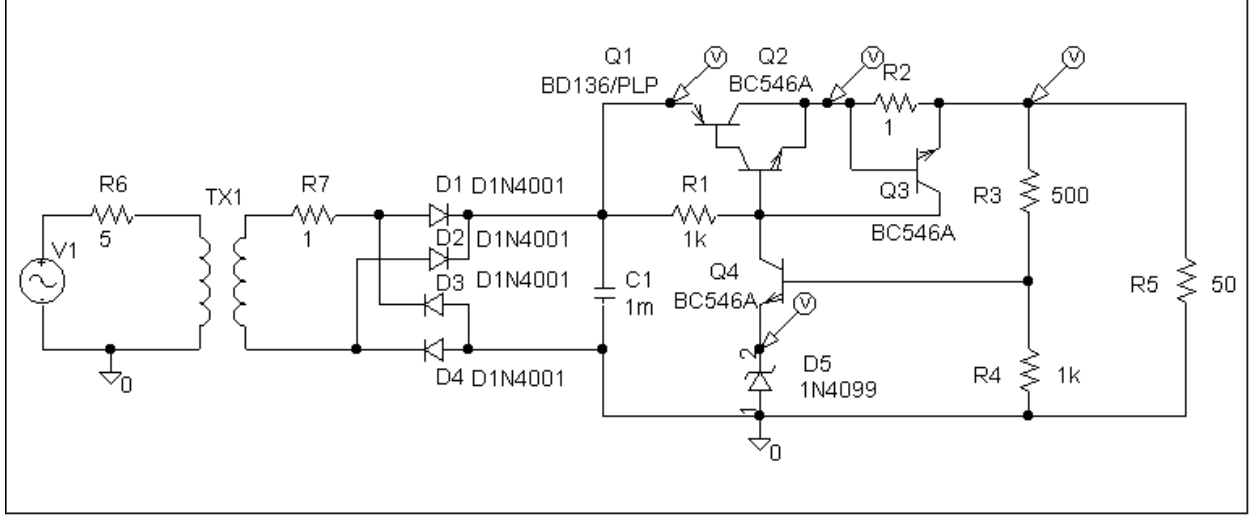

Rysunek P3.1.1

- PODPOWIEDŹ: W programie Multisim należy użyć tranzystorów BC546B (sprawdzić, jaka jest różnica BC546A i BC546B, BC546C?) i BD136. Jako diody Zenera można użyć diod serii BZX84 (podserie A/B/C odpowiednio 1%, 2%, 5% tolerancji wykonania) – lub skorzystać z modelu poniżej. Cewki sprzężone w Multisim to np. TRANSFORMER\_RATED.
- Model diody Zenera: .MODEL D1N4099 D + IS=3.3179E-6  $+$  N=3.5120 + RS=1.0000E-3 + CJO=600.00E-12  $+ M = .31349$ + VJ=.3905 + ISR=2.9061E-6 + BV=6.9975 + IBV=.51729 + TT=312.00E-9 \*\$ \* created using Parts release 7.1p on 07/11/96 at 16:11
- \* per Microsemi estimate: Trr(est)=400ns@I=50mA

## *Projekt 3.2 (Tydzień 13, opcja 2) Dławikowa przetwornica DC-DC (analiza TR)*

Zbadać układ dławikowej przetwornicy DC-DC.

- a) określić funkcje pełnione przez poszczególne elementy przetwornicy:
	- zespół tranzystorów Q1, Q2 i Q4 wraz z rezystorami R1 i R2
		- rezystor R3
		- rezystor Rcp z tranzystorem Q3
- b) określić od czego zależy częstotliwość pracy przetwornicy
- c) zastosować analizę TR w zakresie min. 100 us; udowodnić, czy parametry czasowe tranzystora Q 4 i Q2 oraz diody D1 są w zadanych warunkach pracy przetwornicy wystarczające
- d) zmienić napięcie zasilania na 5 V i 40 V; określić na podstawie analizy DC minimalne napięcie startu układu
- e) zmienić obciążenie na 50 Ω i 500 kΩ
- f) zmienić rezystancję dławika na 0,2 i 20  $\Omega$
- g) usunięcie tranzystora Q4 (zwarcie kolektora Q1 i bazy Q2) oraz Q3 razem z rezystorami R4 i Rcp nie przerywa poprawnej pracy przetwornicy. Wyjaśnić dlaczego układ się tak zachowuje i biorąc pod uwagę możliwe warunki pracy przetwornicy (np. rozrzut parametrów elementów, wartość V1, wpływ temperatury) określić wady i zalety każdego z rozwiązań.
- h) tranzystory Q2 i Q4 w układzie jak na rysunku p3.2.1 tworzą układ Darlingtona (łatwo zastępowalny nowoczesnym elementem scalonym). Podłączenie kolektora Q4 do zasilania V1 jest z pewnych względów korzystniejsze - udowodnić to i wyjaśnić powody.

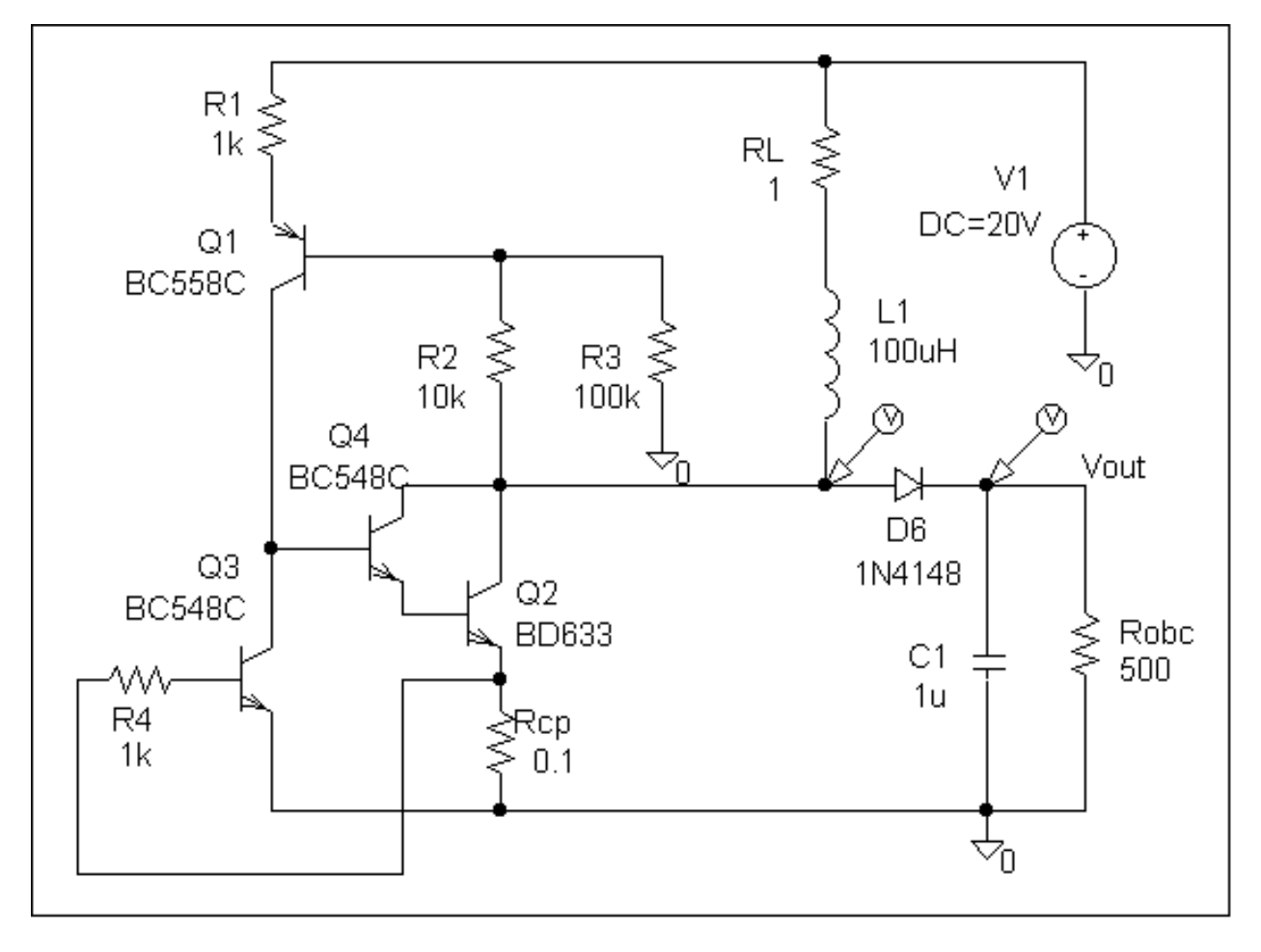

Rysunek P3.2.1

PODPOWIEDŹ: W programie Multisim należy użyć tranzystorów BC548B, BC558A. Zamiast BD633 (jego model podano niżej) można użyć starczego typu BD241C lub nowszego BDP953.

- WSKAZÓWKA: Samowzbudna przetwornica dławikowa wymaga zaburzenia pozwalającego na rozpoczęcie drgań. Zwykle dzieje się to podczas załączania zasilania. W warunkach idealnych jak na schemacie – czyli zasilana napięciem stałym – nie daje gwarancji wzbudzenia. W takim przypadku trzeba użyć źródła zasilania STEP\_VOLTAGE (po starcie symulacji napięcie zasilania opóźnia się, a potem wzrasta zgodnie z zdanymi parametrami).
- UWAGA: aby analiza Transient została przeprowadzona prawidłowo należy koniecznie zmodyfikować Maximum time step i Initial time step (na krótsze odstępy czasu niż domyślnie wbudowane, np. można podać 1e-7).

```
*.model BD633 ako:NSC_4F NPN() ; case TO-220
.MODEL BD633 NPN(Is=2.447p Xti=3 Eg=1.11 Vaf=100 Bf=208.2 Ise=70.69p
+ Ne=1.565 Ikf=.9743 Nk=.6134 Xtb=1.5 Br=12.59 Isc=11.68n
+ Nc=1.835 Ikr=3.86 Rc=.4685 Cjc=142p Mjc=.4353 Vjc=.75 Fc=.5
+ Cje=188.5p Mje=.4878 Vje=.75 Tr=194.2n Tf=19.85n Itf=164.1
+ Xtf=5.945 Vtf=10 Rb=.1)
*$
.model BC548C NPN(Is=7.049f Xti=3 Eg=1.11 Vaf=24.76 Bf=543.1 Ise=78.17f
+ Ne=1.679 Ikf=94.96m Nk=.5381 Xtb=1.5 Br=1 Isc=27.51f Nc=1.775
+ Ikr=3.321 Rc=.9706 Cjc=5.25p Mjc=.3147 Vjc=.5697 Fc=.5
+ Cje=11.5p Mje=.6715 Vje=.5 Tr=10n Tf=410.7p Itf=1.12 Xtf=26.19
+ Vtf=10)<br>* PHILIPS
* PHILIPS pid=bc547c case=TO92
       91-07-31 dsq
*$
.model BC558C PNP(Is=1.02f Xti=3 Eg=1.11 Vaf=30.52 Bf=416.3 Ise=14.67f
+ Ne=1.854 Ikf=.2088 Nk=.8219 Xtb=1.5 Br=9.102 Isc=4.1f Nc=3.982
+ Ikr=19.25m Rc=.9373 Cjc=9.81p Mjc=.332 Vjc=.4865 Fc=.5 Cje=30p
+ Mje=.3333 Vje=.5 Tr=10n Tf=516.2p Itf=1.701 Xtf=35.24 Vtf=10)
* PHILIPS pid=bc557c case=TO92
       91-08-02 dsq
*$
.model D1N4148 D(Is=2.682n N=1.836 Rs=.5664 Ikf=44.17m Xti=3 Eg=1.11 Cjo=4p
+ M=.3333 Vj=.5 Fc=.5 Isr=1.565n Nr=2 Bv=100 Ibv=100u Tt=11.54n)
* TELEFUNKEN pid=d1n4148 case=DO35
       91-08-20 dsq
*$
```
### *Projekt 3.3 (Tydzień 13, opcja 3) Układ napięcia odniesienia pracujący na zasadzie wykorzystania pasma zabronionego.*

Przebadać układ napięcia odniesienia z rysunku p3.3.1 pracujący na zasadzie wykorzystania pasma zabronionego.

Przyjąć wstępnie następujące wartości elementów:

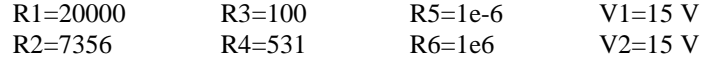

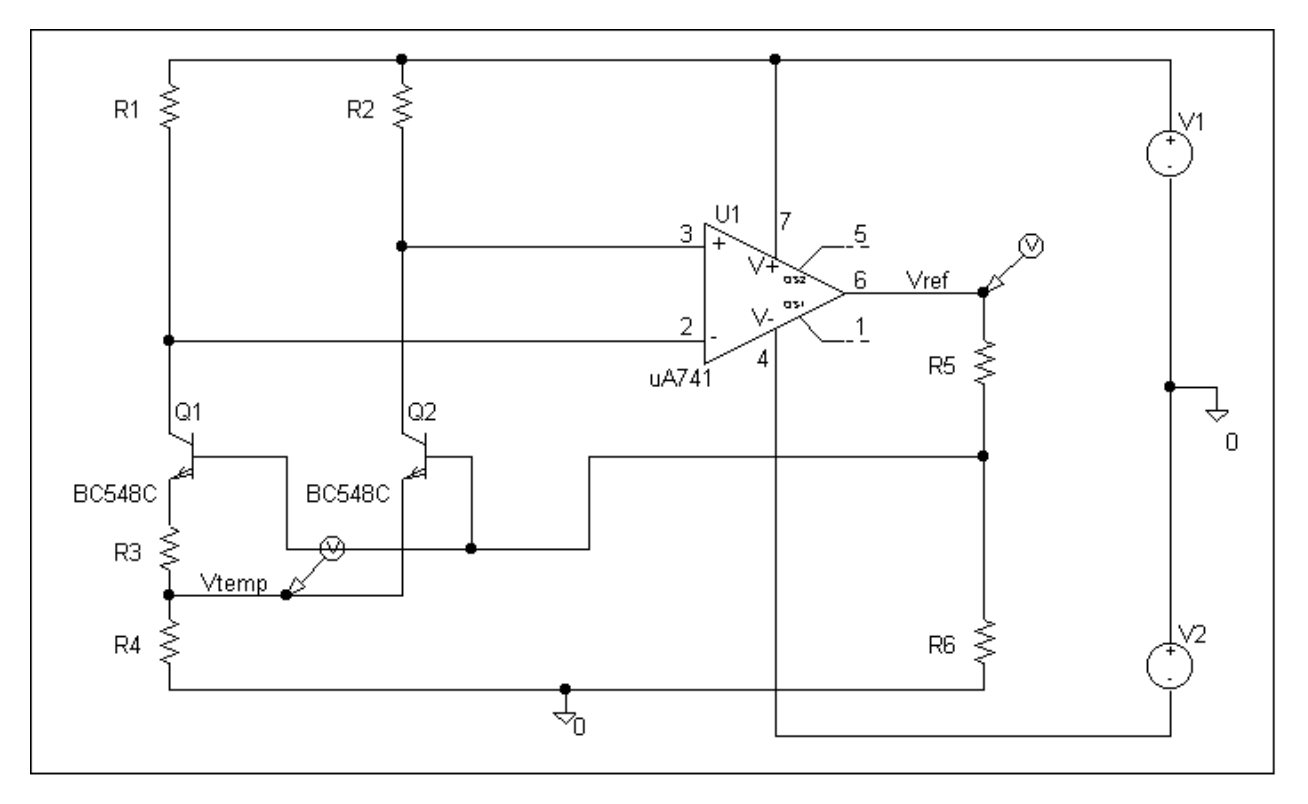

Rysunek P3.3.1

Określić współczynnik stabilizacji napięcia odniesienia **Uref** w funkcji temperatury w zakresie od –70ºC do 150ºC oraz w zakresie 20ºC do 40ºC.

- Określić współczynnik temperaturowy i zbadać liniowość napięcia **Utemp** w funkcji temperatury (zakres temperatur jak wyżej).
- PODPOWIEDŹ: W programie Multisim należy najpierw zdefiniować analizę DC Operating Point, a następnie w analizie Temperature Sweep zdefiniować zakres temperatur oraz w More Options podać analizę do przemiatania: "DC Operating Point".

Zmienić współczynnik temperaturowy napięcia Utemp na +2 mV/K. Wykorzystać następujące zależności:

$$
\frac{dU_{TEMP}}{dT} = k_u \frac{dU_T}{dT} = k_u \frac{U_T}{T}
$$

gdzie

$$
k_u = \frac{R_4}{R_3} (1+n) \log(n)
$$

Strona 51 z 94

natomiast n jest stosunkiem prądów tranzystorów Q1 i Q2 (dla R5=0):

$$
I_{c2}=n^{\ast}I_{c1}
$$

a zarazem stosunkiem rezystancji R1 i R2 :

$$
R_2=\frac{1}{n}R_1
$$

Wyprowadzić wzory:

$$
U_{\text{TEMP}} = k_u * U_T
$$

oraz

$$
U_{REF} = U_G = k_u * U_T + U_{BE} = 1,205V
$$

gdzie U<sup>G</sup> jest napięciem przerwy energetycznej.

Jaki ważny warunek powinny spełniać tranzystory pracujące w układzie?

## *Projekt 3.4 (Tydzień 13, opcja 4) Przerzutnik Schmitta.*

- Przebadać układ przerzutnika Schmitta z rysunku p3.4.1. Należy porównać informacje uzyskane za pomocą analizy DC, TR i MC.
- PODPOWIEDŹ: Oczywiście w tym wypadku narzucające się jest wykorzystanie analizy DC Sweep. Jednak przerzutnik Schmitta z zasady działania jest asymetryczny (dla wartości wejściowych narastających i opadających) – trzeba by było wykonać dwie analizy DC Sweep (Multisim nie dopuszcza analizy z malejącym parametrem). Dlatego, aby na jednym wykresie uzyskać pełny przebieg działania układu, należy rozważyć wykorzystanie np. analizy Transient ze źródłem np. PULSE\_VOLTAGE.

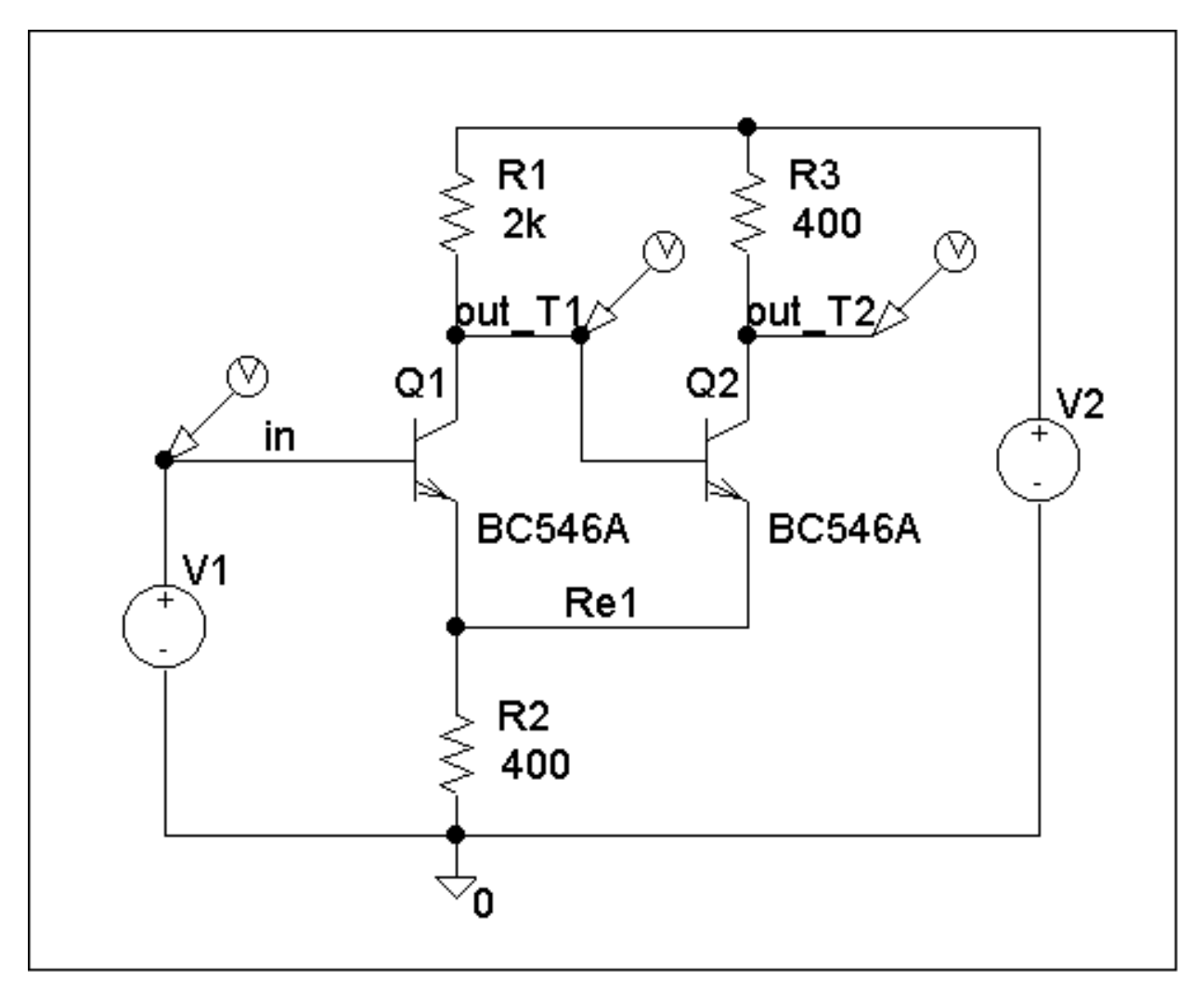

Rysunek P3.4.1

## Ćwiczenie 4 (Tydzień 14, opcja 1) Układy CMOS

#### *Zadanie 4.1 (Tydzień 14, opcja 1.1) Symulacja inwertera wykonanego w technologii CMOS*

Na rysunku 4.1.1 przedstawiono układ inwertera CMOS oraz jego makromodel. Napięcie VDD wynosi 5 V. Wykonać jego symulację:

- a) ANALIZA DC: dla VIN zmieniającego się od 0 do 5 V z krokiem 0,1 V. Należy wykreślić napięcie wyjściowe i prąd zasilania inwetera.
- b) ANALIZA TR: dla VIN jak na rysunku 4.1.2. Należy wykreślić napięcie wyjściowe i prąd zasilania inwertera.

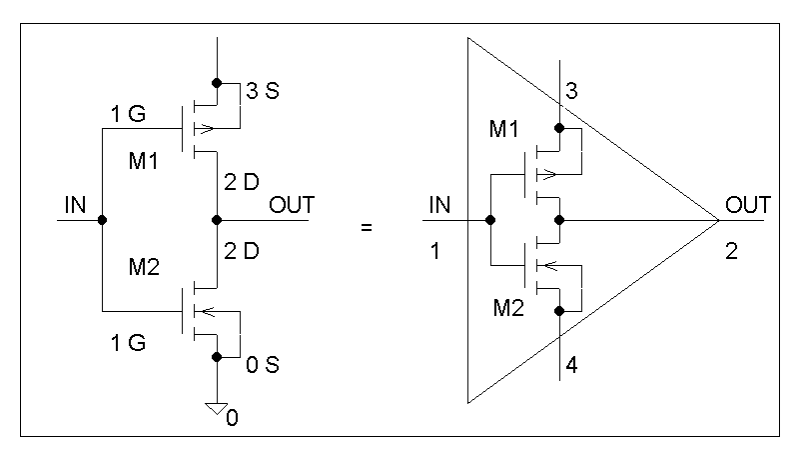

Rysunek 4.1.1

- PODPOWIEDŹ: jako modele w pełni konfigurowalne można wykorzystać elementy z wbudowanej biblioteki Multisim o symbolach MOS\_N i MOS\_P. Wersje o 4 wyprowadzeniach (podłoże) są oznaczone MOS\_N\_4T i MOS\_P\_4T. UWAGA: aby zmieniać podane niżej parametry modelu należy najpierw we właściwościach tranzystora, w oknie "value" wejść w "Edit model" i w pierwszej kolejności zmodyfikować odpowiednio poziom modelu LEVEL.
- PODOBWODY: w tym przypadku należy rozważyć wykorzystanie podobwodu: subcircuit (schemat hierarchiczny tutaj nie jest najlepszym rozwiązaniem). Podobwód edytuje się na oddzielnym schemacie. Warto także rozważyć "Edit symbol/title block" (kliknięcie w podobwód, prawy klawisz), który otwiera Symbol editor – tam można dostosować kształty symbolu i właściwości wyprowadzeń.

Parametry zastosowanych tranzystorów MOS są następujące:

.MODEL N NMOS LEVEL=2 +VTO=0.75 KP=60E-6 GAMMA=0.75 +PB=0.91 VMAX=6E4 +CGSO=2.94E-10 CGDO=2.94E-10 CGBO=1.92E-10 +CJ=2.6E-4 MJ=0.5 CJSW=1.17E-10 MJSW=0.33 +JS=1E-16 TOX=3.5E-8 NSUB=1.65E16 +XJ=0.3E-6 LD=0.22E-6 +UO=780 UCRIT=0.9E5 UEXP=0.16 .MODEL P PMOS LEVEL=2 +VTO=-0.75 KP=3E-5 GAMMA=0.75 +PB=0.88 VMAX=1E6 +CGSO=5.88E-10 CGDO=5.88E-10 CGBO=1.92E-10 +CJ=3.1E-4 MJ=0.5 CJSW=2.52E-10 MJSW=0.33 Katedra Mikroelektroniki i Technik Informatycznych Politechniki Łódzkiej; Komputerowe projektowanie układów

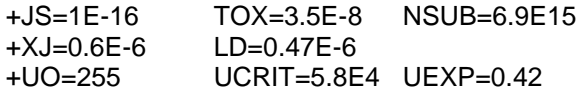

Uwaga: do symulacji układów CMOS należy zastosować następujące opcje (w Multisim nie jest to konieczne):

.OPTIONS DEFL=20U DEFW=16.5U DEFAD=60P DEFAS=60P .OPTIONS VNTOL=20M ABSTOL=20P RELTOL=0.01 NOMOD NOPAGE

Wykonać symulację dla różnych wartości stosunku W/L przyjmując za wyjściowe W=4 U i L=4 U dla NMOS i PMOS.

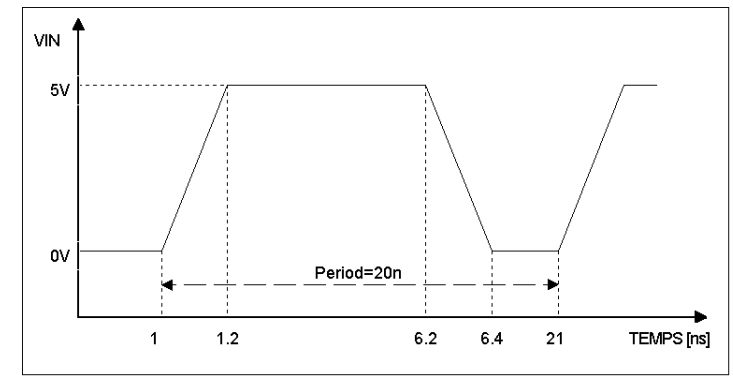

Rysunek 4.1.2

### *Zadanie 4.2 (Tydzień 14, opcja 1.2) Układ z zastosowaniem inwerterów.*

Wykonać symulację układu z rysunku 4.2.1. Wymiary tranzystorów są jednakowe dla wszystkich makromodeli: NMOS: W=4 U, L=4 U, PMOS: W=4 U, L=4 U. Wykonać analizę TR stosując sygnał z rysunku 4.2.2. Napięcie VDD wynosi 5 V.

- a) Wykreślić napięcia wyjściowe X1 i X2
- b) Wykreślić napięcia wyjściowe X1 i X4
- c) Wykreślić napięcia wyjściowe X2, X3 i X4
- d) Wykreślić prądy zasilania X1 i X2

PODOBWODY: należy rozważyć wykorzystanie podobwodu / subcircuit z poprzedniego zadania.

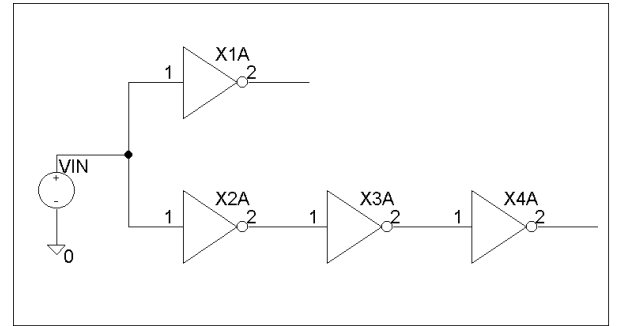

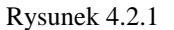

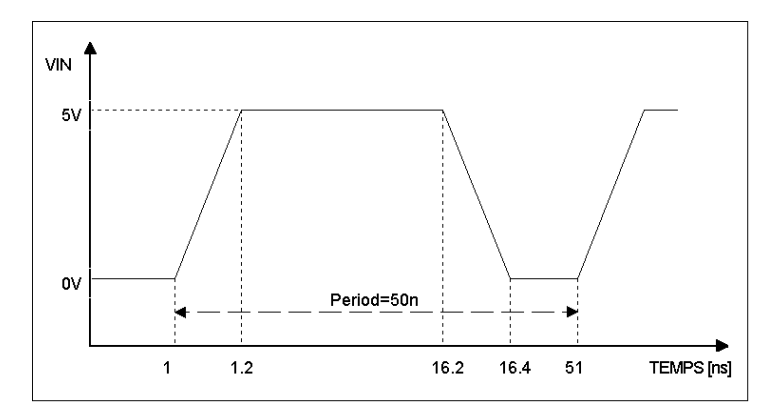

Rysunek 4.2.2

## *Zadanie 4.3 (Tydzień 14, opcja 1.3) Bramka NAND.*

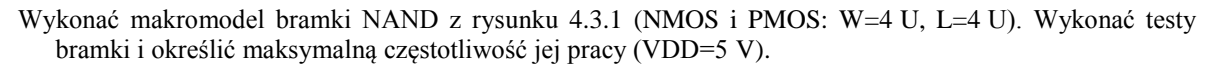

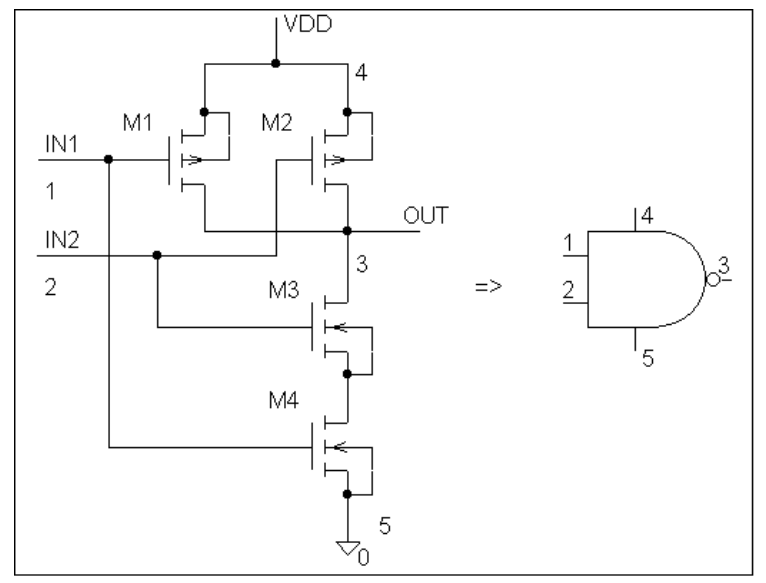

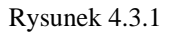

### *Zadanie 4.4 (Tydzień 14, opcja 1.4) Przerzutnik RS.*

Wykonać makromodel przerzutnika RS stosując makromodel bramki NAND2. Wykonać testy bramki i określić maksymalną częstotliwość jej pracy (VDD=5 V).

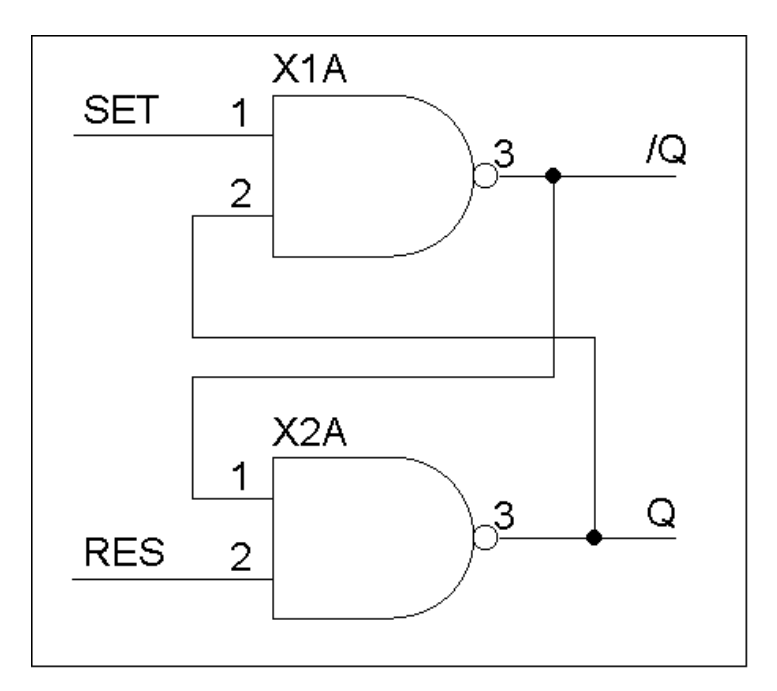

Rysunek 4.4.1

# Ćwiczenie 5 (Tydzień 14, opcja 2) Dynamiczne układy MOS

Zbadać uproszczony układ dwóch szeregowo połączonych dynamicznych inwerterów MOS z rysunku 5.1.1. W układzie użyć wbudowanych modeli tranzystorów NMOS o wymiarach kanału L=0,30 u i W=0,90 u. Sygnały zegarowe podano na rysunku 5.1.2, jako wejściowe wymuszenie należy użyć przebieg prostokątny o częstotliwości 10 MHz i wypełnieniu 50%.

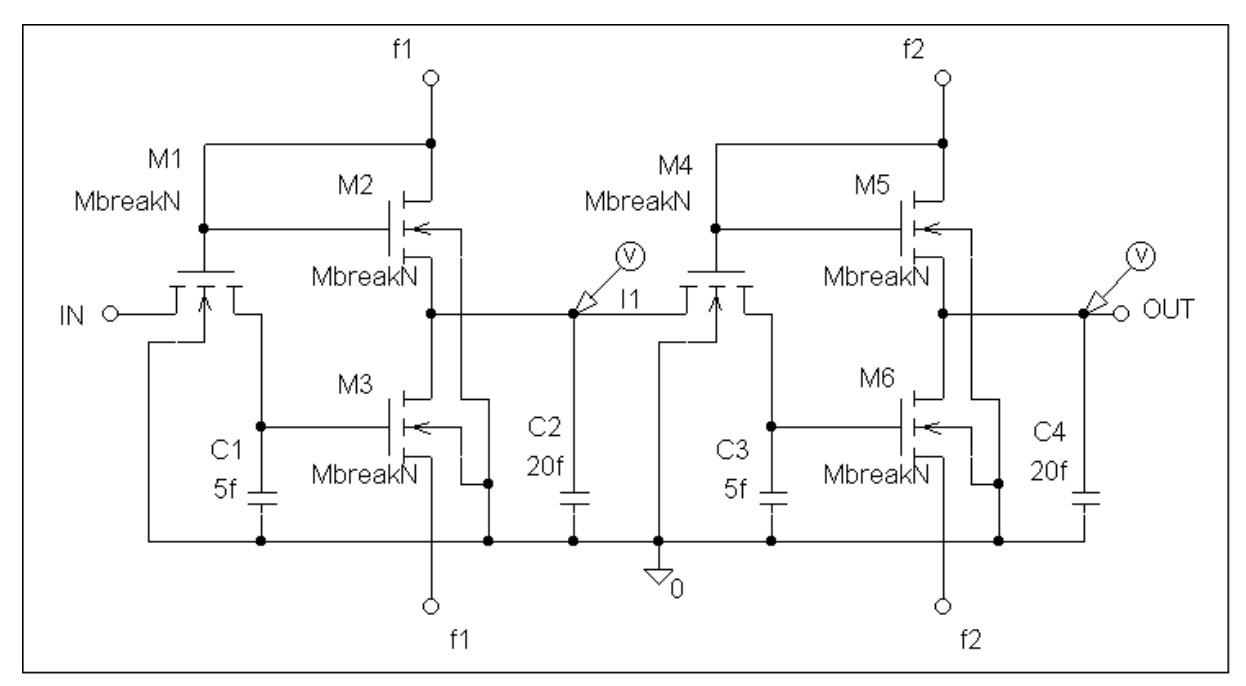

Rysunek 5.1.1

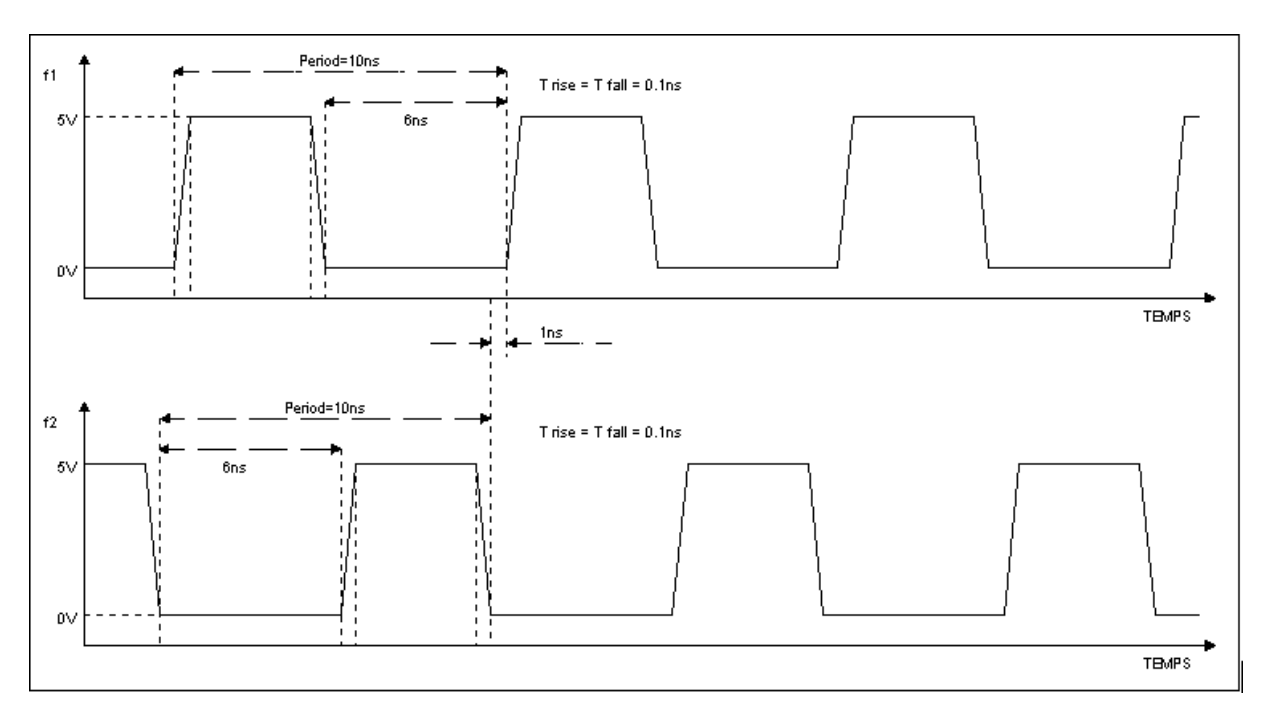

Rysunek 5.1.2

Wyjaśnić działanie pojedynczego inwertera:

- a) jak należy interpretować stany na wyjściu układu dynamicznego
- b) w jaki sposób na pracę układu wpływa stosunek pojemności C1 i C2
- c) uzasadnić wymogi stawiane sygnałom zegarowym (dlaczego nie stosuje się dwóch wzajemnie zanegowanych przebiegów prostokątnych o wypełnieniu 50% ?)
- d) określić pobór mocy inwertera (porównać go z poborem mocy analogicznego inwertera CMOS)

Przetestować bramki logiczne z rysunku 5.1.3.

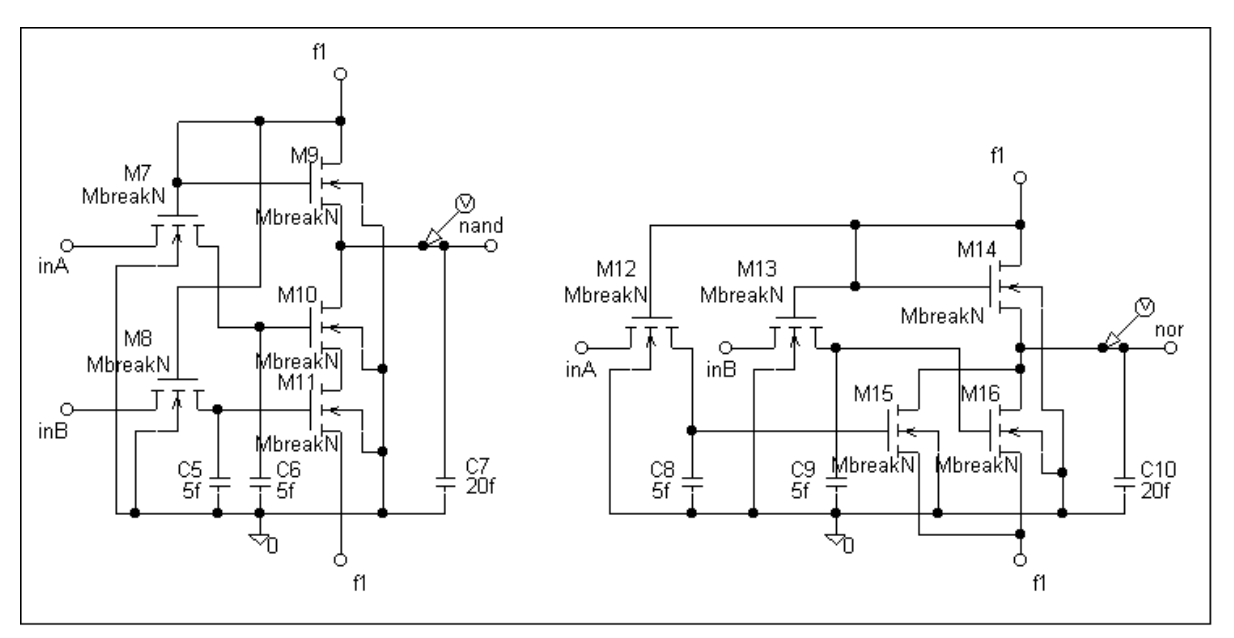

Rysunek 5.1.3

Odpowiedzieć na następujące problemy:

- a) określić zasady łączenia bramek dynamicznych (z czego wynika maksymalne dopuszczalne obciążenie wyjścia bramki dynamicznej?)
- b) podać zalety stosowania układów dynamicznych (uwzględnić w szczególności wpływ zastosowania układu dynamicznego na layout krzemowej struktury oraz hazardy dynamiczne i statyczne)
- c) podać jakie nie uwzględnione na podanym schemacie pojemności i rezystancje (pożądane lub pasożytnicze) występują w rzeczywistym układzie i jaki wpływ będą miały na jego działanie (w analizie uwzględnić także podstawowe parametry modeli tranzystorów)
- d) jakie skutki w rzeczywistym obwodzie przyniesie zatrzymanie sygnału zegarowego? Jakie reguły muszą towarzyszyć przy rozprowadzaniu sygnałów zegarowych w układzie scalonym?

## Ćwiczenie 6 (Tydzień 14, opcja 3) Analogowe zastosowania tranzystorów MOS

## *Zadanie 6.1 (Tydzień 14, opcja 3) Wzmacniacz operacyjny z tranzystorami MOS*

Wprowadzić za pomocą programu Multisim do schematu obwód pokazany na rysunku 6.1.

Schemat przedstawia klasyczny wzmacniacz operacyjny: dwustopniowy z wejściem ze wzmacniaczem różnicowym i drugim stopniem - wzmacniaczem w klasie A. Wyprowadzenia układu oznaczono: "Wejście+", "Wejście-", "Wyjście", zasilanie stanowią niezależne źródła napięcia V1 i V2 (węzły +15 V i -15 V), rezystor RO dołączony do wyjścia jest rezystorem obciążenia. Źródło napięcia V3 jest źródłem sygnału wejściowego (na wejściu nieodwracającym).

Pierwszy stopień - wejściowy wzmacniacz różnicowy (bez zabezpieczeń wejść) z tranzystorami NMOS M1 i M2. Polaryzacja pierwszego zrealizowana jest z wykorzystaniem źródła prądowego I1, a w obwodach drenów - lustrem prądowym PMOS (M3 i M4) z rezystorami sprzężenia (R1, R2) i kompensacji punktów pracy oraz kompensacji napięcia niezrównoważenia.

Drugi stopień wykonany jest z tranzystorem PMOS M5 polaryzowanym źródłem prądowym I2 oraz kondensatorem kompensacji charakterystyki częstotliwościowej Ckomp.

UWAGA: na schemacie pokazano elementy obwodu sprzężenia zwrotnego: RA, RB, CB w połączeniu jak dla wzmacniacza nieodwracającego i pełnym sprzężeniem (wtórnik napięciowy) dla składowej stałej oraz na wejściu nieodwracającym wejściowe źródło napięcia V3. Układ połączeń i wartości tych elementów należy dobrać w zależności od wykonywanych symulacji.

Na wstępie przyjąć wartości zastosowanych elementów:

 $I1 - 10$  mA  $I2 - 100$  mA PMOS - do wyboru: BSP204/PLP lub IRF9540 (w Multisim także np. seria BSH201/2/3) NMOS - IRF540 (w Multisim także np. seria 2N7000/2) Ckomp - 0.1 nF  $RS - 50 \Omega$ R1, R2 – 80  $\Omega$  dla BSP204/PLP, 500  $\Omega$  dla IRF9540 RA, RB, CB - dobrać samodzielnie jako elementy sprzężenia zwrotnego V1, V2 – 15 V V3 - źródło napięcia, parametry dobrać samodzielnie

Dla tranzystorów zastosować makromodele pobrane z bibliotek elementów.

a) ANALIZA DC: Wykreślić charakterystykę przejściową wzmacniacza operacyjnego. Określić na jej podstawie wzmocnienie z otwartą pętlą sprzężenia zwrotnego.

**Sprawozdanie:** Zamieścić odpowiedni wykres i obliczenia.

b) ANALIZA AC: Wykreślić charakterystyki amplitudowe i fazowe obwodów w zakresie 10 Hz do 100MegHz (101 punktów na dekadę) dla wzmocnienia napięciowego równego 1 i 10.

**Sprawozdanie:** Zamieścić odpowiedni wykres (charakterystyka amplitudowa i fazowa).

c) ANALIZA TRAN: Wykonać analizę wielkosygnałową o wymuszeniu zgodnym z rysunkiem 1.4.2 (przy wzmocnieniu napięciowym równym 1) oraz sygnałem sinusoidalnym o częstotliwości 10 KHz i amplitudzie 1 mV (przy wzmocnieniu napięciowym równym 1000).

**Sprawozdanie:** Zamieścić odpowiedni wykres.

d) PROJEKT I: Posługując się odpowiednimi wzorami obliczyć wzmocnienie napięciowe poszczególnych stopni oraz całości wzmacniacza (z otwarta pętlą sprzężenia). Obliczenia zweryfikować symulacjami i wykresami (po zmianie wartości odpowiednich elementów w poszczególnych obwodach).

**Sprawozdanie:** Zamieścić odpowiednie obliczenia.

e) PROJEKT II: Zastąpić źródła prądowe I1 oraz I2 - źródłami wykonanymi z wykorzystaniem modeli elementów o rzeczywistych parametrach wykonanych w technologii MOS. Wyjaśnić na podstawie przeprowadzonych symulacji znaczenie stosowania modeli elementów o rzeczywistych parametrach. **Sprawozdanie:** Zamieścić odpowiednie obliczenia i wykresy.

f) PROJEKT III: Wyjaśnić na podstawie symulacji znaczenie rezystorów R1 i R2. Wyjaśnić na podstawie przeprowadzonych symulacji znaczenie stosowania modeli elementów o rzeczywistych parametrach. **Sprawozdanie:** Zamieścić odpowiednie uzasadnienie.

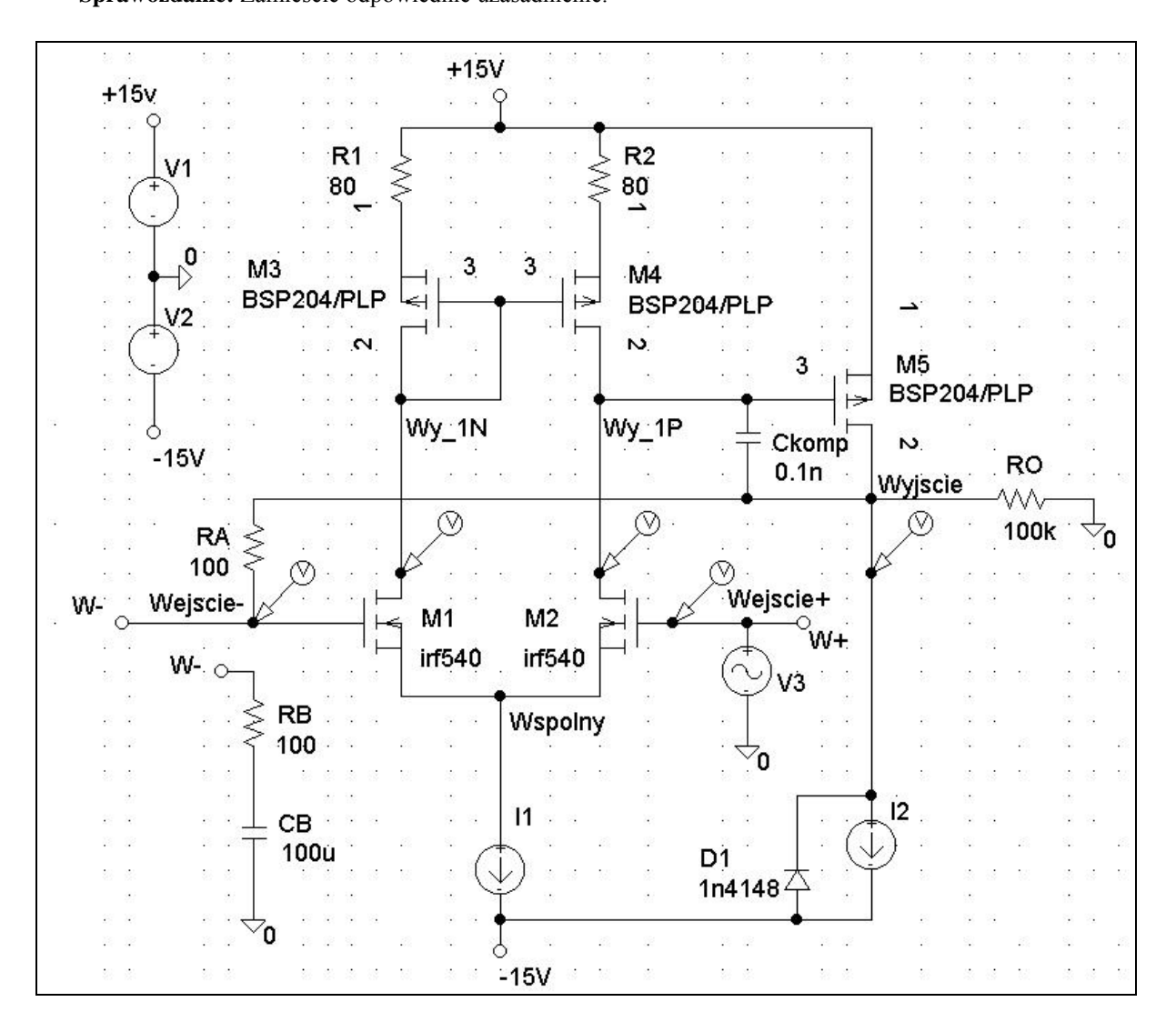

Rysunek 6.1

## *Zadanie 6.2 (Tydzień 14, opcja 3) Wzmacniacz operacyjny z tranzystorami CMOS*

Wprowadzić za pomocą programu Multisim do schematu obwód pokazany na rysunku 6.2.

Schemat przedstawia klasyczny wzmacniacz operacyjny: dwustopniowy z wejściem ze wzmacniaczem różnicowym i drugim stopniem - wzmacniaczem w klasie A. Wyprowadzenia układu oznaczono: "Vin+", "Vin-", "Vout", zasilanie stanowią niezależne źródła napięcia V1 i V2 (węzły +15 V i -15 V).

Pierwszy stopień - wejściowy wzmacniacz różnicowy (bez zabezpieczeń wejść) z tranzystorami NMOS Q1 i Q2. Polaryzacja pierwszego zrealizowana jest z wykorzystaniem źródła prądowego I1, a w obwodach drenów - lustrem prądowym PMOS (Q7 i Q8). W obwodzie źródeł – to lustro prądowe z tranzystorami NMOS Q3 i Q4. Drugi stopień wykonany jest z tranzystorem PMOS Q6 polaryzowanym z lustra prądowego NMOS Q5 oraz kondensatorem kompensacji charakterystyki częstotliwościowej C1.

UWAGA: na schemacie pokazano tylko wzmacniacz - elementy całego obwodu: układ połączeń i wartości elementów, należy dobrać w zależności od wykonywanych symulacji.

Na wstępie przyjąć wartości zastosowanych elementów:

 $I1 - 0.5$  mA

PODPOWIEDŹ: jako modele w pełni konfigurowalne można wykorzystać elementy z wbudowanej biblioteki Multisim o symbolach MOS\_N i MOS\_P. Wersje o 4 wyprowadzeniach (podłoże) są oznaczone MOS\_N\_4T i MOS\_P\_4T. UWAGA: aby zmieniać podane niżej parametry modelu należy najpierw we właściwościach tranzystora, w oknie "value" wejść w "Edit model" i w pierwszej kolejności zmodyfikować odpowiednio poziom modelu LEVEL.

 $C1 - 0.1$  pF V1, V2 – 15 V

> a) ANALIZA DC: Wykreślić charakterystykę przejściową wzmacniacza operacyjnego. Określić na jej podstawie wzmocnienie z otwartą pętlą sprzężenia zwrotnego.

**Sprawozdanie:** Zamieścić odpowiedni wykres i obliczenia.

b) ANALIZA AC: Wykreślić charakterystyki amplitudowe i fazowe obwodów w zakresie 10 Hz do 100 GHz (101 punktów na dekadę) dla wzmocnienia napięciowego równego 1 i 10.

**Sprawozdanie:** Zamieścić odpowiedni wykres (charakterystyka amplitudowa i fazowa).

c) ANALIZA TRAN: Wykonać analizę wielkosygnałową o wymuszeniu zgodnym z rysunkiem 1.4.2 (przy wzmocnieniu napięciowym równym 1) oraz sygnałem sinusoidalnym o częstotliwości 10 KHz i amplitudzie 1 mV (przy wzmocnieniu napięciowym równym 1000).

**Sprawozdanie:** Zamieścić odpowiedni wykres.

d) PROJEKT I: Posługując się odpowiednimi wzorami obliczyć wzmocnienie napięciowe poszczególnych stopni oraz całości wzmacniacza (z otwarta pętlą sprzężenia). Obliczenia zweryfikować symulacjami i wykresami (po zmianie wartości odpowiednich elementów w poszczególnych obwodach).

**Sprawozdanie:** Zamieścić odpowiednie obliczenia.

e) PROJEKT II: Zastąpić źródło prądowe I1 - źródłem wykonanym z wykorzystaniem modeli elementów o rzeczywistych parametrach wykonanych w technologii MOS. Wyjaśnić na podstawie przeprowadzonych symulacji znaczenie stosowania modeli elementów o rzeczywistych parametrach. Wyjaśnić wpływ wartości prądu tego źródła na działanie wzmacniacza.

**Sprawozdanie:** Zamieścić odpowiednie obliczenia i wykresy.

f) PROJEKT III: Na schemacie wykorzystano tranzystory o parametrach kanału: 100/100, 100/300, 100/1000 i 100/3000. Wyjaśnić na podstawie symulacji znaczenie takiego doboru parametrów kanału. Czy są to wartości stosowane w praktyce? Określić, w jaki sposób parametry te dobrać optymalnie.

**Sprawozdanie:** Zamieścić odpowiednie uzasadnienie.

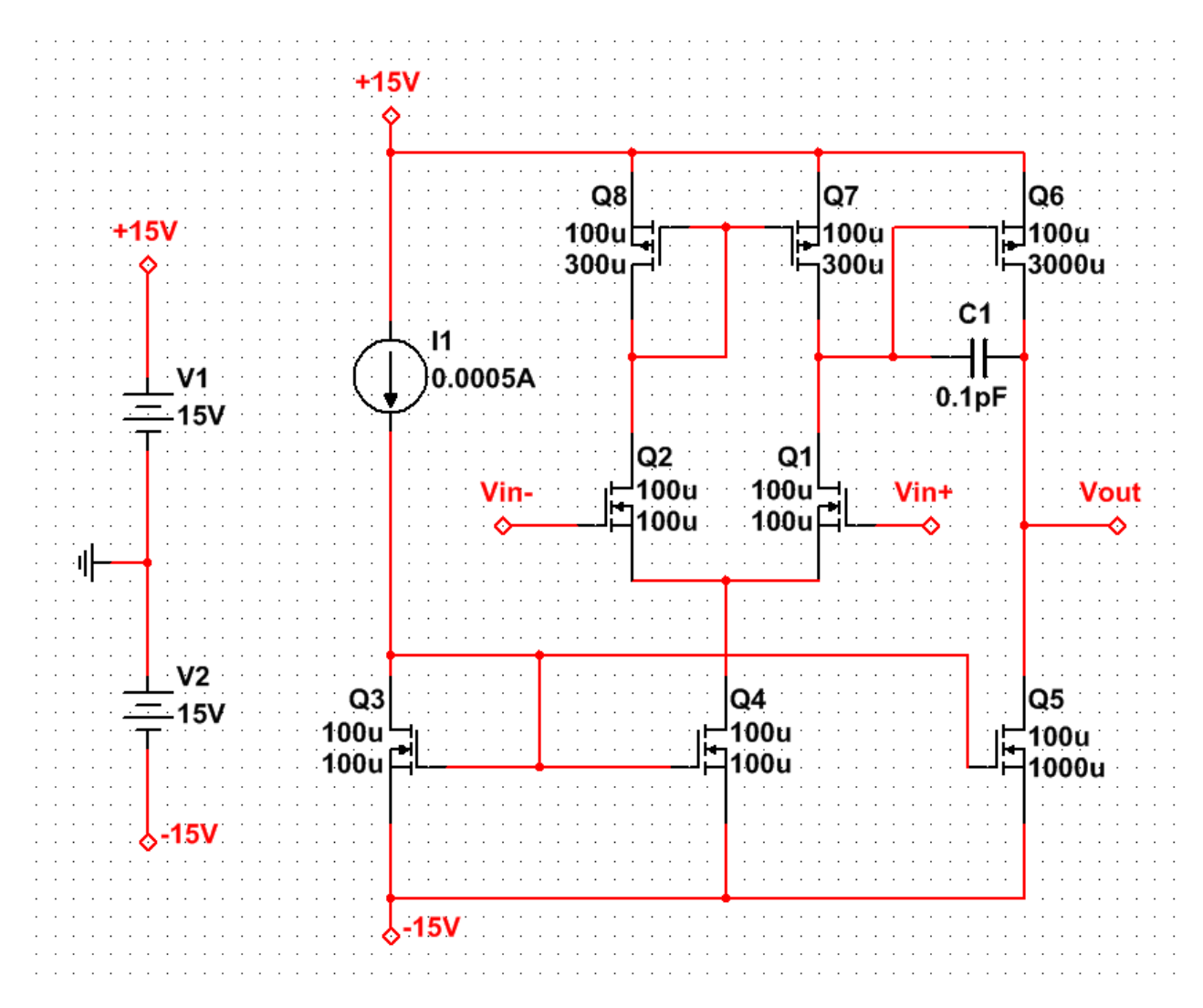

Rysunek 6.2

# Ćwiczenie 7 (Tydzień 14, opcja 4) Układy cyfrowe

### *Zadanie 7.1 (Tydzień 14, opcja 4) Cyfrowy generator przebiegu schodkowego*

Wprowadzić za pomocą programu Multisim do schematu obwód pokazany na rysunku 7.1A i 7.1B.

Część A zawiera przetwornik cyfrowo-analogowy oparty na konwerterze prąd-napięcie ze wzmacniaczem operacyjnym U5A oraz drabince rezystorowej R-2R z kluczami sterowanymi napięciem. Klucze są sterowane z inwerterów wykonanych na elementach cyfrowych U3/U4 (inwertery 74x04). Przełączają one drabinkę rezystorową, a wzmacniacz operacyjny pracuje jako konwerter prąd-napięcie i jednocześnie bufor wyjściowy napięcia analogowego. Źródło V1 pełni funkcję źródła napięcia odniesienia (referencyjnego) dla przetwornika. Źródła V2 i V3 – to symetryczne zasilanie elementów analogowych (wzmacniacze), źródło V4 – to dodatkowe zasilanie układów cyfrowych. Właściwe zasilanie układów cyfrowych jest z węzłów DPWR i DGND (G\_DPWR i G\_DGND niejawne na schemacie).

Część B zawiera 4 bitowy licznik binarny wykonany z użyciem układu U1, obwód resetu i dodatkowego wejścia bramkującego ze wzmacniaczem operacyjnym w układzie komparatora napięcia U6 oraz bramkami Schmitta U2. Cyfrowy licznik zbudowany jest z wykorzystaniem standardowego licznika synchronicznego 74x163, układ resetu zawiera przerzutniki Schmitta 74x14 sterowane obwodem RC (CR i RR). Rezystor R10, diody D1 i D2, to konwerter poziomów napięć i zabezpieczenie wejścia układu U2C.

Parametry zastosowanych elementów są następujące:

U1 - 74S163 U2 - 74LS14 U3, U4 - 74S04

U5 - TL082 U6 - LF357/NS

D1, D2 - 1N4148

RR,  $CR - 1 k\Omega$ , 2.2 nF

drabinka rezystorowa R-2R - jak na załączonym schemacie: R2, R4, R6, R9 – 500  $\Omega$ ; R1, R3, R5, R7, R8 – 1 k $\Omega$  $V1 - 10 V$   $V2, V3 - 15 V$   $V4 - 5 V$ 

S1-S8 - klucze Sbreak (przyjąć: RON=1  $\Omega$ , ROFF=1E6  $\Omega$ , VON=1 V, VOFF=0 V)

PODPOWIEDŹ: Sbreak w Multisim VOLTAGE\_CONTROLLED\_SPST.

DSTIM, LO, HI - elementy cyfrowe

V5, V6 - źródła napięciowe - parametry dobrać samodzielnie

Zastosuj jako wzmacniacze operacyjne i elementy cyfrowe makromodele pobrane z bibliotek elementów.

PODPOWIEDŹ: biblioteki Multisim zawierają serie TTL: 74STD (czyli 74 bramki standardowe), 74S, 74AS, 74LS, 74ALS, 74F – zapoznać się i zastanowić się nad kryteriami wyboru jednej z podanych rodzin.

a) ANALIZA TRAN: Wykonać analizę wielkosygnałową. DSTIM na wstępie należy obrać ONTIME i OFFTIME po 5us (później zmieniać w szerokim, samodzielnie dobranym zakresie). Wyprowadzenie "Bramka" powinno być ustawione w stanie zezwalającym na pracę licznika 74S163.

**Sprawozdanie:** zamieścić odpowiedni wykres napięć zaznaczonych na schemacie znacznikami (markerami).

b) PROJEKT I: Zastosować wyszukane w bibliotekach układy cyfrowe wykonane w różnych odmianach np. zamiast 74S163 - 74LS163 itd. Sprawdzić i skomentować - jakie znaczenie ma zamiana tych elementów dla działania całego układu.

**Sprawozdanie:** zamieścić odpowiednie wykresy i skomentować cechy wybranych odmian układów cyfrowych.

c) PROJEKT II: Zastąpić klucze Sbreak modelami elementów o parametrach rzeczywistych (na przykład tranzystorami bipolarnymi lub unipolarnymi). Należy zaprojektować układ podłączenia wybranych elementów.

**Sprawozdanie:** zamieścić odpowiednie wykresy, wyjaśnić znaczenie dla działania całego układu zastosowania modeli elementów o parametrach rzeczywistych.

d) PROJEKT III: Zamienić miejscami wzmacniacze operacyjne U5 i U6.

**Sprawozdanie:** zamieścić odpowiednie wykresy, wyjaśnić znaczenie doboru wzmacniaczy operacyjnych dla działania całego układu.

e) PROJEKT IV: Zaproponować aplikację wykorzystującą wejście bramkujące.

**Sprawozdanie:** zamieścić odpowiednie wykresy, wyjaśnić zastosowane połączenia i przeznaczenie zaproponowanego układu.

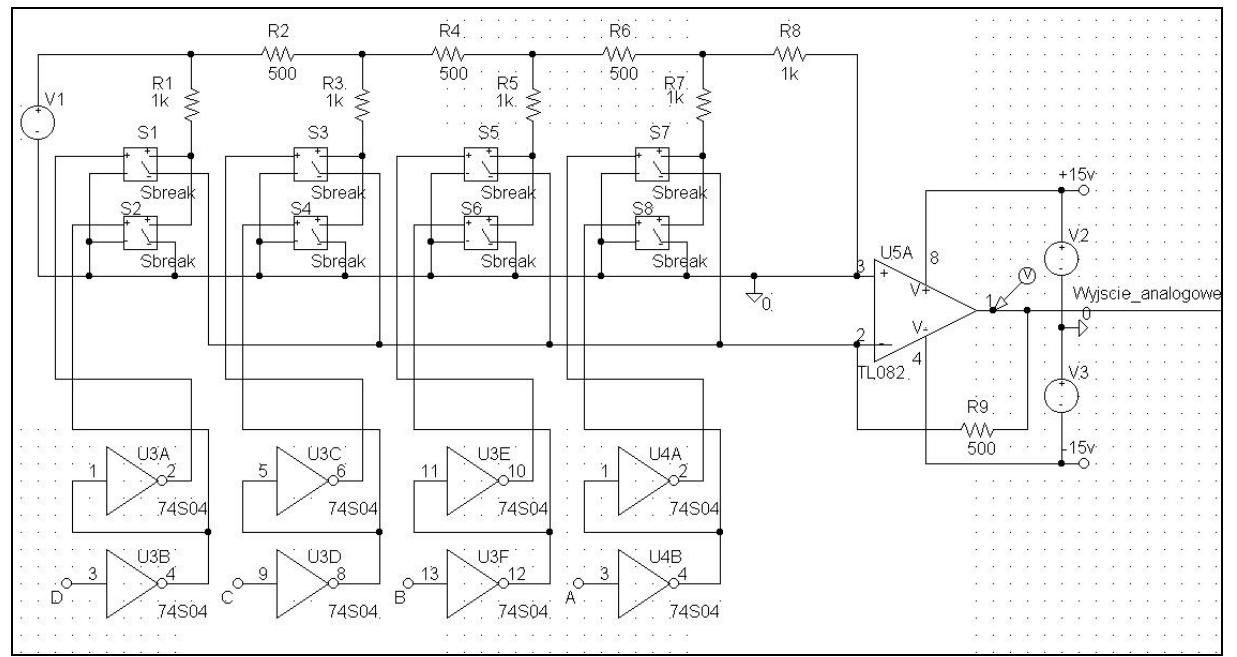

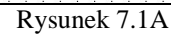

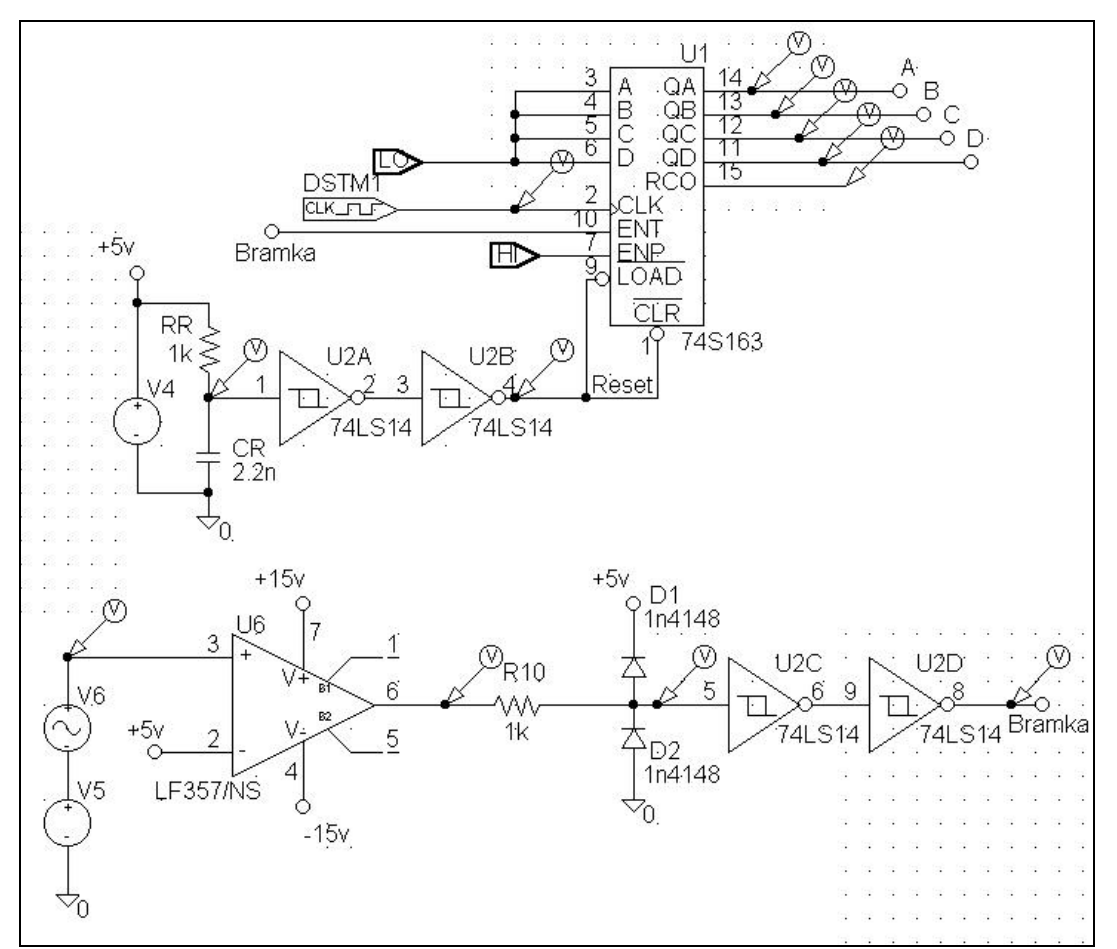

Rysunek 7.1B

Strona 65 z 94

## Dodatek 1. Modele elementów (wzmacniacze operacyjne)

## **uA741**

\* connections: non-inverting input | inverting input | | positive power supply | | | negative power supply | | | | output \* | | | | | .subckt uA741 1 2 3 4 5 \* c1 11 12 8.661E-12 c2 6 7 30.00E-12 dc 5 53 dy de 54 5 dy dlp 90 91 dx dln 92 90 dx dp 4 3 dx egnd 99 0 poly(2),(3,0),(4,0) 0 .5 .5 fb 7 99 poly(5) vb vc ve vlp vln 0 10.61E6 -1E3 1E3 10E6 -10E6 ga 6 0 11 12 188.5E-6 gcm 0 6 10 99 5.961E-9 iee 10 4 dc 15.16E-6 hlim 90 0 vlim 1K q1 11 2 13 qx q2 12 1 14 qx r2 6 9 100.0E3 rc1 3 11 5.305E3 rc2 3 12 5.305E3 re1 13 10 1.836E3 re2 14 10 1.836E3 ree 10 99 13.19E6 ro1 8 5 50 ro2 7 99 100 rp 3 4 18.16E3 vb 9 0 dc 0 vc 3 53 dc 1 ve 54 4 dc 1 vlim 7 8 dc 0 vlp 91 0 dc 40 vln 0 92 dc 40 .model dx D(Is=800.0E-18 Rs=1) .model dy D(Is=800.00E-18 Rs=1m Cjo=10p) .model qx NPN(Is=800.0E-18 Bf=93.75) .ends \*\$

## **TL082**

\* connections: non-inverting input | inverting input

\* | | positive power supply \* | | | negative power supply  $|| ||$  | output  $|| || || ||$ .subckt TL082 1 2 3 4 5 \* c1 11 12 2.412E-12 c2 6 7 18.00E-12 css 10 99 5.400E-12 dc 5 53 dy de 54 5 dy dlp 90 91 dx dln 92 90 dx dp 4 3 dx egnd 99 0 poly(2),(3,0),(4,0) 0 .5 .5 fb 7 99 poly(5) vb vc ve vlp vln 0 3.467E6 -1E3 1E3 3E6 -3E6 ga 6 0 11 12 339.3E-6 gcm 0 6 10 99 17.01E-9 iss 10 4 dc 234.0E-6 hlim 90 0 vlim 1K j1 11 2 10 jx j2 12 1 10 jx r2 6 9 100.0E3 rd1 3 11 2.947E3 rd2 3 12 2.947E3 ro1 8 5 50 ro2 7 99 170 rp 3 4 20.00E3 rss 10 99 854.7E3 vb 9 0 dc 0 vc 3 53 dc 1.500 ve 54 4 dc 1.500 vlim 7 8 dc 0 vlp 91 0 dc 50 vln 0 92 dc 50 .model dx D(Is=800.0E-18 Rs=1) .model dy D(Is=800.00E-18 Rs=1m Cio=10p) .model jx NJF(Is=2.500E-12 Beta=984.2E-6 Vto=-1) .ends \*\$

## **LF357**

```
*//////////////////////////////////////////////////////////
*LF357 Monolithic JFET-Input OP-AMP MACRO-MODEL National Semi
*//////////////////////////////////////////////////////////
*
* connections: non-inverting input
* | inverting input
           | | positive power supply
           | | | negative power supply
           | | | | output
* | | | | |
* | | | | |
.SUBCKT LF357/NS 1 2 99 50 28
```
Katedra Mikroelektroniki i Technik Informatycznych Politechniki Łódzkiej; Komputerowe projektowanie układów

\* \*Features:  $*$ Low input bias current =  $30pA$ \*Low input offset current = 3pA \*High input impedance = 1Tohm \*Low input offset voltage = 1mV \* \*\*\*\*\*\*\*\*\*\*\*\*\*\*\*\*\*\*INPUT STAGE\*\*\*\*\*\*\*\*\*\*\*\*\*\*\* \* IOS 2 1 3P \*^Input offset current R1 1 3 1E12 R2 3 2 1E12 I1 99 4 100U J1 5 2 4 JX J2 6 7 4 JX R3 5 50 20K R4 6 50 20K \*Fp2=12 MHz C4 5 6 3.31573E-13 \* \*\*\*\*\*\*\*\*\*\*\*\*COMMON MODE EFFECT\*\*\*\*\*\*\*\*\*\*\*\* \* I2 99 50 4.65MA \*^Quiescent supply current EOS 7 1 POLY(1) 16 49 3E-3 1 \*Input offset voltage.^ R8 99 49 50K R9 49 50 50K \* \*\*\*\*\*\*\*\*\*OUTPUT VOLTAGE LIMITING\*\*\*\*\*\*\*\* V2 99 8 2.63 D1 9 8 DX D2 10 9 DX V3 10 50 2.63 \* \*\*\*\*\*\*\*\*\*\*\*\*\*\*SECOND STAGE\*\*\*\*\*\*\*\*\*\*\*\*\*\* \* EH 99 98 99 49 1 F1 9 98 POLY(1) VA3 0 0 0 8.1291E7 G1 98 9 5 6 2E-3 R5 98 9 100MEG VA3 9 11 0 \*Fp1=224 HZ C3 98 11 7.10513P \* \*\*\*\*\*\*\*\*\*\*\*\*\*\*\*POLE STAGE\*\*\*\*\*\*\*\*\*\*\*\*\*\*\* \* \*Fp3=42 MHz G3 98 15 9 49 1E-6 R12 98 15 1MEG C5 98 15 8.3766E-15 \* \*\*\*\*\*\*\*\*\*COMMON-MODE ZERO STAGE\*\*\*\*\*\*\*\*\* \* G4 98 16 3 49 1E-8

```
L2 98 17 530.52M
R13 17 16 1K
*
**************OUTPUT STAGE**************
*
F6 99 50 VA7 1
F5 99 23 VA8 1
D5 21 23 DX
VA7 99 21 0
D6 23 99 DX
E1 99 26 99 15 1
VA8 26 27 0
R16 27 28 25
V5 28 25 0.1V
D4 25 15 DX
V4 24 28 0.1V
D3 15 24 DX
*
***************MODELS USED**************
*
.MODEL DX D(IS=1E-15)
.MODEL JX PJF(BETA=1.25E-5 VTO=-2.00 IS=30E-12)
*
.ENDS
*$
* ///////////////////////////////////////////////////////////////////
* User Notes:
*
* 1. Input resistance (Rin) for these JFET op amps is 1TOhm. Rin is
* modeled by assuming the option GMIN=1TOhm. If a different (non-
```
- 
- \* default) GMIN value is needed, users may recalculate as follows:
- \* Rin=(R1||GMIN+R2||GMIN), where R1=R2,
- \* to maintain a consistent Rin model.

## Dodatek 2. Filtry analogowe

Opracowanie Zbigniew Kulesza

literatura: U. Tietze, Ch. Schenk "Układy Półprzewodnikowe", rozdział 14

- 1. Parametry opisujące filtry:
	- a) charakterystyka amplitudowo częstotliwościowa:
		- przebieg w zakresie przepustowym (występowanie falistości)
		- ostrość załamania przy częstotliwości granicznej f<sub>g</sub>
		- stromość opadania w zakresie zaporowym
	- b) odpowiedź jednostkowa
		- przerost (oscylacyjność odpowiedzi)
		- czas narastania (narastanie sygnału wyjściowego od 10% do 90% wartości ustalonej)
		- czas opóźnienia (narastanie sygnału wyjściowego od 0% do 50% wartości ustalonej)
- 2. Podstawowe typy filtrów
	- a) o tłumieniu krytycznym
	- b) Butterwortha
		- charakterystyka częstotliwościowa płaska o ostrym załamaniu przy fg
		- odpowiedź jednostkowa o znacznych oscylacjach wzrastających z rzędem filtru
	- c) Czebyszewa
		- charakterystyka amplitudowa odznaczająca się falistością o stałej amplitudzie z bardzo ostrym załamaniem przy fg (załamanie tym bardziej ostre, im większa falistość – rząd filtru)
		- odpowiedź jednostkowa o oscylacjach większych niż w filtrach Butterwortha
	- d) Bessela
		- charakterystyka częstotliwościowa płaska, ostrość załamania większa niż dla filtru z tłumieniem krytycznym, a mniejsza niż Butterwortha i Czebyszewa
		- odpowiedź jednostkowa o niewielkim przeroście (mniej niż 1%), minimalne oscylacje
		- optymalny do przenoszenia impulsów prostokątnych dzięki spełnianiu warunku stałości opóźnienia grupowego w dużym zakresie częstotliwości (przesunięcie fazowe proporcjonalne do częstotliwości)

Stromość opadania w zakresie zaporowym jest proporcjonalna do rzędu filtru.

Czasy narastania nie zależą silnie od typu i rzędu filtru i wynoszą w przybliżeniu 1/(3fg).

Czasy opóźnienia i przerost rosną z wzrostem rzędu filtru, z wyjątkiem filtru Bessela, w którym przerost maleje powyżej rzędu czwartego.

- 3. Podstawy teoretyczne konstrukcji filtrów
	- a) funkcja przenoszenia postać ogólna dla filtru dolnoprzepustowego

$$
K_u(S) = \frac{k_{u0}}{\prod_i (1 + a_i S + b_i S^2)}
$$

gdzie

 $S=s/\omega_{g}$  – znormalizowana częstotliwość zespolona ai , b<sup>i</sup> – rzeczywiste dodatnie współczynniki  $k_{00}$  – wzmocnienie filtru dla pasma przepustowego

Rząd filtru jest równy najwyższej potędze S. Nieparzyste rzędy realizujemy przez podstawienie  $b_1=0$ . Korzystając z zależności s=jω+σ dla σ=0 otrzymujemy:

$$
S = \frac{j\omega}{\omega_g} = j\frac{f}{f_g} = j\Omega
$$

Postać ogólna wzoru na funkcję przenoszenia umożliwia otrzymanie nie tylko biegunów rzeczywistych, ale i zespolonych. Oznacza to konieczność stosowania biernych obwodów RLC albo aktywnych obwodów RC (szczególnie w zakresie małych częstotliwości).

Ponadto wielomian jest od razu rozłożony na czynniki – fizyczna realizacja filtrów polega zatem na szeregowym połączeniu ogniw o rzędzie co najwyżej drugim. Istnieje wiele znanych standardowych ogniw o rzędzie drugim - tzw. sekcji bikwadratowych (najprostsza realizacja to układ Sallen-Keya).

b) dobroć biegunów Q<sup>i</sup> definiujemy jako

$$
Q_i = \frac{\sqrt{b_i}}{a_i}
$$

c) charakterystyka częstotliwościowa modułu

$$
|K_{u}|^{2} = \frac{k_{u0}^{2}}{\prod_{i} [1 + (a_{i}^{2} - 2b_{i})\Omega^{2} + b_{i}^{2}\Omega^{4}]}
$$

d) przesunięcie fazowe

$$
\varphi = -\sum_{i} ar \, \text{ctg} \, \frac{a_i \Omega}{1 - b_i \Omega^2}
$$

e) opóźnienie grupowe (czas, o który zostaje opóźniony sygnał)

$$
T_{gr} = \frac{1}{2\pi} \sum_{i} \frac{a_i (1 + b_i \Omega^2)}{1 + (a_i^2 + 2b_i) \Omega^2 + b_i^2 \Omega^4}
$$

- f) transformacja filtru dolnoprzepustowego na górnoprzepustowy Wykonujemy następujące operacje w dziedzinie częstotliwości
	- częstotliwość graniczna pozostaje bez zmian
	- zastępujemy S przez 1/S
	- zastępujemy  $\Omega$  przez 1/ $\Omega$
	- $k_{u0}$  przechodzi w  $k_{u\infty}$

Zatem

$$
K_u(S) = \frac{k_{u\infty}}{\prod_i \left(1 + \frac{a_i}{S} + \frac{b_i}{S^2}\right)}
$$

W dziedzinie czasu podobnej transformacji nie można dokonać.

g) transformacja filtru dolnoprzepustowego na pasmowoprzepustowy Wykonujemy następujące podstawienie

$$
S = \frac{1}{\Delta \Omega} \left( S + \frac{1}{S} \right)
$$

Transformacja powoduje podwojenie rzędu filtru.

Otrzymana w skali logarytmicznej charakterystyka jest symetryczna względem częstotliwości środkowej **Ω=1** i ma dolną częstotliwość graniczą **Ωmin=1/Ωmax**. Znormalizowaną szerokość pasma (trzydecybelową) **ΔΩ=Ωmax - Ωmin** wybieramy dowolnie, przy czym **ΩmaxΩmin=1**. Funkcja przenoszenia dla drugiego rzędu ma postać

$$
K_u(S) = \frac{(k_r/Q)S}{1 + \frac{1}{\sqrt{Q}}S + S^2}
$$

Dobroć filtru wynosi

$$
Q = \frac{f_r}{B} = \frac{f_r}{f_{\text{max}} - f_{\text{min}}} = \frac{1}{\Omega_{\text{max}} - \Omega_{\text{min}}} = \frac{1}{\Delta\Omega}
$$

Po uwzględnieniu powyższych zależności otrzymujemy znormalizowane częstotliwości graniczne:

$$
\Omega_{\max/min} = \frac{1}{2} \sqrt{(\Delta \Omega)^2 + 4} \pm \frac{1}{2} \Delta \Omega
$$

h) transformacja filtru dolnoprzepustowego na pasmowozaporowy Stosujemy następujące podstawienie

$$
S = \frac{\Delta\Omega}{S + \frac{1}{S}}
$$

Charakterystyka jest symetryczna względem  $\Omega$ =1, przy czym oczywiście moduł w tym punkcie dąży do 0. Funkcja przenoszenia dla filtru drugiego rzędu ma postać

$$
K_u(S) = \frac{k_{u0}(1 + S^2)}{1 + \Delta\Omega S + S^2}
$$

i) filtry wszechprzepustowe

Charakteryzują się stałą amplitudą w funkcji przenoszenia, ale powodują przesunięcie fazowe zależne od częstotliwości. Stosowane są do opóźniania sygnałów.

Funkcja przenoszenia przyjmuje postać

$$
K_u(S) = \frac{\prod_{i} (1 - a_i S + b_i S^2)}{\prod_{i} (1 + a_i S + b_i S^2)}
$$

Współczynniki a i b należy tu jednak przeliczyć, by dla Ω=1 opóźnienie grupowe zmniejszyło się do 1/√2 wartości dla małych częstotliwości (pojęcie 3dB częstotliwości granicznej nie ma tu zastosowania).

- 4. Realizacja filtrów
	- a) filtr dolnoprzepustowy pierwszego rzędu Funkcja przenoszenia

$$
K_{u}(S) = -\frac{R_{2}}{1 + \omega_{g} R_{2} C_{1} S}
$$

Określamy  $k_{u0}$ , pojemność  $C_1$  i stąd

$$
R_2 = \frac{a_1}{2\pi f_s C_1} \qquad R_1 = -\frac{R_2}{k_{u0}}
$$

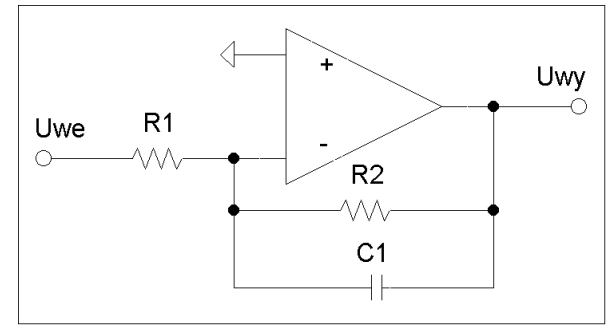

Strona 72 z 94
b) filtr górnoprzepustowy pierwszego rzędu Funkcja przenoszenia

$$
K_u(S) = -\frac{R_2}{1 + \frac{1}{\omega_g R_1 C_1} * \frac{1}{S}}
$$

Określamy k<sub>u∞</sub> oraz C<sub>1</sub> i stąd

$$
R_1 = \frac{1}{2\pi f_s a_1 C_1} \qquad R_2 = -R_1 k_{u\infty}
$$

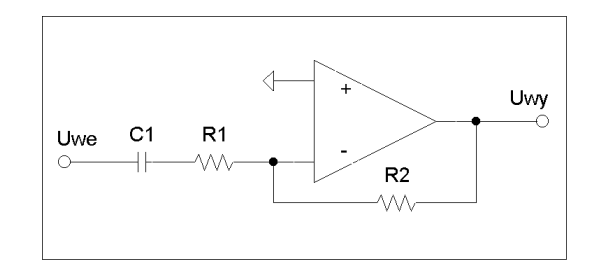

c) filtr dolnoprzepustowy z wielokrotnym ujemnym sprzężeniem zwrotnym Dla postaci ogólnej funkcji przenoszenia filtru dolnoprzepustowego otrzymujemy następujące wartości współczynników

$$
k_{u0} = -\frac{R_2}{R_1}
$$
\n
$$
a_1 = \omega_g C_1 \left(R_2 + R_3 + \frac{R_2 R_3}{R_1}\right)
$$
\n
$$
b_1 = \omega_g^2 C_1 C_2 R_2 R_3
$$
\n
$$
b_1 = \omega_g^2 C_1 C_2 R_2 R_3
$$
\n
$$
b_1 = \omega_g^2 C_1 C_2 R_2 R_3
$$
\n
$$
b_1 = \omega_g^2 C_1 C_2 R_2 R_3
$$
\n
$$
b_1 = \omega_g^2 C_1 C_2 R_2 R_3
$$

d) filtr pasmowoprzepustowy z wielokrotnym ujemnym sprzężeniem zwrotnym Korzystając ze wzoru na funkcję przenoszenia dla filtru pasmowoprzepustowego drugiego rzędu z punktu 3.g) otrzymujemy :

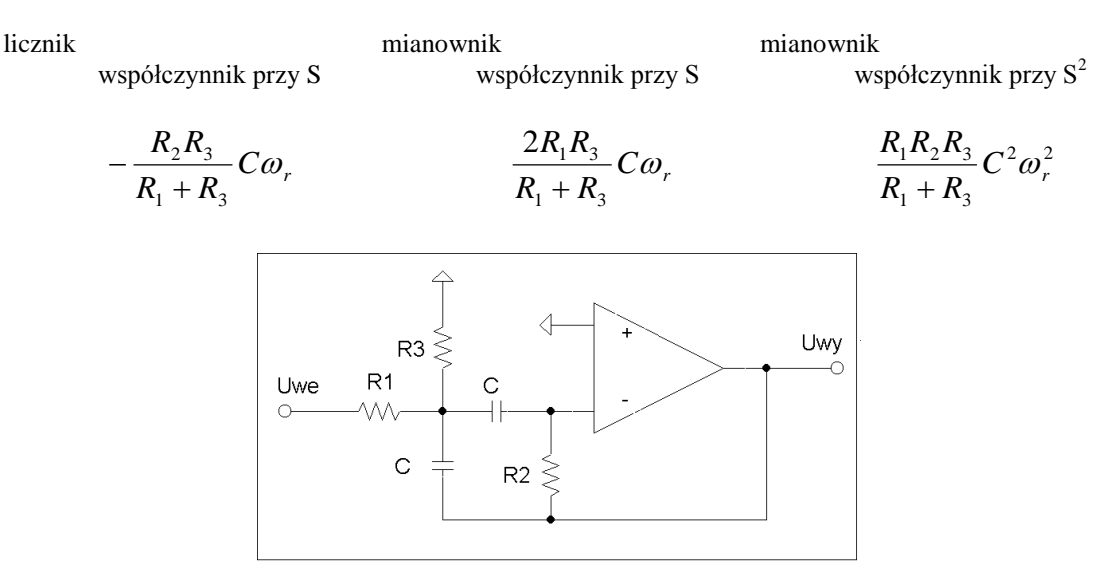

e) układ Sallen-Key'a

Zaletą układu Sallen-Key'a jest bardo mała liczba elementów zewnętrznych, wadą – zleżność parametrów od wzmocnienia. Przykładowe konfiguracje elementów dla różnych typów filtrów:

- filtr dolnoprzepustowy: Z1=R, Z2=R, Z3=C, Z4=C
- filtr górnoprzepustowy:  $Z1=C$ ,  $Z2=C$ ,  $Z3=R$ ,  $Z4=R$
- filtr pasmowoprzepustowy: Z1=C, Z2=R, Z3=C, Z4=R

Schemat ogólny sekcji Sallen-Key'a:

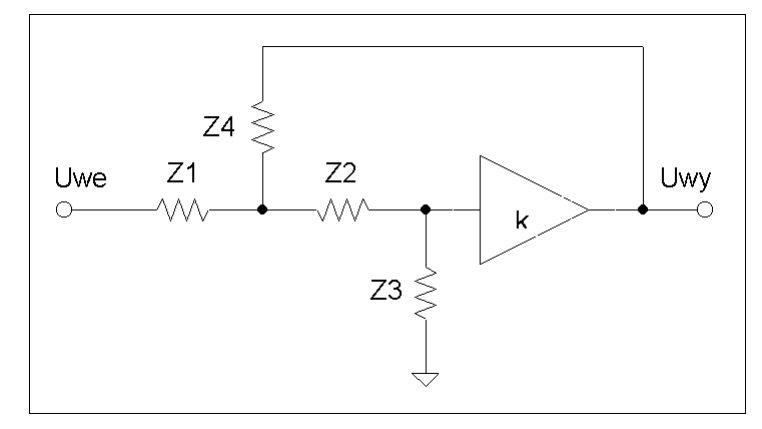

Funkcja przenoszenia dla schematu ogólnego sekcji Sallen-Key'a:

$$
K_u(S) = \frac{k_{u0}}{1 + \frac{Z_1 + Z_2}{Z_3} + \frac{Z_1}{Z_4} \left(\frac{Z_2}{Z_3} + 1 - k_{u0}\right)}
$$

Realizacja praktyczna z użyciem wzmacniacza operacyjnego:

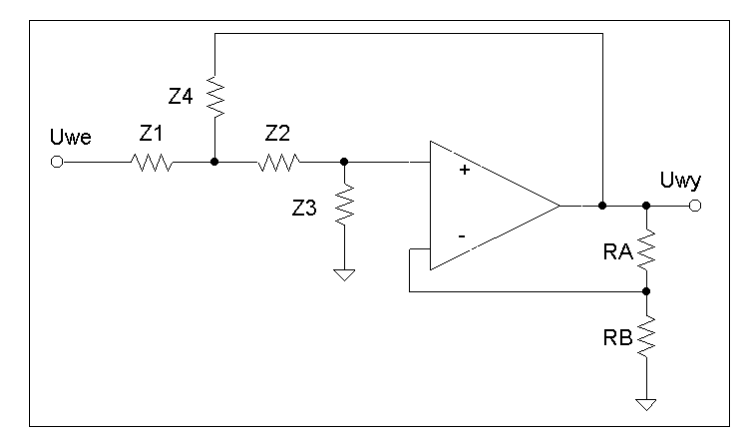

W układzie jak na rysunku powyżej  $k_{u0} = R A / R B + 1$ .

Dla wzmacniacza pracującego jako wtórnik napięciowy funkcja przenoszenia upraszcza się do postaci pozwalającej na szybki dobór rodzaju elementów w zależności od typu filtru:

$$
K_u(S) = \frac{Z_3 Z_4}{Z_1 Z_2 + Z_1 Z_4 + Z_2 Z_4 + Z_3 Z_4}
$$

# Dodatek 3. Współczynniki dla różnych typów filtrów

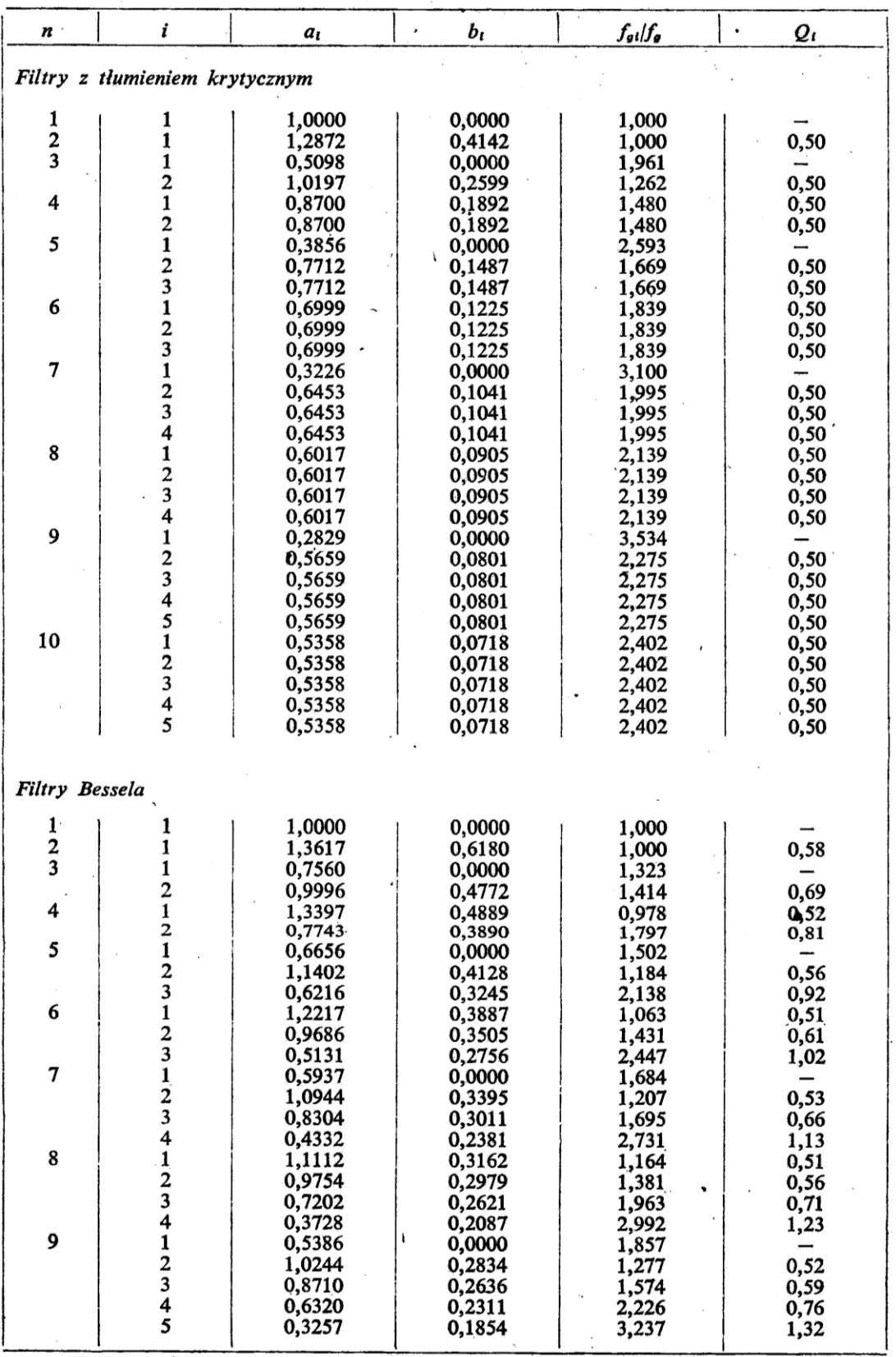

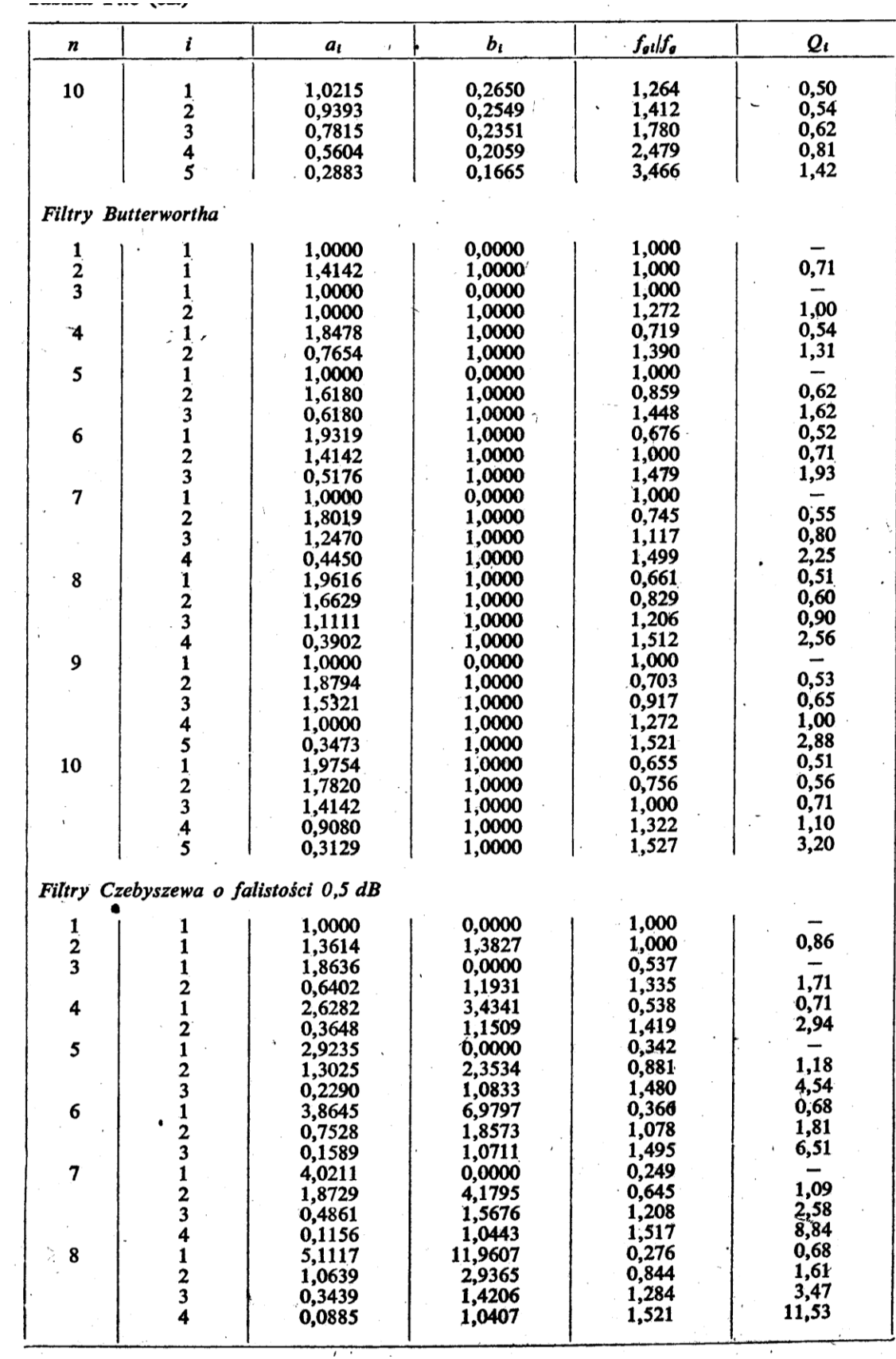

 $\overline{\phantom{a}}$ 

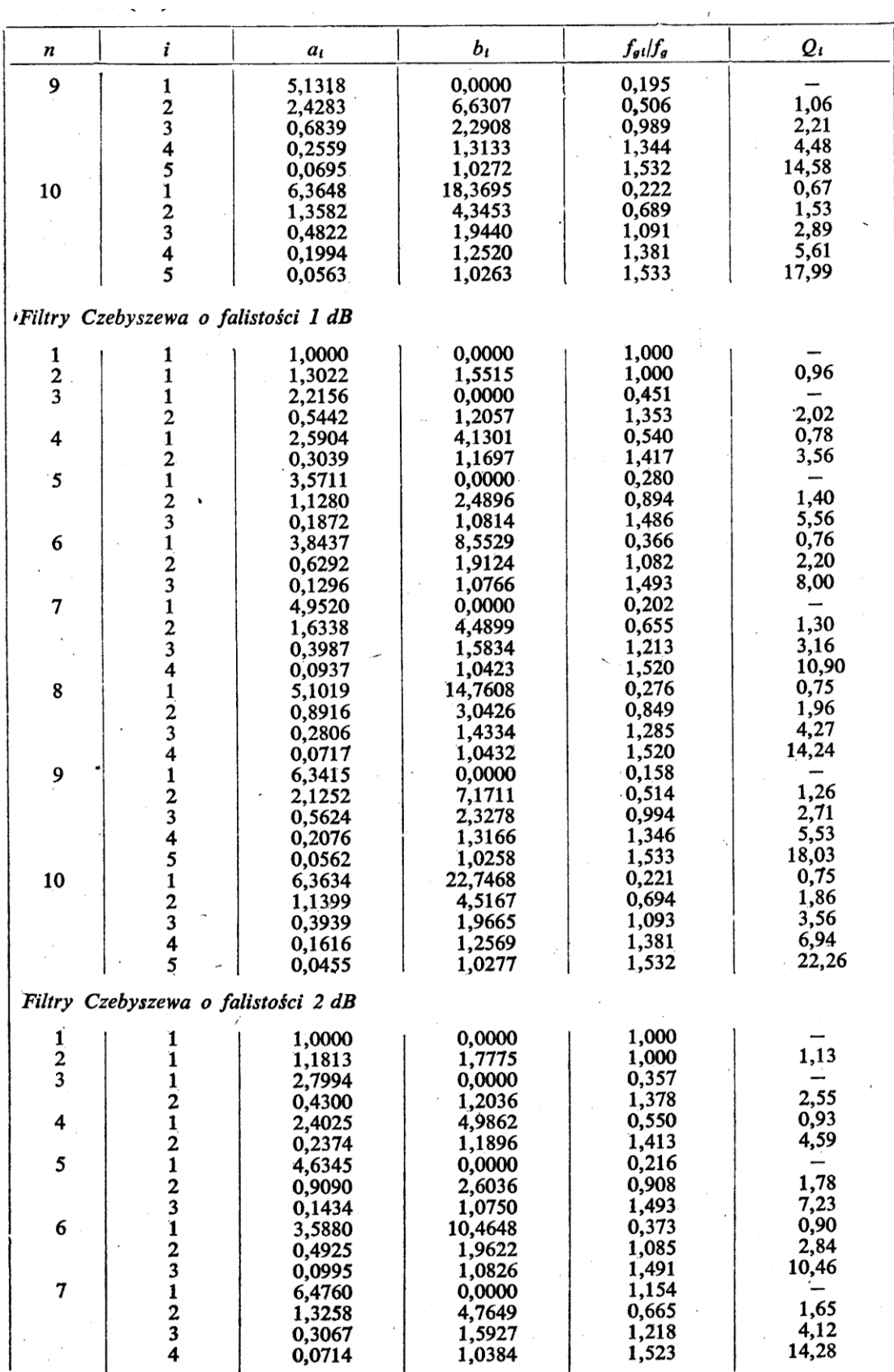

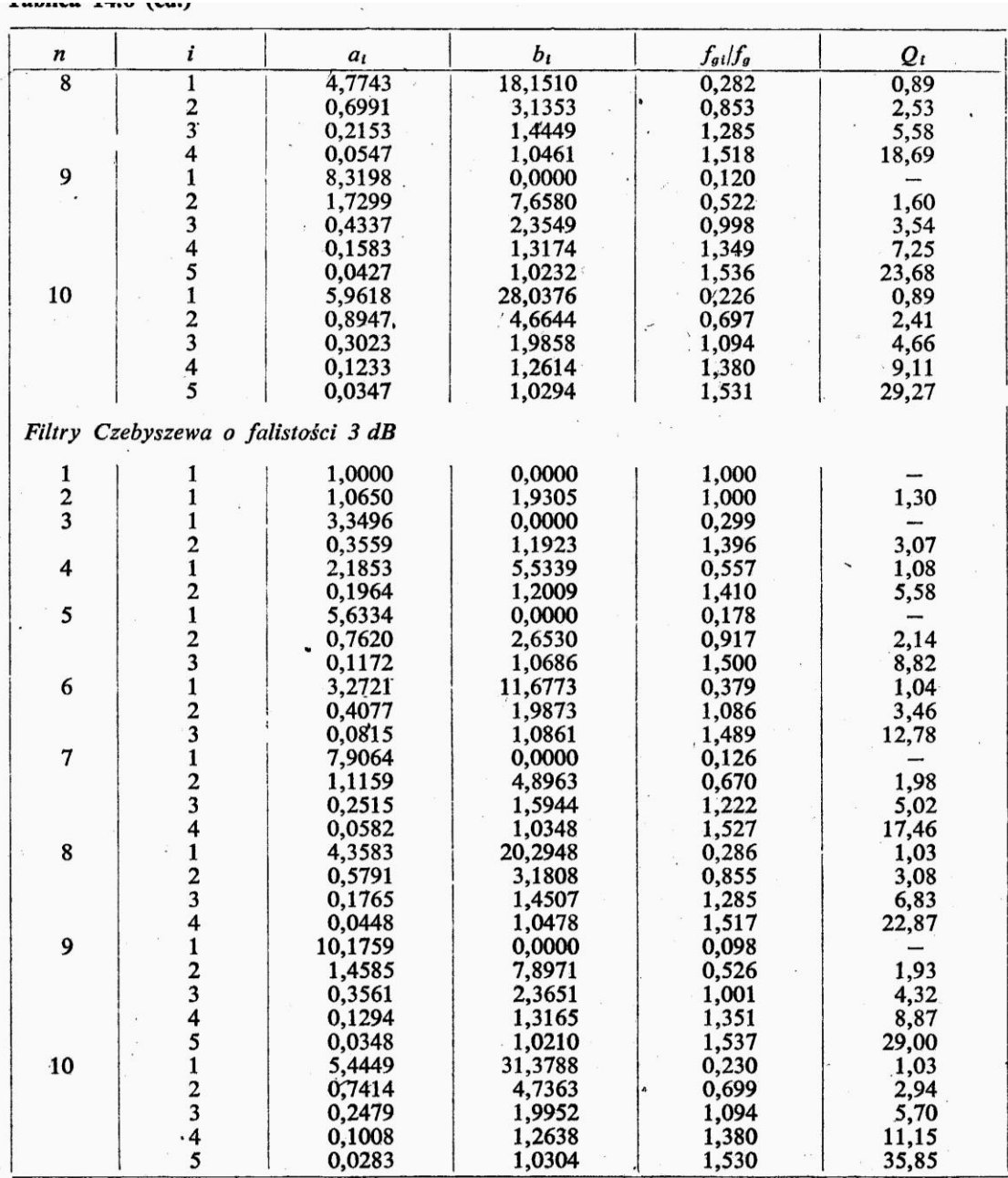

#### Tablica 14.7. Wewnętrzne wzmocnienie w filtrze z pojedynczym dodatnim sprzężeniem zwrotnym

 $\ddot{\phantom{0}}$ 

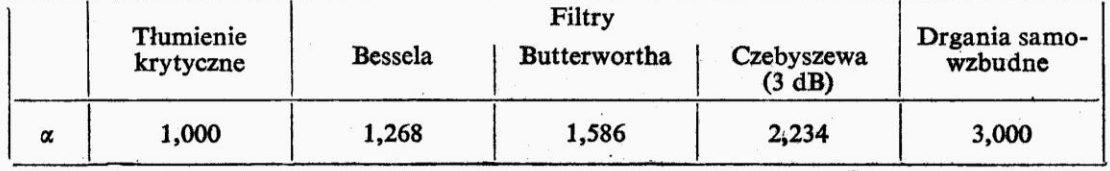

## Dodatek 4. Zwięzły opis programu SPICE

#### Opracowanie Małgorzata Napieralska

*Niniejszy dokument został opracowany do celów dydaktycznych i można go wykorzystywać wyłącznie do niekomercyjnego użytku własnego.*

W celu symulacji układu elektronicznego przy pomocy programu SPICE należy dokonać edycji pliku zawierającego dane o symulowanym obwodzie oraz instrukcje sterujące.

Nazwa pliku jest dowolna z rozszerzeniem **.cir**, np. *cwiczenie1.cir*. Zbiór wyjściowy w postaci tekstowej jest automatycznie zakończony **.out** a zbiór danych graficznych **.dat** (można go przeglądać przy pomocy programu GRAPHER). Plik może być utworzony przy użyciu dowolnego edytora tekstowego np. Notepad.

### *1. Opis obwodu*

Pierwsza linia zbioru musi zawierać tytuł symulacji np. nazwę symulowanego obwodu. Następnie wprowadzany jest opis obwodu z numeracją wszystkich węzłów. Węzeł masy musi mieć numer « 0 ». Każdy element powinien mieć swoją indywidualną nazwę. Nazwa elementu jest dowolna a pierwsza litera oznacza typ elementu:

- **R** rezystancja
- **L** indukcyjność
- **K** indukcyjność sprzężona
- **C** pojemność
- **I** niezależne źródło prądowe
- **V** niezależne źródło napięciowe
- **E** źródło napięcia sterowane napięciem (VCVS)
- **H** źródło napięcia sterowane prądem(CCVS)
- **G** źródło prądu sterowane napięciem (VCCS)
- **F** źródło prądu sterowane prądem (CCCS)
- **D** dioda
- **Q** tranzystor bipolarny
- **J** tranzystor JFET
- **M** tranzystor MOS
- **X** makromodel (podobwód)

Do opisu każdego elementu przeznaczona jest jedna linia. Po nazwie elementu umieszczamy numery węzłów, między którymi znajduje się element; pierwszy węzeł ma potencjał "+" drugi potencjał "-". Następnie umieszczamy wartości elementów w jednostkach SI. Można stosować następujące przedrostki :

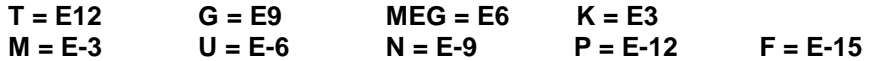

W przypadku elementów półprzewodnikowych czy makromodeli zamiast wartości podawana jest nazwa modelu lub podobwodu.

### **WPISYWANIE ELEMENTÓW**

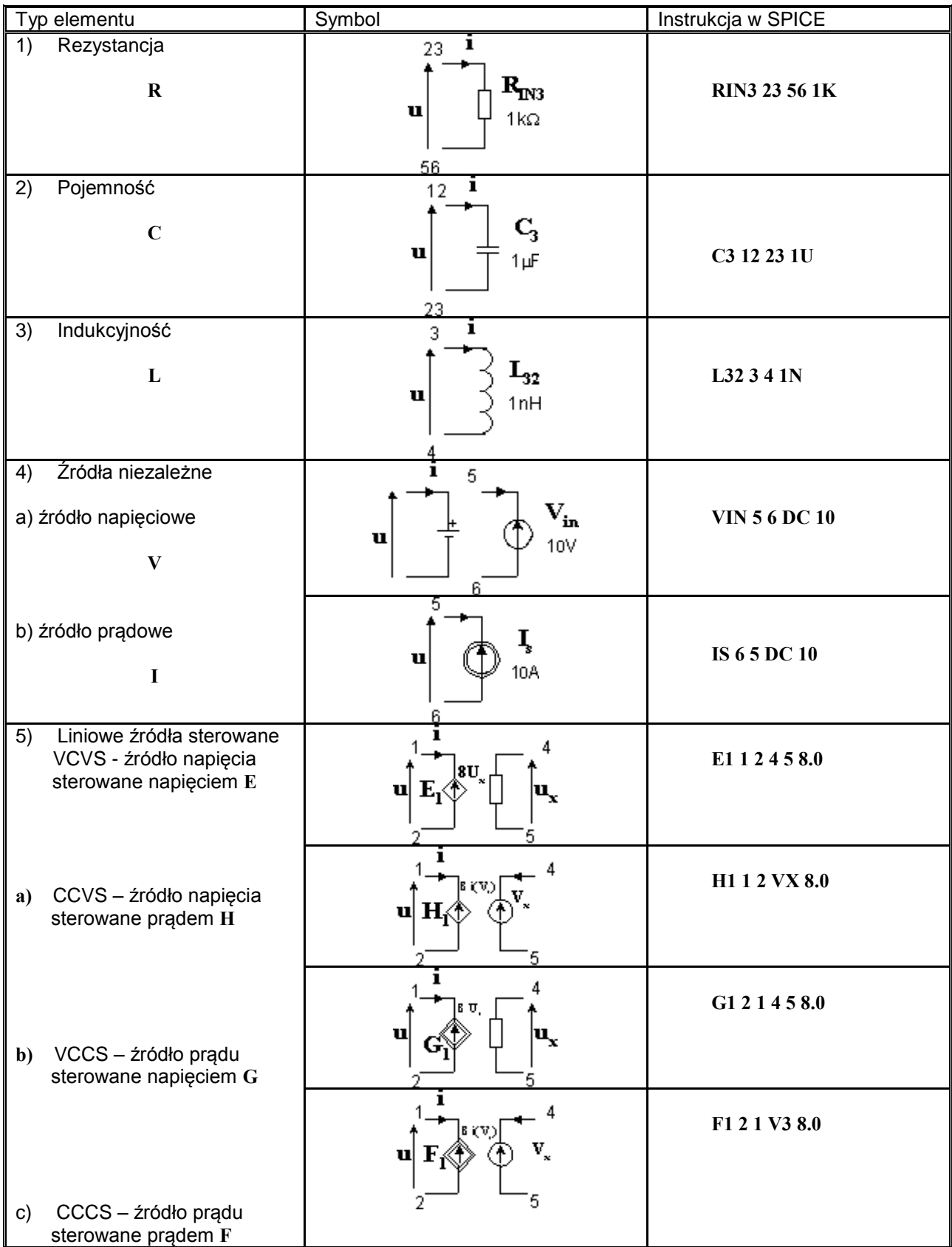

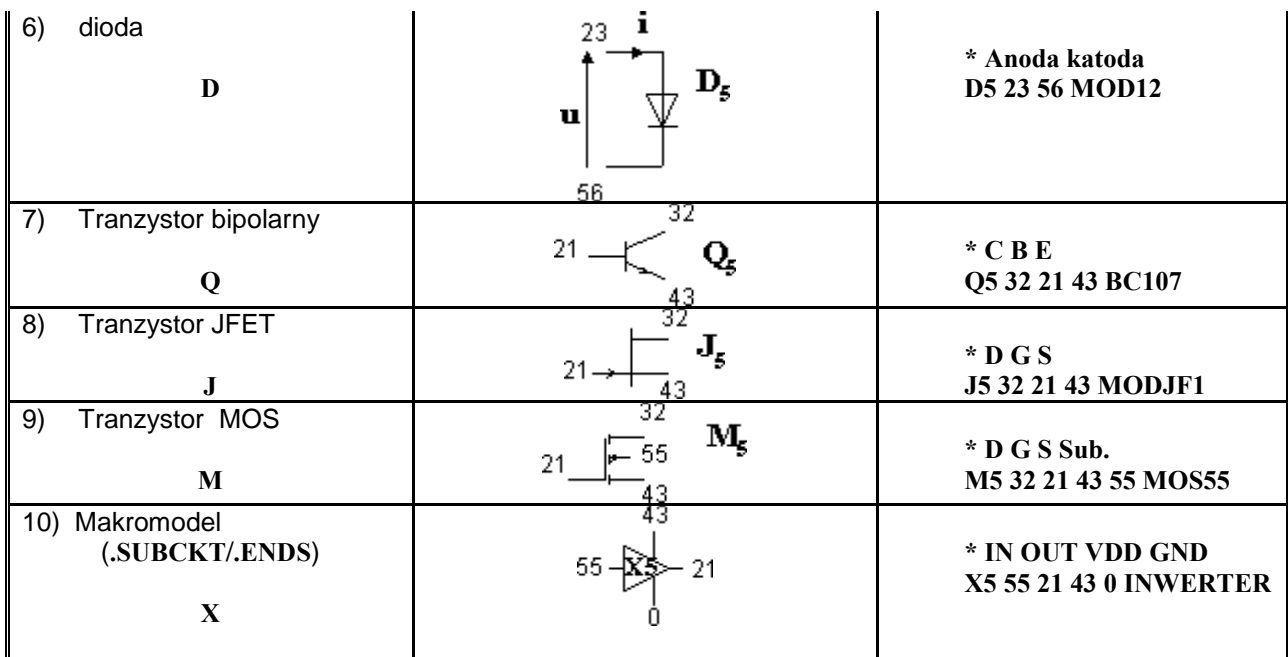

Kolejność umieszczania węzłów przy opisywaniu przyrządów półprzewodnikowych jest następująca:

Dioda: anoda - katoda Tranzystor bipolarny: kolektor – baza – emiter (podłoże) Tranzystor JFET: dren – bramka – źródło Tranzystor MOS: dren – bramka – źródło – podłoże

W przypadku źródeł sterowanych dwie pierwsze cyfry oznaczają numery węzłów, do których przyłożone jest źródło. Dla źródła sterowanego napięciowo następne dwie cyfry podają numery węzłów, do których przyłożone jest napięcie sterujące. Dla źródła sterowanego prądowo należy podać nazwę źródła napięciowego, którego prąd jest prądem sterującym.

### Wpisywanie dodatkowych parametrów elementów

Dane elementów mogą być uzupełnione przez podanie dodatkowych informacji za pomocą współczynników.

**a)** Rezystancja może być zależna od temperatury przez podanie wartości współczynników TC1 i TC2

$$
R(T)=R(T_{nom}) [1 + T C1(\delta T) + T C2(\delta T)^{2}]
$$

### **gdzie: T= T - Tnom**

*przykład*

R1 2 0 15K TC=0.001 0.0025

**b)** Indukcyjność i pojemność mogą być nieliniowe w funkcji prądu lub napięcia co jest opisane przez wielomiany

```
L=L0 + L1*I + L2*I2
+ ...
```
### **C=C0 + C1\*U + C2\*U<sup>2</sup> + ...**

Postać ogólna instrukcji:

### **Cxxxxxxx N+ N- POLY C0 C1 C2 ... <IC=INCOND> Lxxxxxxx N+ N- POLY L0 L1 L2 ... <IC=INCOND>**

Instrukcja IC=INCOND pozwala na zdefiniowanie warunków początkowych (INITIAL CONDITION) napięcia lub prądu niezbędnych do obliczenia stanów początkowych.

*przykład*

C45 18 21 POLY 2 0.3 IC=10

Gdzie C0=2, C1=0.3, początkowa wartość napięcia na kondensatorze wynosi 10V.

**c)** Indukcyjności sprzężone opisane są w postaci

### **Kxxxx LCxxxx LMxxxx liczba**

*przykład*

*przykład*

K21 LC1 LMR32 0.99

litera K oznacza, że indukcyjność LC1 jest sprzężona z indukcyjnością LMR32 a współczynnik sprzężenia wynosi 0.99.

**d)** Źródła sterowane

Mogą być nieliniowe oraz zależeć od wielu zmiennych. Opisuje się je wówczas instrukcją POLY(N), gdzie N jest wymiarem zależności. Następnie należy podać N par węzłów dotyczących napięć sterujących lub N nazw źródeł napięcia dotyczących prądów sterujących. Na końcu podawane są współczynniki wielomianu w następującej postaci dla 2 zmiennych i wielomianu 2go stopnia:

 $\mathbf{a}_0 + \mathbf{a}_1 \times \mathbf{a}_2 \times \mathbf{y} + \mathbf{a}_3 \times \mathbf{x}^2 + \mathbf{a}_4 \times \mathbf{y} + \mathbf{a}_5 \times \mathbf{y}^2$ 

1. dla **VCVS**: E25 7 21 POLY(2) 12 18 31 45 1 10 5 0.5 0.6 0.7 IC=12 **(x b**  $\bf{y}$  **a**<sub>0</sub> **a**<sub>1</sub> **a**<sub>2</sub> **a**<sub>3</sub> **a**<sub>4</sub> **a**<sub>5</sub> **)** 2. dla **CCCS** F36 8 54 POLY(2) VIN V5 0.1M 1K 10.1 1 1 0.1 IC=1 (  $\mathsf{X}$  **x**  $\mathsf{Y}$  **a**<sub>0</sub> **a**<sub>1</sub> **a**<sub>2</sub> **a**<sub>3</sub> **a**<sub>4</sub> **a**<sub>5</sub> **)** 

### *2. Opisywanie źródeł niezależnych*

### Dziedzina **DC**

**-** podajemy wartość napięcia lub prądu

*Przykład*

VIN 2 0 DC 10 IIN 2 0 DC 10

### Dziedzina **AC**

**-** podajemy wartość amplitudy i fazy sygnału

*Przykład*

VIN 2 0 AC 1 180 IIN 2 0 AC 1 0

Dziedzina **TR**

Istnieje 5 typów źródeł :

**a) Deklaracja źródła impulsowego** ma postać

### **PULSE (V1 V2 TD TR TF PW PER)** –

- gdzie V1 wartość początkowa (w Voltach lub Amperach)
	- V2 wartość impulsu (w Voltach lub Amperach)
	- TD czas opóźnienia (w sekundach, wartość wbudowana 0.0)
	- TR czas narastania (w sekundach, wartość wbudowana 0.0)
	- TF czas opadania (w sekundach, wartość wbudowana 0.0)
	- PW szerokość impulsu
	- PER okres impulsu

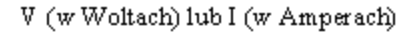

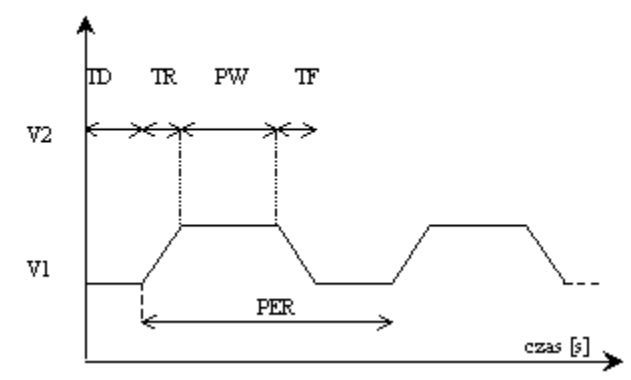

### *Przykład*

Impuls jednostkowy o amplitudzie 1 zapisany jest w postaci :

VUNIT 1 0 PULSE ( 0 1 0 0 )

### **b) Deklaracja źródła sinusoidalnego** ma postać

### **SIN ( VO VA FREQ TD THETA**)

Gdzie VO – wartość składowej stałej (w Woltach lub Amperach) VA - amplituda (w Woltach lub Amperach) FREQ - częstotliwość - (w Hz, wartość wbudowana f=1/TSTOP) TD - czas opóźnienia (w sekundach, wartość wbudowana 0.0)

THETA – współczynnik w sekundach, wartość wbudowana 0.0)

Źródło sinusoidalne jest opisane wzorem

dla T < TD, **V = VO** dla TD < T < TSTOP:

### **V = VO + VA\*exp[- (time-TD) \*THETA]\*sin[2\*FREQ\* (time+TD) ]**

### *Przykład*

V31 5 8 SIN ( 0 1 500MEG 0 0)

#### **c) Deklaracja źródła wykładniczego ma** postać

#### **EXP ( V1 V2 TD1 TAU1 TD2 TAU2)** –

gdzie V1 – wartość początkowa (w Voltach lub Amperach) V2 – wartość impulsu (w Voltach lub Amperach) TD1 - czas opóźnienia dla zbocza narastającego impulsu (w sekundach, wartość wbudowana 0.0) TAU1 – stała czasu narastania impulsu (w sekundach, wartość wbudowana =TSTOP) TD2 – czas opóźnienia określający początek opadania sygnału (w sekundach, wartość  $wbudowana = TDI+TSTEP$ TAU2 – stała czasu opadania impulsu (w sekundach, wartość wbudowana =TSTEP)

Źródło wykładnicze jest opisane wzorem

#### dla T < TD1, **V = V1**

dla TD1 < T < TD2, **V = V1 + (V2-V1) \* [ 1 – exp[-(time-TD1)/TAU1] ]**

#### dla TD2 < T < TSTOP, **V = V1 + (V2-V1) \* [1 – exp[-(time-TD1)/TAU1] ] + (V1-V2) \* \*[1 – exp[-(time-TD2)/TAU2] ]**

#### **d) Deklaracja źródła odcinkowo-liniowego ma** postać

### **PWL (T1 V1 <T2 V2 T3 V3 ...>)** –

gdzie źródło zmienia się liniowo i przyjmuje wartości V1 dla czasu T = T1, V2 dla czasu T = T2, itd…

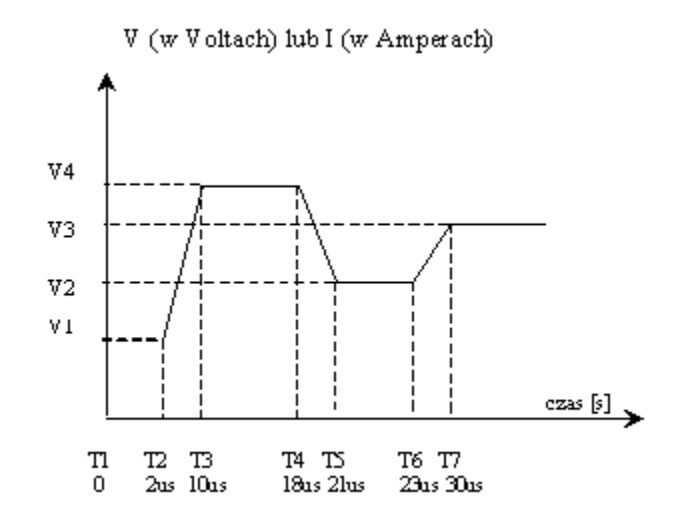

#### *przykład*

dla V1 = 1V, V2 = 1.2V, V3 = 2V, V4 =  $2.2V$ i czasów przedstawionych na rysunku :

VIT 1 0 PWL ( 0 1 2U 1 10U 2.2 18U 2.2 21U 1.2 23U 1.2 30U 2)

#### **e) Deklaracja źródła o modulowanej częstotliwości ma** postać

### **SFFM ( VO VA FC MDI FS)** -

gdzie VO - wartość składowej stałej (w Voltach lub Amperach) VA - amplituda (w Voltach lub Amperach) FC - częstotliwość nośna - (w Hz, wartość wbudowana f=1/TSTOP) MDI - współczynnik modulacji FS - częstotliwość sygnału - (w Hz, wartość wbudowana f=1/TSTOP)

Źródło o modulowanej częstotliwości jest opisane wzorem

$$
V = VO + VA*sin[(2\pi*FC*time) + MDI*sin(2\pi*FS*time)]
$$

*przykład*

V1 5 8 SFFM ( 0 1M 10K 6 1K )

### *3. Instrukcje sterujące*

Po opisie topologii analizowanego obwodu i wpisaniu elementów w programie należy umieścić instrukcje sterujące. Każda instrukcja sterująca musi zaczynać się od kropki. W celu określenia szerokości danych wejściowych i wyjściowych można stosować instrukcję **.WIDTH** o postaci

#### **.WIDTH IN=80 OUT = 80**

a)Instrukcja .MODEL

Służy do zdefiniowania modelu przyrządu półprzewodnikowego, elementu nieliniowego lub bramki logicznej. Ogólna postać instrukcji jest następująca:

#### **.MODEL Nazwa modelu Typ przyrządu Nazwa listy parametrów modelu**

**Nazwa modelu** jest dowolna lecz musi zaczynać się od litery.

Typ przyrządu (wybrane elementy)

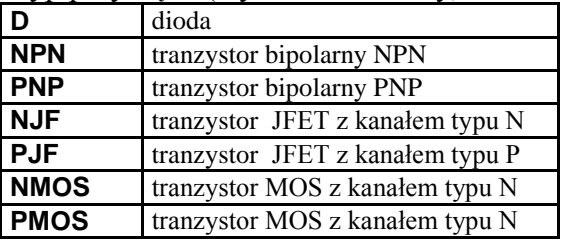

**Nazwa listy parametrów modelu** zawiera wartości parametrów modelu. Parametry nie określone przez użytkownika przyjmują wartości wbudowane.

#### *Przykład*

.MODEL MOD1 NPN BF=60 IS=1.2E-13 .MODEL MOD2 D .MODEL MOD3 NJF VTO=-3V BETA=1E-4 LAMBDA=2.0E-2 CGS=2PF CGD=2PF + PB=1V IS=1.0E-14

### b)Instrukcja .SUBCKT

Przeznaczona jest do zdefiniowania makromodelu (podobwodu) (wywoływanego przez X....). Ogólna postać instrukcji jest następująca:

### **.SUBCKT Nazwa makromodelu Węzły N1 N2 ...**

*. Opis makromodelu*

#### . **.ENDS Nazwa makromodelu**

Numeracja węzłów wewnątrz makromodelu jest niezależna od numeracji węzłów obwodu głównego. Nie nalęży stosować "0", który jest zarezerwowany dla masy. *Opis makromodelu* - opisuje się go jak obwód zewnętrzny. Opis kończy instrukcja **.ENDS**. Węzły N1 N2 ... są węzłami zewnętrznymi makromodelu. Nie mogą zawierać węzła o numerze "0".

*Przykład*

. .

.

.SUBCKT WZMOP 1 2 3 4 5

. .ENDS WZMOP W przypadku gdy chcemy stosować makromodel znajdujący się w jednej z bibliotek programu SPICE należy wywołać tę bibliotekę.

### *Przykład*

Stosujemy wzmacniacz operacyjny Ampli-Op µA741 znajdujący się w bibliotece OPNOM.LIB

.LIB OPNOM.LIB \* wywolanie biblioteki, w której znajduje się Ampli-Op µA741 X1 1 2 0 4 5 6 UA741 \* umieszczenie wzmacniacza w ukladzie

### *4. Analizy w programie SPICE*

Obliczenia wpisanego układu elektronicznego mogą być wykonane w 3 dziedzinach:

- a) analiza statyczna **(DC)**
- b) analiza prądu przemiennego, zwana też analizą małosygnałową (**AC)**, (dla układu zlinearyzowanego w punkcie pracy wyznaczonym w wykonanej uprzednio analizie DC).
- c) analiza stanów przejściowych **(TR)**

### a)Wyznaczenie punktu pracy

Aby otrzymać w zbiorze wyjściowym wszystkie informacje o napięciach, prądach i małosygnałowych modelach elementów w punkcie pracy stosujemy instrukcję

**.OP**

### b)Analiza statyczna

Obliczenia w dziedzinie .DC mogą być wykonane dla wielu wartości prądów i napięć. Instrukcja ma postać:

### **.DC Nazwa źródła Wartość początkowa Wartość końcowa Krok**

W przypadku wielu źródeł należy wpisać kolejno wartości ich parametrów

*Przykład*

.DC VCE 0 100 5 VBE 0 0.7 0.1

### c)Analiza małosygnałowa

Zmienną niezależną w analizie .AC jest częstotliwość. Zmienia się ona od wartości FSTART do FSTOP. Dla analizy .AC należy zdefiniować minimum jedno źródło AC podając jego amplitudę i fazę. Postacie analizy :

#### **.AC DEC ND FSTART FSTOP .AC OCT NO FSTART FSTOP .AC LIN NP FSTART FSTOP**

gdzie **DEC**: skala logarytmiczna, **ND** liczba punktów na dekadę. **OCT**: skala logarytmiczna, **NO** liczba punktów na oktawę. **LIN**: zmiany liniowe, **NP** liczba punktów między **FSTART** i **FSTOP**.

### *Przykład*

.AC DEC 5 1K 10MEG

W celu otrzymania charakterystyki przejściowej (output/input), rezystancji wejściowej i wyjściowej stosuje się instrukcję **.TF**. Pierwsza zmienna następująca po tej instrukcji określa zmienną wyjściową, druga wejściową.

#### *Przykład*

### **.TF V(23) VIN1**

SPICE liczy stosunek V(23)/VIN, małosygnałową rezystancję wejściową dla VIN1 oraz małosygnałową rezystancję wyjściową dla V(23).

### d)Analiza stanów przejściowych

Wywoływana jest przy pomocy instrukcji **.TRAN**. Zmienną niezależną w analizie jest czas. Postać analizy:

### **.TRAN TSTEP TSTOP <TSTART <TMAX>> <UIC>**

gdzie

- **TSTEP** wartość kroku dla wydruku wyników
- **TSTOP** czas końcowy symulacji
- **TSTART** początek symulacji (wartość wbudowana =0)
- **TMAX** maksymalna wartość kroku (wartość wbudowana TSTOP/50)
- **UIC** polecenie uwzględnienia warunków początkowych określonych w instrukcji .**IC** i nie wykonywania analizy DC

### *Przykład*

.TRAN 1N 0.2U UIC

### *5. Wyniki obliczeń*

Wyniki można przedstawić w formie:

a) **.PRINT** – forma tabelaryczna

b) **.PLOT** – rysowanie w formie alfanumerycznej

**c) .PROBE** – forma graficzna. Zastosowanie postprocesora graficznego pozwala na wszechstronne opracowanie otrzymanych wykresów.

### Funkcje sygnałów dostępne przy użyciu .PROBE

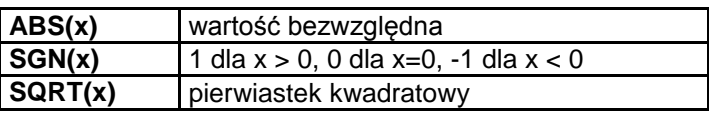

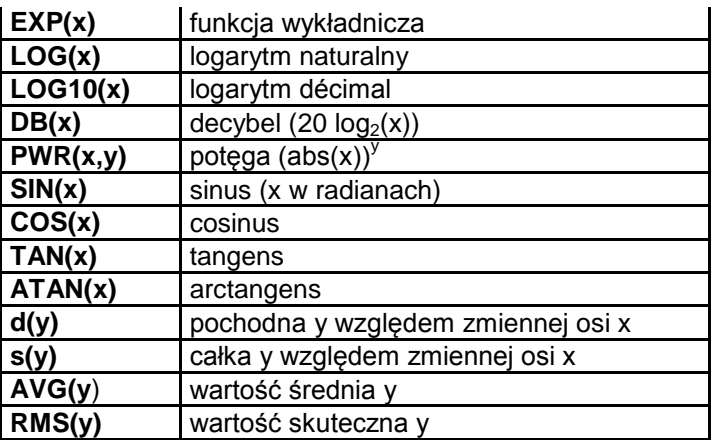

### *6. Wybrane analizy dodatkowe*

### a)Zmiana temperatury

Obliczenia wykonywane są dla temperatury nominalnej TNOM=27 °C (300K). Można ją zmienić globalnie dla całego symulowanego układu przy użyciu następującej instrukcji:

#### **.TEMP = wartość**

( TEMP  $> -223^{\circ}$ C )

*Przykład*

### .TEMP = 125

Dla elementów, które zależą od temperatury należy podać odpowiednie współczynniki temperaturowe. Temperatura odniesienia pozostaje równa TNOM =  $27^{\circ}$ C. W celu zmiany temperatury odniesienia należy zastosować instrukcję **.OPTIONS.**

### *Przykład*

.OPTIONS TNOM = wartosc

Instrukcji tej można użyć w celu wyeliminowania stronicowania i drukowania nagłówków na każdej stronie, co jest wygodne gdy pliki wyjściowe oglądamy na ekranie monitora.

### **.OPTIONS NOPAGE**

### b)Obliczanie wrażliwości

Wrażliwość (małosygnałowa AC) jest liczona dla każdej podanej zmiennej wyjściowej względem wszystkich parametrów obwodu. Ogólna postać instrukcji:

### **.SENS OV1 <OV2 ...>**

*Przykład*

.SENS V(1) V(2,6) I(VIN)

### c)Analiza Fouriera

Wykonywana jest dla analizy czasowej **TRAN** Ogólna postać instrukcji:

**.FOUR FREQ OV1 <OV2 OV3 ...>** gdzie **FREQ** częstotliwość sygnału **OV1 OV2 OV3 ...** sygnały, które mają być poddane analizie Fouriera

*Przykład*

.FOUR 10K V(1)

### d)Definiowanie punktów startowych i warunków początkowych

Instrukcja **.NODESET** stosowana jest dla analizy DC i ustawia punkt startowy do nieliniowych iteracji. Przydatna np. przy analizie układów przerzutnikowych w celu wymuszenia ich stanu początkowego. Ogólna postać instrukcji:

### **.NODESET V(NODNUM)=WARTOŚĆ V(NODNUM)= WARTOŚĆ...**

*Przykład*

.NODESET V(1)=10 V(2)=5.1 V(14)=7.12

Warunki początkowe dla analizy TRAN określa się za pomocą instrukcji **.IC** Ogólna postać instrukcji:

### **.IC V(NODNUM)= WARTOŚĆ V(NODNUM)= WARTOŚĆ ...**

*Przykład*

 $\text{IC}$  V(4)=14 V(3)=6.9 V(24)=33

### e)Analiza szumowa

Wykonywana jest dla analizy zmiennoprądowej AC i powinna być poprzedzona analizą AC. Składowe widma mocy szumu, pochodzące od każdego z elementów układu, są sumowane na wyjściu napięciowym. Do przeprowadzenia analizy szumowej potrzebne są modele szumowe elementów. W układzie mogą występować dwa rodzaje elementów szumowych: rezystory generujące szumy termiczne, przyrządy półprzewodnikowe generujące szumy termiczne i szumy migotania.

Ogólna postać instrukcji:

#### **.NOISE OUTV INSRC NUMS**

gdzie **OUTV** napięcie wyjściowe, dla którego jest analizowany wkład każdej składowej szumu **INSRC** źródło niezależnego napięcia lub prądu, dla którego jest liczony równoważny szum wejściowy

**NUMS** liczba określająca co ile punktów na osi częstotliwości (w stosunku do analizy zmiennoprądowej) będzie wykonywana analiza szumów.

*Przykład*

.NOISE V(3) VIN 5

### f)Analiza Monte Carlo

Umożliwia wykonanie obliczeń z uwzględnieniem tolerancji wartości parametrów modeli. Podajemy ile razy ma być wykonana analiza, każdorazowo po wyznaczeniu nowych wartości zmienianych parametrów oraz rodzaj analizy głównej (DC, AC, TRAN). Obliczenia analizy Monte Carlo są wykonywane w ramach odrębnego typu analizy i nie mają wpływu na wyniki pozostałych analiz.

Ogólna postać instrukcji:

#### **.MC RUNS ANALYSIS VOUT FUN options**

gdzie **RUNS** - liczba przeprowadzonych analiz Monte Carlo **ANALYSIS** - rodzaj analizy, np. AC, DC, TRAN

**VOUT** - zmienna obwodowa, którą chcemy badać

- **FUN** funkcja obliczana na podstawie wartości wszystkich przebiegów analizy Monte Carlo w celu określenia liczbowego parametru określającego wrażliwość zmiennej VOUT na przypadkowe zmiany parametrów modeli. Najczęściej stosuje się YMAX oznaczającą maksymalną odchyłkę zmiennej od wartości nominalnej.
- **options** jedna lub więcej opcji analizy Monte Carlo. Najczęściej stosowane opcje to **list** oznaczająca wypisanie parametrów poszczególnych modeli w każdym przebiegu analizy i **output all** po zastosowaniu której wyniki wszystkich analiz możemy porównać w programie probe na jednym wykresie.
- g)Analiza najgorszego przypadku (Worst Case)

W przeciwieństwie do analizy Monte Carlo analiza najgorszego przypadku uwzględnia jedynie skrajne wartości tolerancji parametrów przy wykonywaniu obliczeń układu.

Ogólna postać instrukcji:

#### **.WCASE ANALYSIS VOUT FUN**

oznaczenia identyczne jak w przypadku analizy Monte Carlo.

*Przykład programu do analizy wzmacniacza w programie SPICE (po lewej) i jego modyfikacja w celu przeprowadzenia analizy Monte Carlo (po prawej)*

**WZMACNIACZ** .OPTIONS ACCT LIST NOPAGE .WIDTH IN=80 OUT=132 .MODEL MODTR1 NPN .MODEL MODTR2 PNP RG 1 2 1.5K RB 4 3 18K

WZMACNIACZ .OPTIONS ACCT LIST NOPAGE .MODEL MODTR1 NPN .MODEL MODTR2 PNP .MODEL R1 RES (R=1 DEV 10%) .MODEL C1 CAP (C=1 DEV 10%) RG 1 2 R1 1.5K

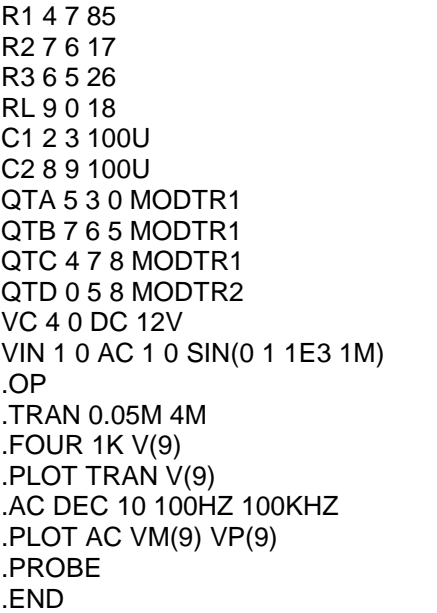

RB 4 3 R1 18K R1 4 7 R1 85 R2 7 6 R1 17 R3 6 5 R1 26 RL 9 0 R1 18 C1 2 3 C1 100U C2 8 9 C1 100U QTA 5 3 0 MODTR1 QTB 7 6 5 MODTR1 QTC 4 7 8 MODTR1 QTD 0 5 8 MODTR2 VC 4 0 DC 12V VIN 1 0 AC 1 0 SIN(0 1 1E3 1M) .TRAN 0.05M 4M .MC 100 TRAN V(9) YMAX LIST OUTPUT ALL \*.WCASE TRAN V(9) YMAX .PROBE .END

### *Literatura*

- [1] A. Napieralski. "La Description Condensée de PSPICE". Cykl wykładów prowadzonych w INSA de Touluse
- [2] A. Napieralski. *"Komputerowe Projektowanie Układów Elektronicznych"*. Skrypt dla wyższych szkół, Łódź 1990
- [3] A. Napieralski. *"Analiza i Projektowanie Komputerowe Układów Elektronicznych Przy Pomocy Programu SPICE"*. Skrypt dla wyższych szkół, Łódź 1993
- [4] J. Porębski, P. Korohoda. *"SPICE Program Analizy Nieliniowej Układów Elektronicznych"*. USE, WNT, Warszawa 1992
- [5] Praca zbiorowa pod. Red. M. Matuszyka. *"Symulacja Układów Elektronicznych PSpice Pakiet DESIGN Center"*, EDU-MIKOM, Warszawa 1996
- [6] T. L. Quarles, A. R. Newton, D. O. Pederson, and A. Sangiovanni-Vincentelli, *"SPICE3 Version 3f5 User's Manual, Department of Electrical Engineering and Computer Sciences"*, University of California, Berkeley, CA, USA, 1994

# Dodatek 5. Typoszeregi E

Szeregi wartości - wartości nominalne ("znamionowe") produkowanych seryjnie elementów.

Szereg E6 używany jest dla doboru podzespołów o tolerancjach ±20%, E12 -  $\pm$ 10%, E24 -  $\pm$ 5%, E48 -  $\pm$ 2%, E96 -  $\pm$ 1%, E192 -  $\pm$ 0,5%.

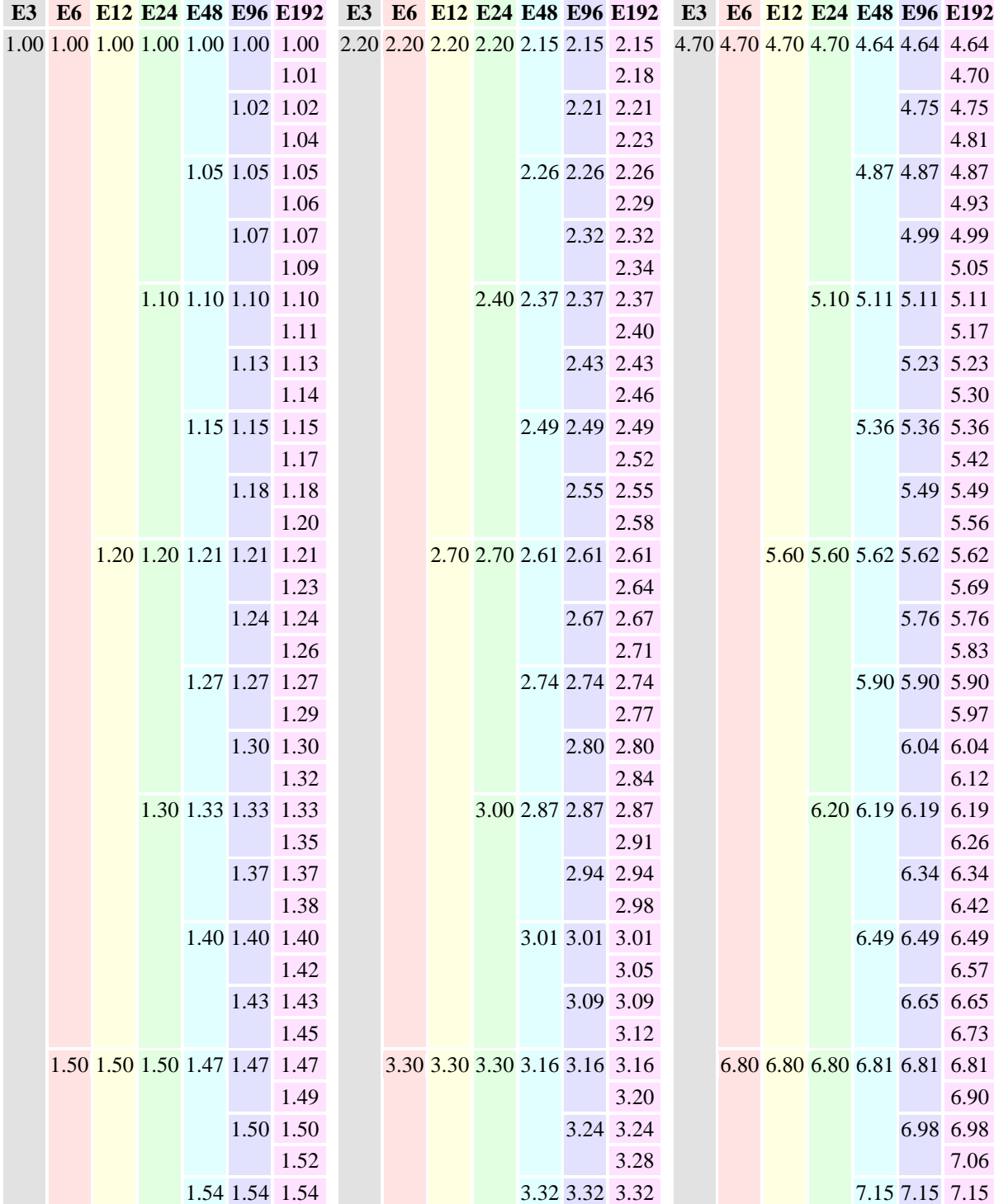

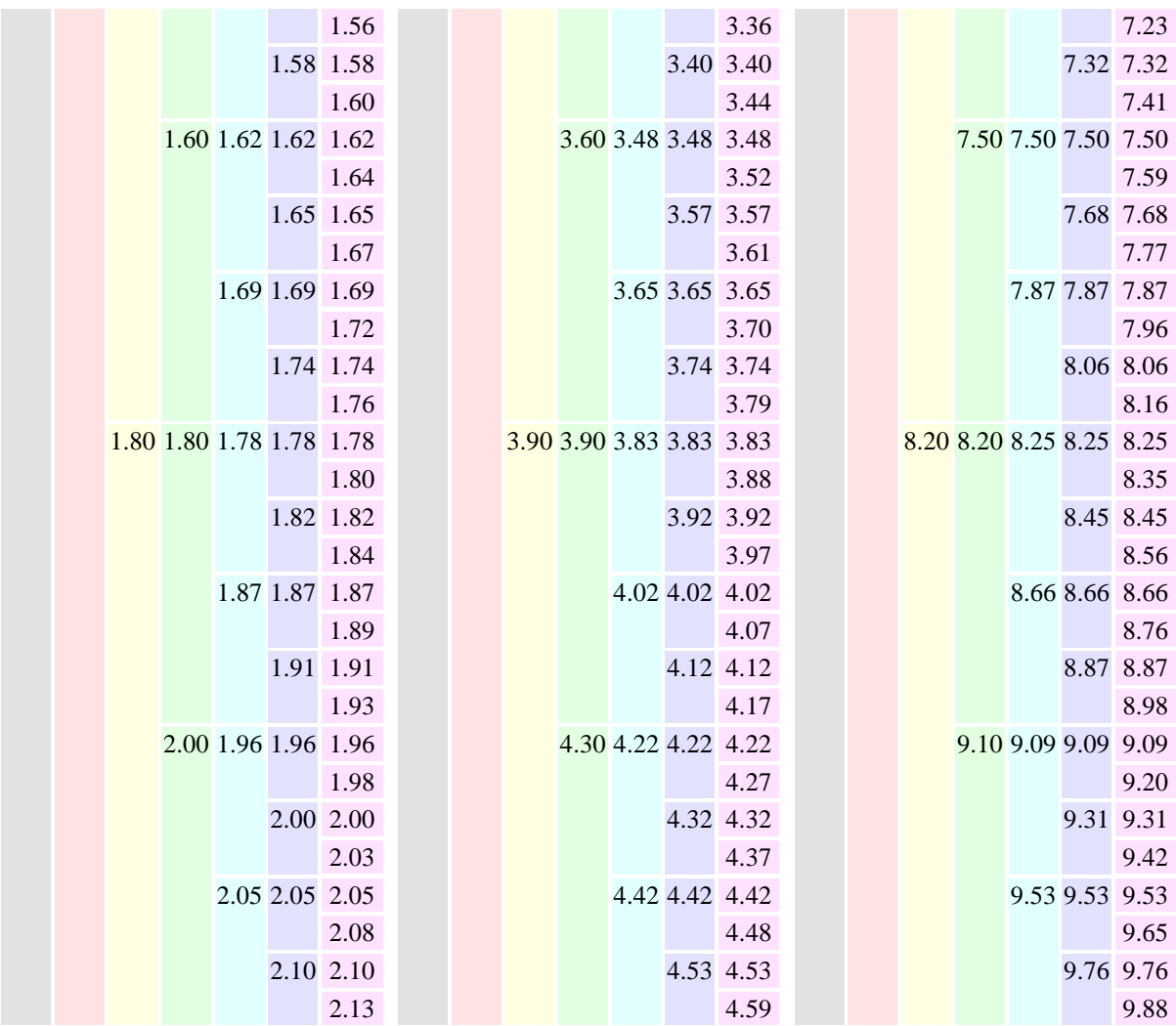